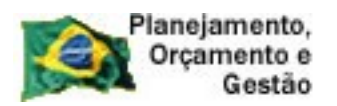

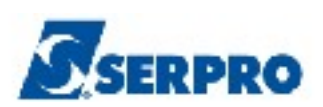

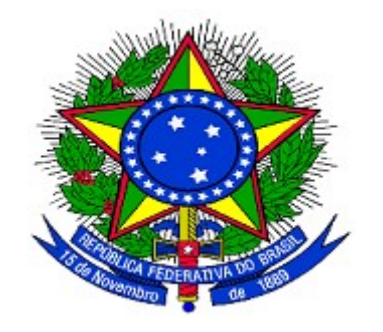

## **MINISTÉRIO DO PLANEJAMENTO ORÇAMENTO E GESTÃO SECRETARIA DE LOGÍSTICA E TECNOLOGIA DA INFORMAÇÃO DEPARTAMENTO DE LOGÍSTICA E SERVIÇOS GERAIS**

**SicafWeb – Sistema Unificado de Cadastramento de Fornecedores**

**Cadastro, Solicitação e Consulta** 

**Pessoa Física e Pessoa Jurídica**

**MANUAL DO FORNECEDOR** 

**Versão 1 - 17/01/2011**

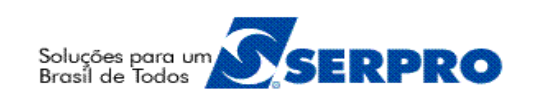

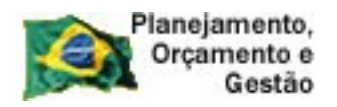

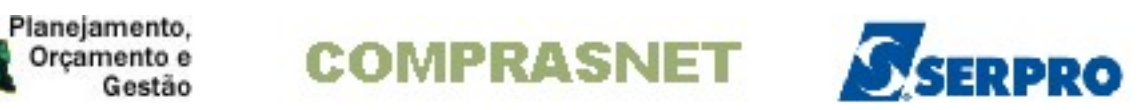

# **Sumário**

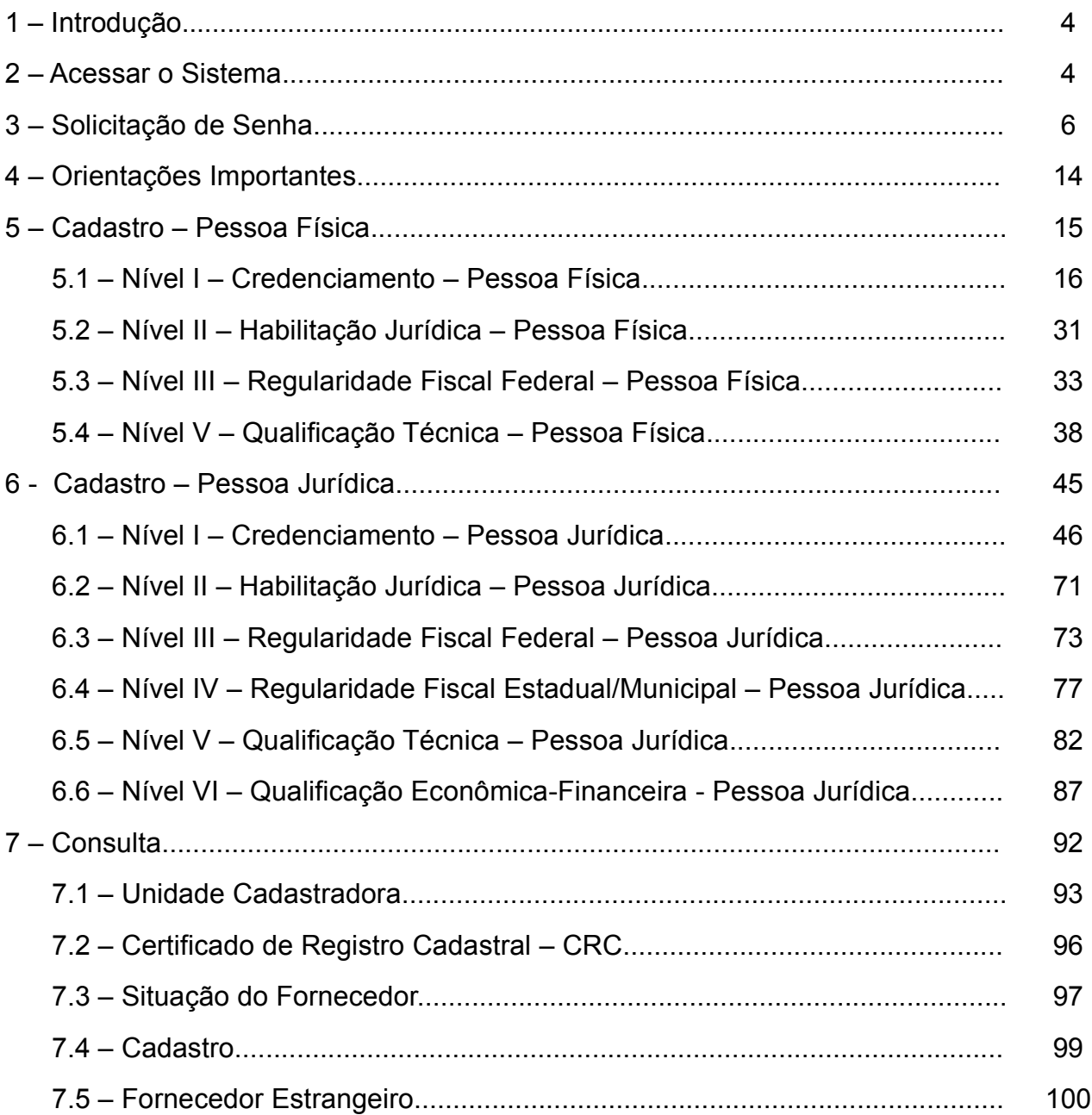

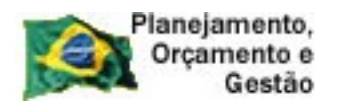

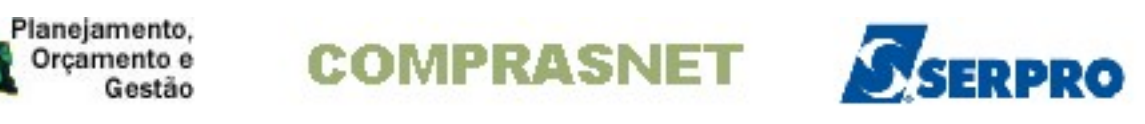

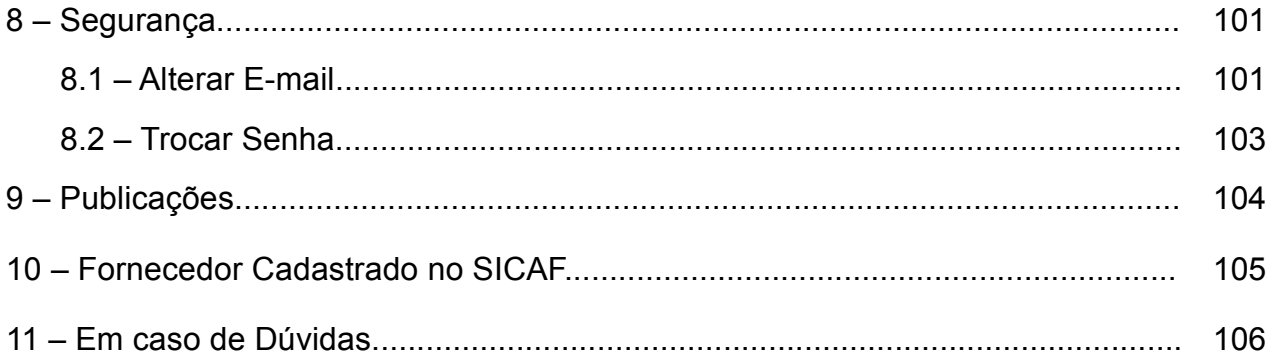

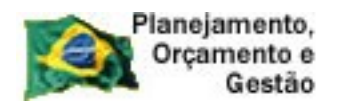

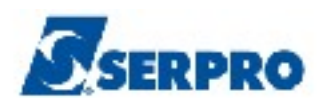

## **1 – Introdução**

O Sistema Unificado de Cadastramento de Fornecedores – SICAF é um sistema desenvolvido em plataforma web, sendo acessado pelo endereço www.comprasnet.gov.br, viabilizando o cadastramento de fornecedores de materiais e serviços para os órgãos/entidades da Administração Pública Federal Direta, Autárquica e Fundacional, no âmbito do **Sistema Integrado de Serviços Gerais – SISG**.

Uma vez inscrito no SICAF, o fornecedor estará cadastrado perante qualquer órgão/entidade integrante do SISG, em todo o Território Nacional, independente do local onde tenha ocorrido o cadastramento.

Neste manual, será apresentado o **Módulo de Sistema de Cadastramento Unificado de Fornecedores** e as opções, na visão do **Fornecedor:**

- **Consulta;**
- **Publicações; e**
- **Acesso Restrito.**

# **2 – Acessar o Sistema**

Para se logar no sistema, o usuário deverá acessar o sítio [www.comprasnet.gov.br,](http://www.comprasnet.gov.br/) clicar na aba **Acesso Livre** e na opção **SICAF**. Conforme 1.

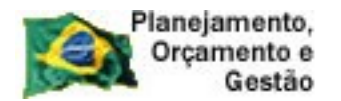

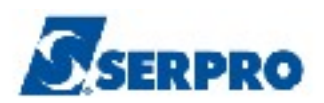

| Ministério do Planejamento, Orçamento e Gestão                                   |                      |                                                                                                    |                            | Destagues do Governo | $\checkmark$                                                   |
|----------------------------------------------------------------------------------|----------------------|----------------------------------------------------------------------------------------------------|----------------------------|----------------------|----------------------------------------------------------------|
| <b>COMPRASNET</b><br>PORTAL DE COMPRAS DO GOVERNO FEDERAL                        |                      | <b>COMPRASNE</b>                                                                                                    |                            |                      | Ministério do Planejamento<br>Brasília, 05 de Janeiro de 2011. |
| <b>SERVICOS DO PORTAL</b>                                                        | <b>ACESSO LIVRE</b>  | <b>PUBLICAÇÕES</b><br>LEGISLAÇÃO                                                                                                    | <b>SIASG</b><br><b>SCP</b> | <b>FALE CONOSCO</b>  | $A$ JUDA $\overrightarrow{A}$                                  |
| <b>FOCEN</b><br><b>FUNDO PARA A CONVERG<br/>ESTRUTURAL DO MERCI</b>              | Sicaf                | <b>K DE LICITAÇÕES</b>                                                                                                    |                            |                      |                                                                |
|                                                                                  | Pregões<br>Consultas | ≽atualização                                                                                                    |                            |                      | Portal dos Convênios                                           |
|                                                                                  | Cotação Eletrônica   | <b>2011</b>                                                                                                    |                            | 119 Novas Licitações |                                                                |
| <b>BRASI</b>                                                                     | Catalogo de Material |                                                                                                    |                            |                      | <b>CONTRATAÇÕES</b>                                            |
|                                                                                  | Sessão Pública       | <b>AS COMPRASNET</b>                                                                                                    |                            | mais Notícias )      | <b>PUBLICAS</b><br>SUSTENTAVI                                  |
| <b>CREDENCIAMENTO</b><br>Faca seu credenciamento                                 | · NOVO SICAF         | Comunicamos que, a partir do dia 18 de janeiro de 2011, entrará<br>em vigor a Instrução Normativa nº 2, de 11/10/2010, que<br>estabelece normas para o funcionamento do Sistema de                                                                                                    |                            |                      | <b>Material Didático</b>                                       |
| para obter login e senha e<br>utilizar os servicos aos                           |                      | Cadastramento Unificado de<br>Saiba mais                                                                                                    |                            |                      | Contratações em TI                                             |
| Fornecedores.<br>Clique aqui.                                                    |                      | <b>• MELHORIA DO SISTEMA AMPLIA SEGURANÇA EM PREGÕES</b><br><b>ELETRÔNICOS</b>                                                                                                    |                            |                      | <b>Orientações</b>                                             |
| cionamento<br>ninga Barnes                                                       |                      | Brasilia, 20/12/2010 - O desenvolvimento e o uso de ferramentas<br>digitais para ampliar a segurança e garantir a igualdade de<br>participação dos fornecedores que vendem produtos e serviços ao<br>governo federal é um trabalho constante em torno do Pregão<br>Eletrônico. Esta modalidade de licitação, que completa 10 anos. |                            |                      | <b>Certificação</b><br><b>Digital</b>                          |
| Copyright 2001 - ComprasNet - Todos os Direitos Reservados - All Rights Reserved |                      |                                                                                                    |                            |                      |                                                                |

Figura 1

O sistema exibirá tela para acesso ao **SICAF**, o usuário deverá clicar em "**Acesso Restrito**" na opção "**Fornecedor**". Conforme Figura 2.

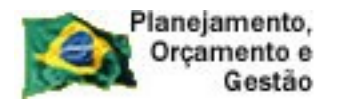

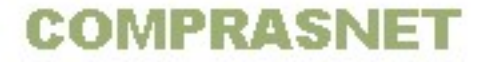

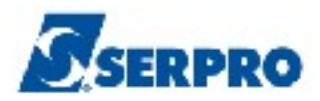

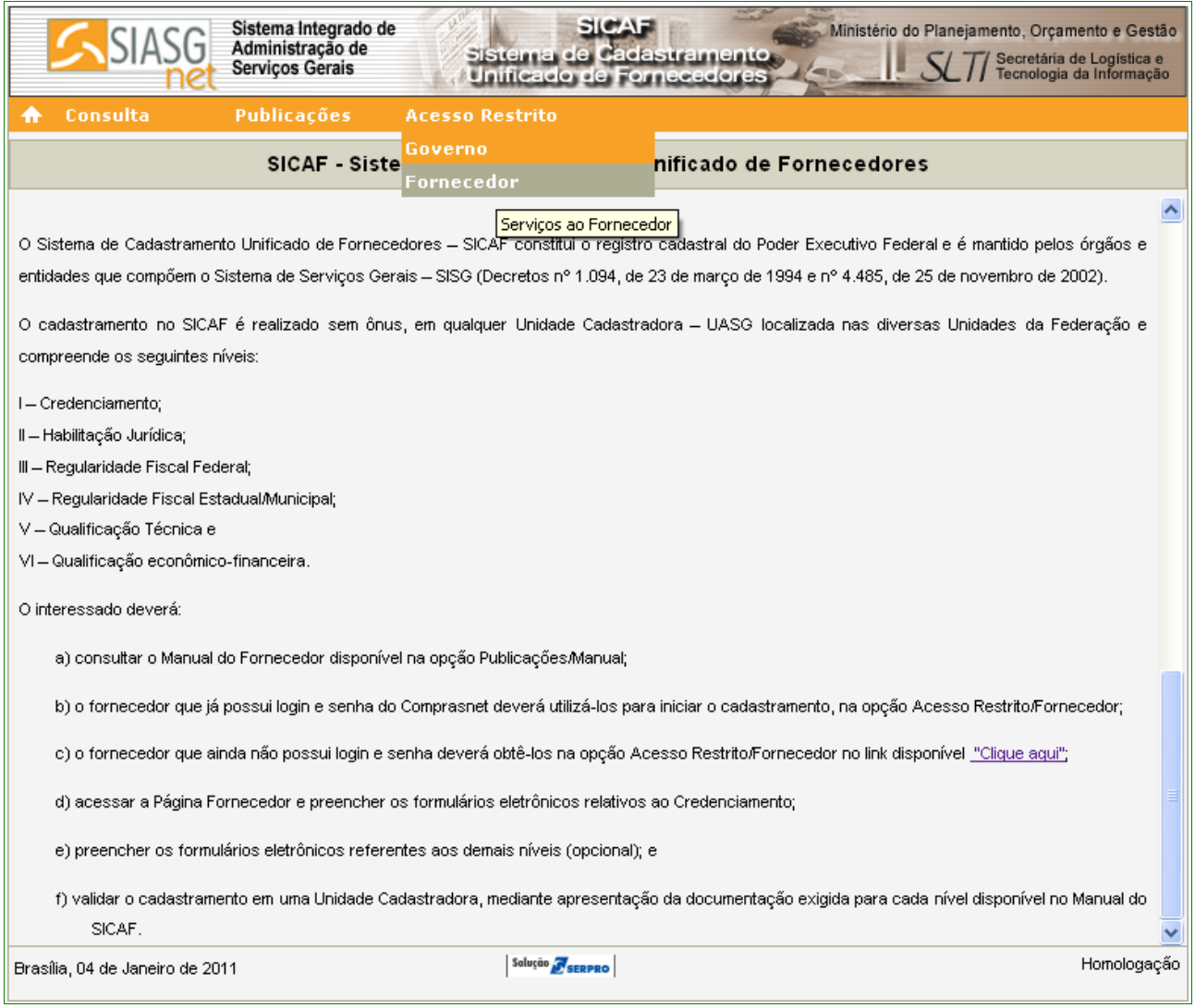

Figura 2

### **3 – Solicitação de Senha**

*"§ 1º O interessado, ao acessar o SICAF, solicitará login e senha para iniciar os procedimentos relativos ao cadastramento.*

*§ 3º O login e senha fornecidos não permitem a participação no Pregão Eletrônico ou Cotação Eletrônica, caso não ocorra a efetivação do registro cadastral, conforme disposto no parágrafo anterior, no mínimo no nível Credenciamento."* Instrução Normativa nº 02, 11 de outubro de 2010 – Capítulo II - Art. 8º - § 1º e 3º.

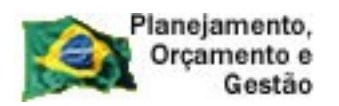

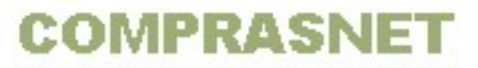

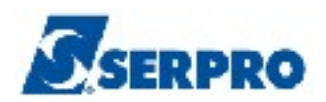

O Fornecedor que já possui login e senha do Comprasnet deverá utilizá-los para iniciar o cadastramento, na opção Acesso Restrito/Fornecedor;

O Fornecedor que ainda não possui login e senha deverá realizar **a solicitação de senha** na opção **Acesso Restrito/Fornecedor** no link "**Clique aqui**". Conforme Figura 3.

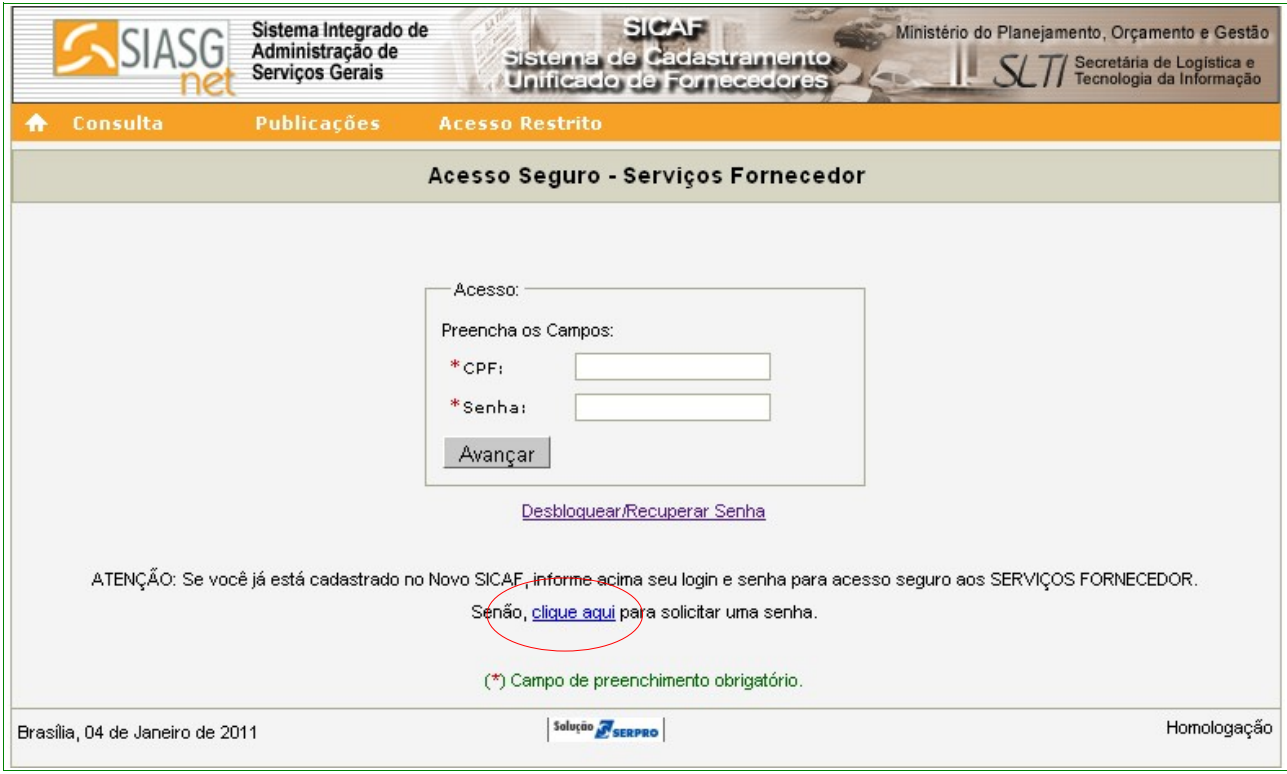

Figura 3

O sistema exibirá a tela com o campo **CPF** a ser preenchido. Após informar o **"CPF"**, o usuário deverá clicar no botão **"Pesquisar"**. Conforme Figura 4.

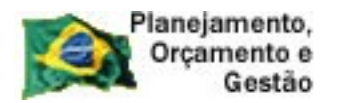

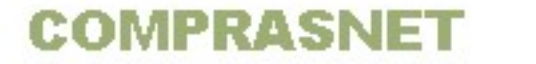

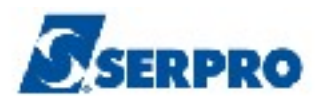

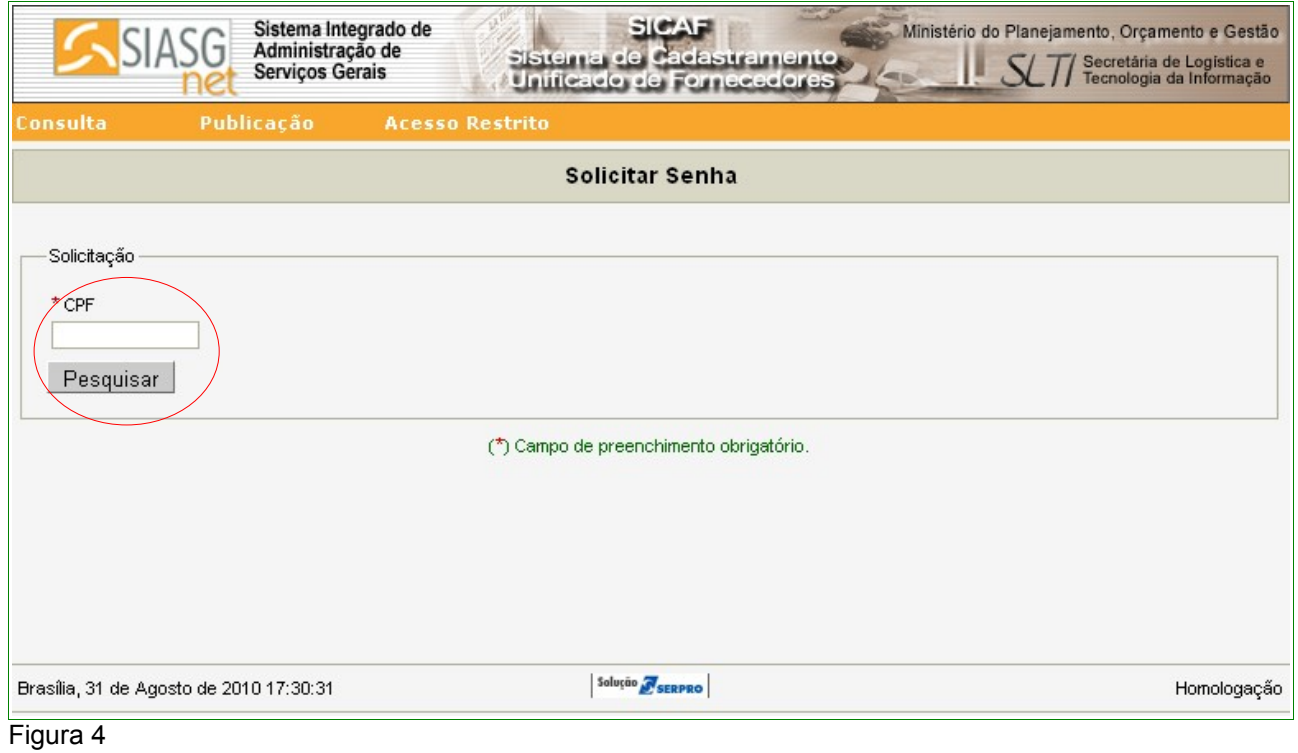

O sistema buscará, na Base de Dados da Receita Federal, o nome do usuário e exibirá tela com **CPF** e **Nome** e campos a serem preenchidos para confirmação de dados:

- Campo **E-mail**  deve ser informado o e-mail do usuário;
- Campo **Data de Nascimento**: deve ser informado a data de nascimento do usuário; e
- Campo para a digitação dos caracteres da figura.

### **Importante:**

Os campos que estão marcados com asterisco (\*) são de preenchimento obrigatório.

Após o preenchimento dos campos o usuário deverá clicar no botão **"Solicitar Senha"**. Conforme Figura 5.

![](_page_8_Picture_0.jpeg)

![](_page_8_Picture_2.jpeg)

![](_page_8_Picture_31.jpeg)

Figura 5

O sistema apresentará a seguinte mensagem: "**Sr(a). XXXXXXXXXX, Sua solicitação foi efetuada com sucesso. A partir de agora você poderá acessar o sistema SICAF através dos dados de acesso que você receberá em seu e-mail.**" Conforme Figura 6.

![](_page_9_Picture_0.jpeg)

![](_page_9_Picture_2.jpeg)

![](_page_9_Picture_72.jpeg)

Figura 6

Será encaminhado, para o e-mail informado, a seguinte mensagem:

"*Este E-mail foi gerado de forma automática. Por favor, não o responda.*

*Caro(a) XXXXXXXXXXXX,*

*Seu cadastro inicial foi gerado com sucesso. Para acessar o sistema, digite o login e a senha informados neste e-mail.*

*Login: 33333333333*

*Senha: NOVA9999*

*SICAF - Sistema de Cadastramento Unificado de Fornecedores [http://www.comprasnet.gov.br](http://www.comprasnet.gov.br/) Telefone - 08009782329"*

Após receber a senha de acesso, o usuário deverá alterar a senha recebida.

Para isto, estando na página principal do sistema, o usuário deverá clicar no menu **"Acesso Restrito"** e na opção **"Fornecedor".**

O sistema exibirá tela para o preenchimento dos campos CPF e Senha.

![](_page_10_Picture_0.jpeg)

![](_page_10_Picture_1.jpeg)

![](_page_10_Picture_2.jpeg)

No campo CPF informar o CPF do usuário e no campo Senha digitar a senha recebida por e-mail. Observando que a Senha recebida será composta da palavra NOVA e mais 4 (quatro) dígitos. Devendo ser obrigatoriamente informada igual consta no e-mail, sendo a palavra **NOVA** toda em maiúscula e mais os 4 (quatro) dígitos. Após informar CPF e Senha o usuário deverá clicar no botão "**Avançar**".Conforme Figura 3 da página 6 deste Manual.

O sistema exibirá tela solicitando a troca da senha. Devendo ser informada a senha atual (a que foi enviada por e-mail), a nova senha (a senha escolhida pelo usuário) e a confirmação desta senha, que deverá conter no mínimo 6 (seis) e no máximo 12 (doze) dígitos, alfanuméricos (letras e números). Em seguida, o usuário deverá clicar no botão "**Trocar Senha**". Conforme Figura 7.

![](_page_10_Picture_57.jpeg)

Figura 7

![](_page_11_Picture_0.jpeg)

![](_page_11_Picture_2.jpeg)

O sistema exibirá a mensagem "**Dados alterados com sucesso!**". Observe que foi também apresentado o menu para o Fornecedor. Conforme Figura 8.

#### **Importante:**

De posse deste login e senha, o Fornecedor poderá acessar o sistema e participar do **Pregão Eletrônico** e **Cotação Eletrônica** no **Comprasnet** após validar o **Nível I – Credenciamento** na **Unidade Cadastradora**.

![](_page_11_Picture_88.jpeg)

Ao acessar a página principal do sistema clicar no menu **"Acesso Restrito"** e na opção **"Fornecedor".** Conforme Figura 2 na página 5 deste Manual.

O sistema exibirá tela com os campos **CPF** e **Senha** a serem preenchidos. Após o preenchimento destes campos clicar no botão "**Avançar**". Conforme Figura 3 na página 6 deste Manual.

O sistema exibirá tela com informações importantes sobre o cadastro/credenciamento para o Fornecedor. Nesta tela, também são disponibilizadas as abas:

![](_page_12_Picture_0.jpeg)

![](_page_12_Picture_1.jpeg)

![](_page_12_Picture_2.jpeg)

- **Cadastro;**
- **Consulta;**
- **Segurança;**
- **Publicações;**
- **Sair.**

### Conforme Figura 9.

![](_page_12_Picture_9.jpeg)

Figura 9

![](_page_13_Picture_0.jpeg)

![](_page_13_Picture_1.jpeg)

![](_page_13_Picture_2.jpeg)

## **4 – Orientações Importantes**

Os **Fornecedores deverão preencher os formulários eletrônicos** referentes à solicitação/cadastro no Sicaf e posteriormente comparecer a sua Unidade Cadastradora com toda a documentação necessária para a validação das informações.

Os **Fornecedores que tiveram seus cadastros migrados** para o novo Sicaf deverão comparecer primeiramente à sua Unidade Cadastradora para complementar os dados gerais. Após a validação pela Unidade Cadastradora, o responsável indicado pelo cadastro receberá, via e-mail, a senha de acesso.

**Mensagens de Acerto e Erro –** Fique atento às mensagens exibidas na caixa abaixo das abas, aos link's e asteriscos.

A tela que será mostrada como exemplo, exibe mensagem de acerto (cor verde), e link's (cor azul). Estes link's permitem verificar histórico ou também realizar alguma ação de alteração ou exclusão. Conforme Figura 10.

![](_page_13_Picture_65.jpeg)

Figura 10

![](_page_14_Picture_0.jpeg)

![](_page_14_Picture_1.jpeg)

A Figura 11 exibe mensagem de erro (cor vermelha) e campos com asterisco (\*) que significam que estes campos são de preenchimento obrigatório.

![](_page_14_Picture_93.jpeg)

Figura 11

# **5 – Cadastro – Pessoa Física**

O processo de cadastramento consiste em duas etapas. A primeira refere-se ao preenchimento dos formulários eletrônicos apropriados para cada tipo de pessoa a ser cadastrada.

Apenas o **Nível I – Credenciamento** é obrigatório para que o fornecedor seja considerado cadastrado no SICAF. Os demais níveis devem ser preenchidos, conforme a necessidade do fornecedor.

Ao clicar na aba **Cadastro**, o sistema abrirá um menu com as seguintes opções:

- Nível I Credenciamento:
- Nível II Habilitação Jurídica;
- Nível III Regularidade Fiscal Federal;
- Nível IV Regularidade Fiscal Estadual/Municipal;
- Nível V Qualificação Técnica; e
- Nível VI Qualificação Econômica- Financeira.

![](_page_15_Picture_0.jpeg)

![](_page_15_Picture_2.jpeg)

## Conforme Figura 12.

![](_page_15_Picture_92.jpeg)

# **5.1 – Credenciamento – Pessoa Física**

"*O Credenciamento é o nível básico do registro cadastral no SICAF que permite a participação dos interessados na modalidade licitatória Pregão, em sua forma eletrônica, bem como na Cotação Eletrônica.*

*§ 1º O credenciamento constitui pré-requisito para o cadastramento, nos demais níveis.*

*§ 2º O procedimento de Credenciamento deverá ser solicitado por pessoa competente ou autorizada pelo interessado."* Instrução Normativa nº 02, 11 de outubro de 2010 - Seção I - Art. 11º.

Para **Credenciar**, o usuário **Fornecedor Pessoa Física**, deverá preencher as seguintes opções, sendo obrigatório o **Nível I - Credenciamento**:

- Nível I Credenciamento:
- Nível II Habilitação Jurídica;
- Nível III Regularidade Fiscal Federal;
- Nível V Qualificação Técnica.

![](_page_16_Picture_0.jpeg)

![](_page_16_Picture_1.jpeg)

![](_page_16_Picture_2.jpeg)

#### **Importante:**

Para a emissão do **CRC – Certificado de Registro Cadastral**, é necessário o preenchimento/validação do **Nível II – Habilitação Jurídica**.

O Fornecedor poderá solicitar/validar todos os níveis de uma só vez ou separado, de acordo com as suas necessidades.

Ao clicar na opção **Nível I – Credenciamento**, o sistema exibirá tela para a seleção do Tipo de Pessoa. No exemplo, selecionamos "**Pessoa Física**". O sistema exibirá o campo CPF já preenchido com o número do CPF do usuário. O usuário deverá clicar no botão "**Pesquisar**". Conforme Figura 13.

![](_page_16_Picture_75.jpeg)

Figura 13

O sistema apresentará tela com a seguinte mensagem: **"Os campos desabilitados e sem preenchimento serão recuperados na validação do credenciamento"** exibindo alguns dados já preenchidos que foram extraídos da base da Receita Federal e, solicitando a entrada de outros dados, sendo que os campos assinalados com asterisco (\*) são de preenchimento obrigatório.

![](_page_17_Picture_0.jpeg)

![](_page_17_Picture_1.jpeg)

![](_page_17_Picture_2.jpeg)

Segue abaixo as orientações para o preenchimento dos campos:

#### Seção **Fornecedor**

O sistema exibirá o **CPF**, **Nome** e **Situação Cadastral** do Fornecedor;

### Seção **Dados do Fornecedor**

- Campo **Carteira de Identidade (RG)**: deverá ser informado a número da Carteira de Identidade do Fornecedor;
- Campo **Órgão Expedidor**: deverá ser informada a sigla/UF do órgão emissor do documento de identidade do Fornecedor;
- Campo **Data da Expedição**: deverá ser informada a data da expedição da Carteira de Identidade do Fornecedor;
- Campo **Estado Civil**: o usuário deverá clicar no *pop-up* e selecionar o estado civil do Fornecedor. Se for "**Casado**" ou "**União Estável**", o sistema exibirá campo para preenchimento do número do CPF do cônjuge ou companheiro. O campo **Nome** é de preenchimento automático. Conforme Figura 14.

![](_page_17_Picture_101.jpeg)

![](_page_18_Picture_0.jpeg)

![](_page_18_Picture_1.jpeg)

![](_page_18_Picture_2.jpeg)

## Seção **Endereço**

- Campos **Logradouro, Número** e **Bairro/Distrito**: Informar os dados do endereço do Fornecedor;
- Campos **UF e Município**: Selecionar o Estado e o Município onde está localizado o domicílio do Fornecedor;
- Campo **"CEP"**: Informar o CEP do endereço do fornecedor. O sistema disponibiliza funcionalidade para consultar o CEP do Município. Ao clicar no link **"Consultar CEP"** será exibida a página do sítio do **"Correios"** para pesquisa do CEP através do endereço do logradouro.

## Seção **Dados Complementares**

- Campo **DDD/Telefone**: Informar o DDD e o telefone do Fornecedor ;
- Os Campos: **Ramal**, **DDD Alternativo**, **Telefone Alternativo**, **Ramal**, **DDD**, **Fax** não tem o preenchimento obrigatório.
- Campo **E-mail**: preenchimento automático.

Após o preenchimento dos campos, clicar no botão "**Salvar**", conforme Figura 15.

![](_page_19_Picture_0.jpeg)

![](_page_19_Picture_1.jpeg)

![](_page_19_Picture_2.jpeg)

![](_page_19_Picture_13.jpeg)

Figura 15

![](_page_20_Picture_0.jpeg)

![](_page_20_Picture_1.jpeg)

![](_page_20_Picture_2.jpeg)

O sistema apresentará a seguinte mensagem: **"Dados salvos com sucesso!"**. Sendo que os campos com o fundo branco, podem ser alterados. Havendo alteração, após realizá-la, usuário deverá clicar novamente no campo **"Salvar"**

O sistema disponibilizará também a sessão de inclusão de **"Linhas de Fornecimento",** sendo obrigatório o cadastramento de no minimo uma linha de fornecimento.

Na sessão **"Linhas de Fornecimento"**, o Fornecedor deverá clicar no botão **"Incluir"**. Conforme Figura 16.

![](_page_21_Picture_0.jpeg)

![](_page_21_Picture_1.jpeg)

![](_page_21_Picture_2.jpeg)

![](_page_21_Picture_13.jpeg)

Figura 16

![](_page_22_Picture_0.jpeg)

![](_page_22_Picture_2.jpeg)

O sistema exibirá a tela para realizar a pesquisa da linha de fornecimento.

## Na Seção **Pesquisa Linhas de Fornecimento**

- Campo **Tipo**: Selecionar Material ou Serviço
- Campo **Código**: Informar o código do material ou serviço, se não sabe qual é o código, realizar a pesquisa através do **Campo Nome**
- Campo **Nome**: Informar o nome/palavra chave e clicar no botão **"Pesquisar".**

Conforme Figura 17.

![](_page_22_Picture_76.jpeg)

Figura 17

Para este exemplo, será incluído 4 itens de Serviço e 1 item de Material. Para fazer estas inclusões, no campo **Tipo,** selecionar "**Serviços**", no campo **Nome** informar a

![](_page_23_Picture_0.jpeg)

![](_page_23_Picture_1.jpeg)

![](_page_23_Picture_2.jpeg)

palavra **Pintura**. O sistema exibirá relação com todos as linhas de fornecimento cuja descrição tenha a palavra **Pintura**.

O fornecedor deverá selecionar o(s) item(ns) desejado(s) clicando no *check box* correspondente, e após clicar no botão **"Incluir".** Conforme Figura 18.

![](_page_23_Picture_39.jpeg)

Figura 18

![](_page_24_Picture_0.jpeg)

![](_page_24_Picture_1.jpeg)

![](_page_24_Picture_2.jpeg)

Para incluir o item de Material, selecionar no campo **Tipo, Material**. No campo Nome, informar "**Pintor**". O sistema exibirá relação com todos as linhas de fornecimento cuja descrição tenha a palavra **Pintor**.

O fornecedor deverá selecionar o(s) item(ns) desejado(s) clicando no *check box* correspondente, e após clicar no botão **"Incluir".** 

Após incluir toda a linha de Serviço e Material, o sistema exibirá na Seção "**Linhas de Fornecimento Selecionadas**" os itens selecionados, mostrando **Código**, **Nome** e o botão **"Excluir"** no campo "**Ação**".

Não havendo nenhum Serviço ou Material a ser incluído, o Fornecedor deverá clicar no botão **"Salvar"**. Conforme Figura 19.

![](_page_25_Picture_0.jpeg)

![](_page_25_Picture_1.jpeg)

![](_page_25_Picture_2.jpeg)

![](_page_25_Picture_42.jpeg)

Figura 19

# O sistema apresentará a seguinte mensagem: **"Dados salvos com sucesso!"**.

Após salvar os itens incluídos, caso seja necessário, o usuário poderá excluir o item clicando no link "**Desvincular**", no campo "**Ação**". Para o exemplo, será desvinculado o item de **código 1090**. Conforme Figura 20.

![](_page_26_Picture_0.jpeg)

![](_page_26_Picture_1.jpeg)

![](_page_26_Picture_2.jpeg)

![](_page_26_Picture_15.jpeg)

Figura 20

![](_page_27_Picture_0.jpeg)

![](_page_27_Picture_2.jpeg)

O sistema exibirá tela com mensagem de confirmação de exclusão. No exemplo,

clicar no botão "**OK**". Conforme Figura 21.

![](_page_27_Picture_48.jpeg)

#### Figura 21

O sistema exibirá mensagem "**Dados excluídos com sucesso**". Observe que o item excluído não consta na relação exibida.

Após realizar a inclusão de todos os dados, o Fornecedor deverá clicar no botão "**Solicitar**". Conforme Figura 22.

![](_page_28_Picture_0.jpeg)

![](_page_28_Picture_1.jpeg)

![](_page_28_Picture_2.jpeg)

![](_page_28_Picture_15.jpeg)

Figura 22

![](_page_29_Picture_0.jpeg)

![](_page_29_Picture_2.jpeg)

O sistema exibirá tela com a mensagem "**Após solicitação, você não poderá alterar os dados. Somente a Unidade Cadastradora poderá alterá-los. Deseja realmente continuar.**"

O Fornecedor, caso o cadastro não necessite de mais alterações, deverá clicar no botão "**OK**". Conforme Figura 23.

![](_page_29_Picture_64.jpeg)

Figura 23

O sistema exibirá nova mensagem "**Credenciamento solicitado com sucesso. Dirija-se a uma Unidade Cadastradora com os documentos necessários para validação do seu cadastro.** "

O Fornecedor, então, deverá dirigir-se **a uma unidade cadastradora com os documentos necessários para validar o seu cadastro** e a situação Cadastral continua como **"Não Cadastrado".** Conforme Figura 24.

![](_page_30_Picture_0.jpeg)

![](_page_30_Picture_2.jpeg)

![](_page_30_Picture_70.jpeg)

### **5.2– Nível II – Habilitação Jurídica – Pessoa Física**

Para solicitar a Habilitação Jurídica, clicar no menu **"Cadastro"**, opção **Nível II – Habilitação Jurídica.** Conforme Figura 12 na página 16 deste Manual.

Após clicar na opção **Nível II – Habilitação Jurídica,** o sistema exibirá tela para a seleção do Tipo de Pessoa. No exemplo, selecionamos "**Pessoa Física**". O sistema exibirá o campo CPF já preenchido com o número do CPF do usuário. O usuário deverá clicar no botão "**Pesquisar**". Conforme Figura 13 na página 17 deste Manual.

O sistema apresentará tela com o **CPF**, **Nome** e **Situação Cadastral do Fornecedor** e os **documentos exigidos para habilitação Jurídica.**

O Fornecedor, após leitura, deverá clicar no botão **"Solicitar"**. Conforme Figura 25.

![](_page_31_Picture_0.jpeg)

![](_page_31_Picture_1.jpeg)

![](_page_31_Picture_2.jpeg)

![](_page_31_Picture_38.jpeg)

Figura 25

O sistema apresentará a seguinte mensagem: **"Solicitação efetuada com sucesso. Dirija-se a unidade cadastradora com os documentos necessários para a validação"**.

#### **Importante:**

Os documentos exigidos estão relacionados na tela exibida para a solicitação. Conforme Figura 26.

![](_page_32_Picture_0.jpeg)

![](_page_32_Picture_1.jpeg)

![](_page_32_Picture_2.jpeg)

![](_page_32_Picture_41.jpeg)

Figura 26

# **5.3 – Nível III – Regularidade Fiscal Federal – Pessoa Física**

Para solicitar a **Regularidade Fiscal Federal**, o usuário deverá clicar no menu **"Cadastro"**, opção **Nível III – Regularidade Fiscal Federal.** Conforme Figura 12 na página 16 deste Manual.

Após clicar na opção **Nível III – Regularidade Fiscal Federal,** o sistema exibirá

![](_page_33_Picture_0.jpeg)

![](_page_33_Picture_1.jpeg)

![](_page_33_Picture_2.jpeg)

tela para a seleção do Tipo de Pessoa. No exemplo, selecionamos "**Pessoa Física**". O sistema exibirá o campo CPF já preenchido com o número do CPF do usuário. O usuário deverá clicar no botão "**Pesquisar**". Conforme Figura 13 na página 17 deste Manual.

O sistema exibirá tela com a mensagem **"Os campos desabilitados e sem preenchimento serão recuperados quando da validação pela unidade cadastradora.**", e irá solicitar a entrada dos dados, sendo que os campos assinalados com asterisco (\*) são de preenchimento obrigatório.

Segue abaixo as orientações para o preenchimento dos campos:

## Seção **Receita Federal**

- Campo **Tipo Certidão**: ao clicar no *check box*, será exibido dois tipos de Certidões. São elas:
	- **Certidão**
	- **Decisão Judicial**

Se usuário selecionar a **Certidão**, deverá preencher o campo "**Código de Controle da Certidão**". Conforme Figura 27.

![](_page_33_Picture_131.jpeg)

Se o usuário selecionar **Decisão Judicial**, será exibido os campos:

- Campo **Calcular validade automaticamente?**: poderá ser assinalado caso o usuário não tenha a data de validade informada na certidão;
- Campo **Data de Validade**: Informar a data da validade da certidão no formato dd/mm/ aaaa;
- Campo **Data de Decisão**: Informar a data de decisão judicial da certidão no formato dd/mm/ aaaa;

![](_page_34_Picture_0.jpeg)

![](_page_34_Picture_1.jpeg)

![](_page_34_Picture_2.jpeg)

• Campo **Informação da Decisão Judicial**: Informar a decisão judicial da certidão. Conforme Figura 28.

![](_page_34_Picture_48.jpeg)

Figura 28

Após o preenchimento dos campos, clicar no botão **Salvar**, conforme Figura 29.

![](_page_34_Picture_49.jpeg)

Figura 29

 O sistema apresentará tela com a seguinte mensagem: **"Dados salvo com sucesso!"**.

![](_page_35_Picture_0.jpeg)

![](_page_35_Picture_2.jpeg)

Se não houver mais necessidade de inclusões e/ou alterações, o Fornecedor deverá clicar no botão **"Solicitar"**. Conforme Figura 30.

![](_page_35_Picture_44.jpeg)

O sistema exibirá a mensagem: "**Após o encerramento, você não poderá mais alterar os dados. Somente a unidade cadastradora poderá alterá-lo. Deseja realmente continuar?**". Se sim, o fornecedor deverá clicar no botão "**OK**". Conforme Figura 31.
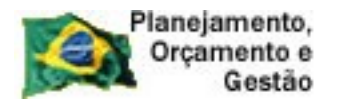

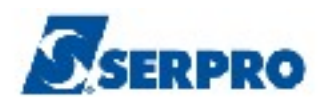

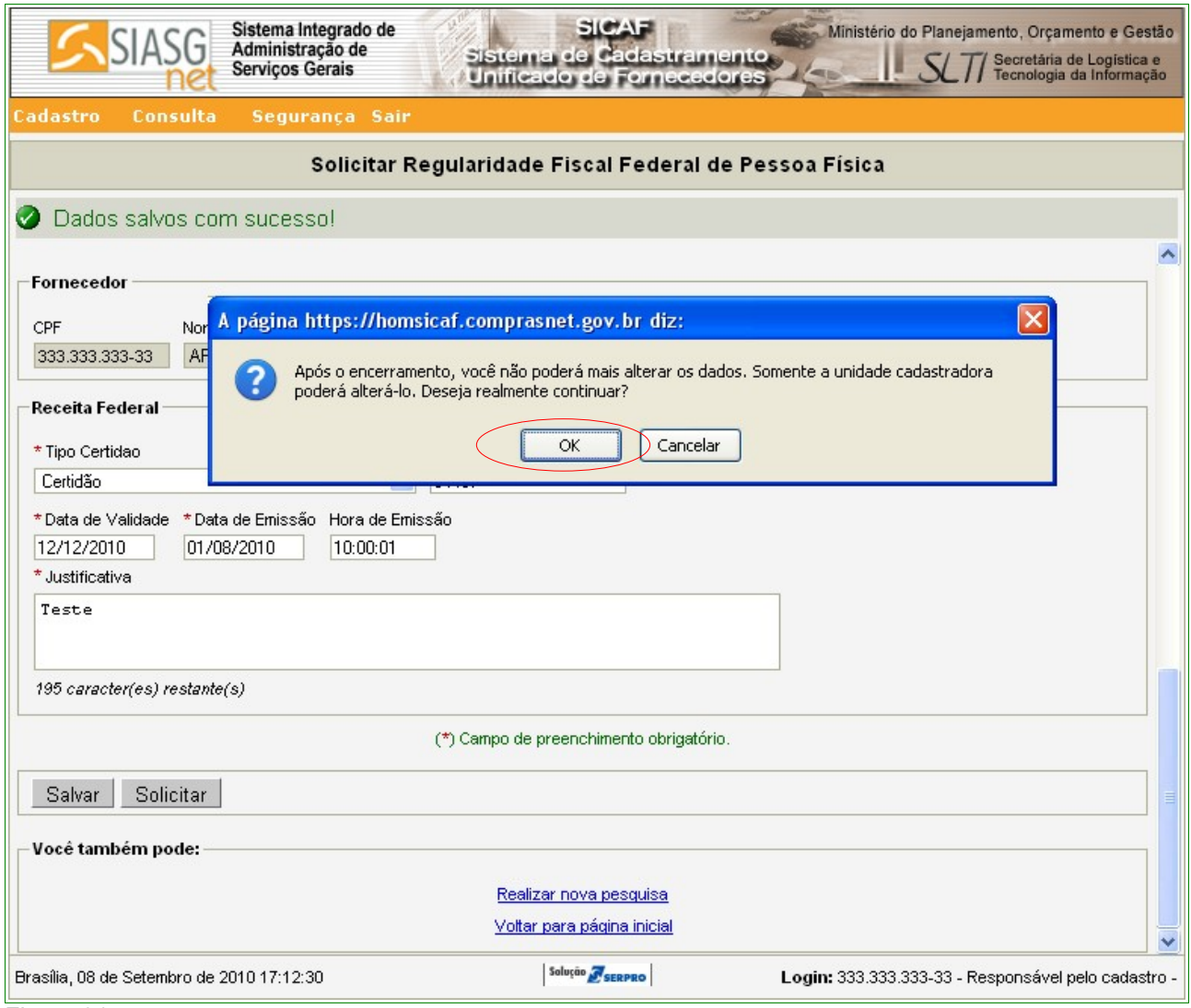

Figura 31

Após clicar no botão "**OK**", o sistema exibe a seguinte mensagem: "**Solicitação efetuada com sucesso. Dirija-se a unidade cadastradora com os documentos necessários para a validação**", ou seja, a Certidão da Receita Federal. Conforme Figura 32.

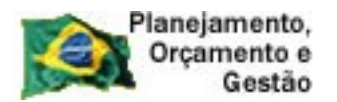

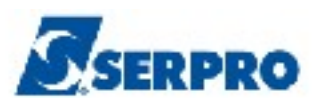

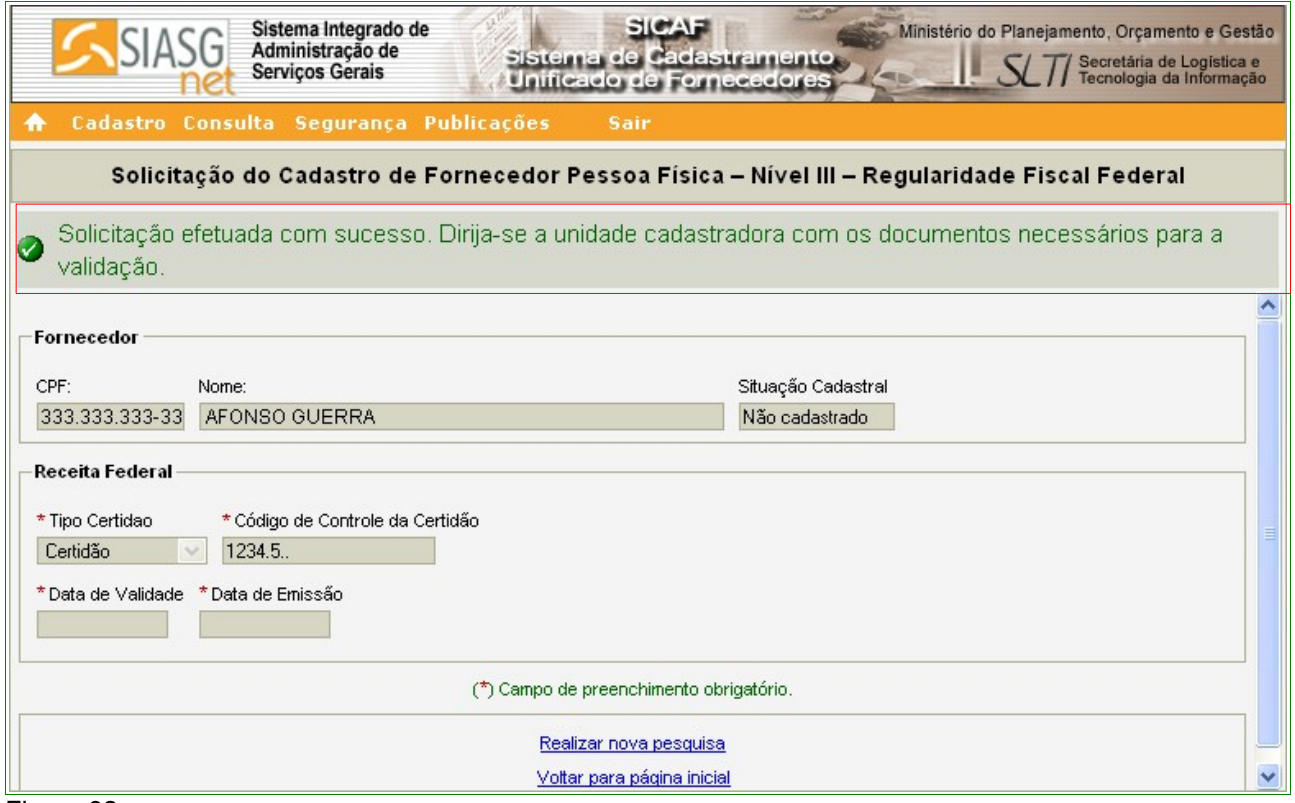

Figura 32

# **5.4 – Nível V – Qualificação Técnica – Pessoa Física**

Para solicitar a Qualificação Técnica, o usuário deverá clicar no menu **"Cadastro"**, opção **Nível V – Qualificação Técnica**. Conforme Figura 12 na página 16 deste Manual.

Após clicar na opção **Nível V – Qualificação Técnica,** o sistema exibirá tela para a seleção do Tipo de Pessoa. No exemplo, selecionamos "**Pessoa Física**". O sistema exibirá o campo CPF já preenchido com o número do CPF do usuário. O usuário deverá clicar no botão "**Pesquisar**". Conforme Figura 13 na página 17 deste Manual.

O sistema irá solicitar a entrada dos dados, sendo que os campos assinalados com asterisco (\*) são de preenchimento obrigatório.

Segue abaixo as orientações para o preenchimento dos campos:

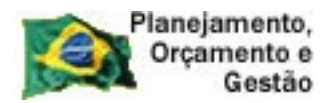

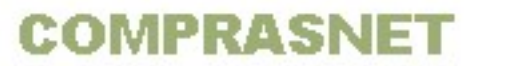

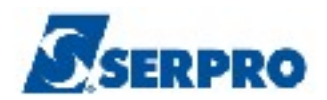

# Seção **Entidades de Classe**

- Campo Entidade e UF: deverá ser informado o nome e a UF da entidade<sup>[1](#page-38-0)</sup>;
- Campo **Nº Registro**: deverá ser informado o número do documento;
- Campo **Data de Validade**: deverá ser informada a data da validade do registro no formato dd/mm/ aaaa.

Após o preenchimento dos campos, o Fornecedor deverá clicar no botão **"Incluir"**. Conforme Figura 33.

## **Importante:**I

Poderão ser incluídos um ou mais registros. Para incluir outro registro repita os passos acima.

<span id="page-38-0"></span><sup>1</sup> Entidade: Conselhos de classe. Ex: Medicina, Química etc.

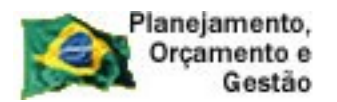

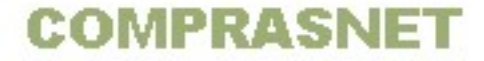

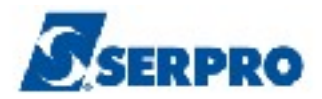

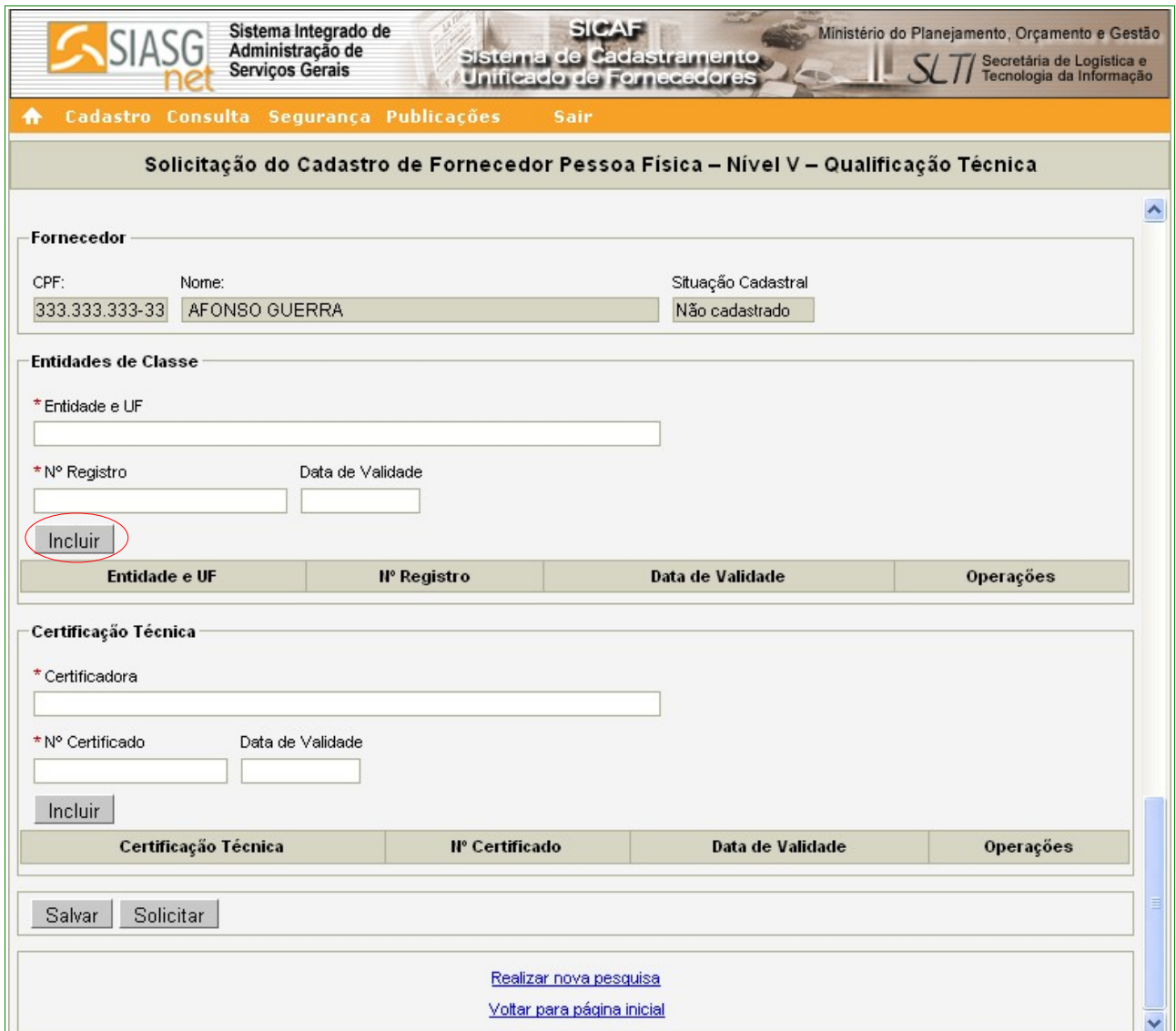

O sistema exibirá a **Entidade** cadastrada juntamente com os botões **"Alterar"** e **"Excluir"**.

# Seção **Certificação Técnica**

- Campo **Certificadora**: deverá ser informado o nome da entidade certificadora;
- Campo **Nº Certificado**: deverá ser informado o número do certificado;
- Campo **Data de Validade**: deverá ser informado a data da validade do certificado no formato dd/mm/ aaaa.

Após o preenchimento dos campos, clicar no botão **"Incluir"**. Conforme Figura 34.

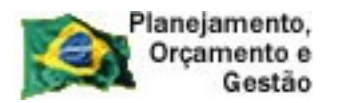

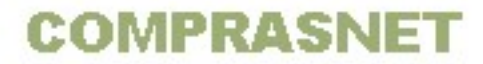

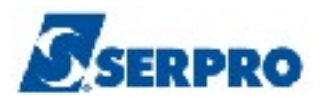

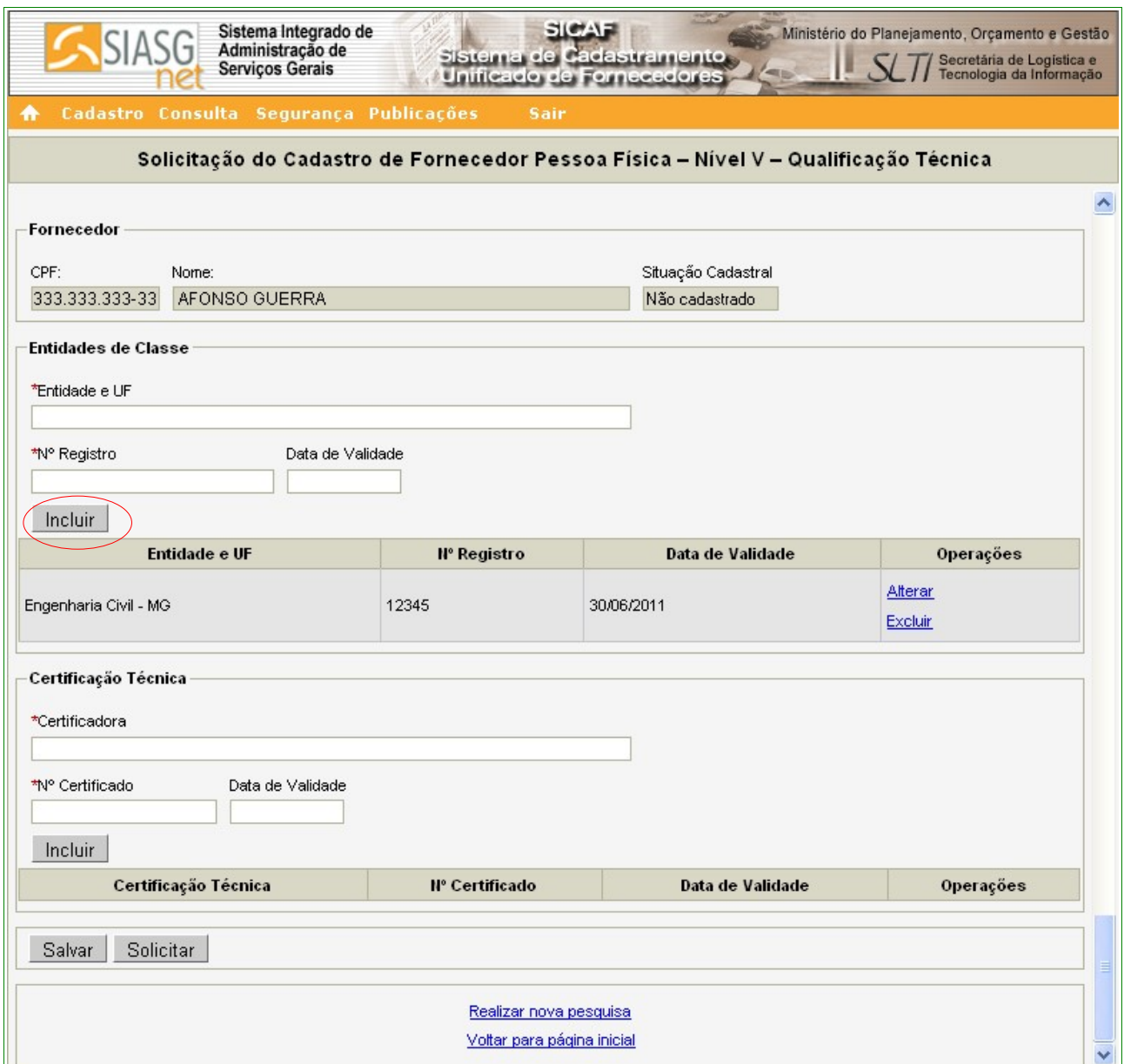

O sistema exibirá a **Certificadora** cadastrada, juntamente com os botões **Alterar** e **Excluir.** O Fornecedor deverá clicar no botão "**Salvar**". Conforme Figura 35.

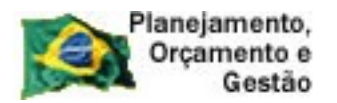

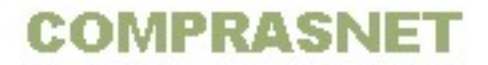

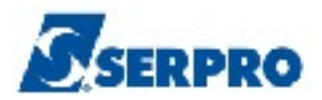

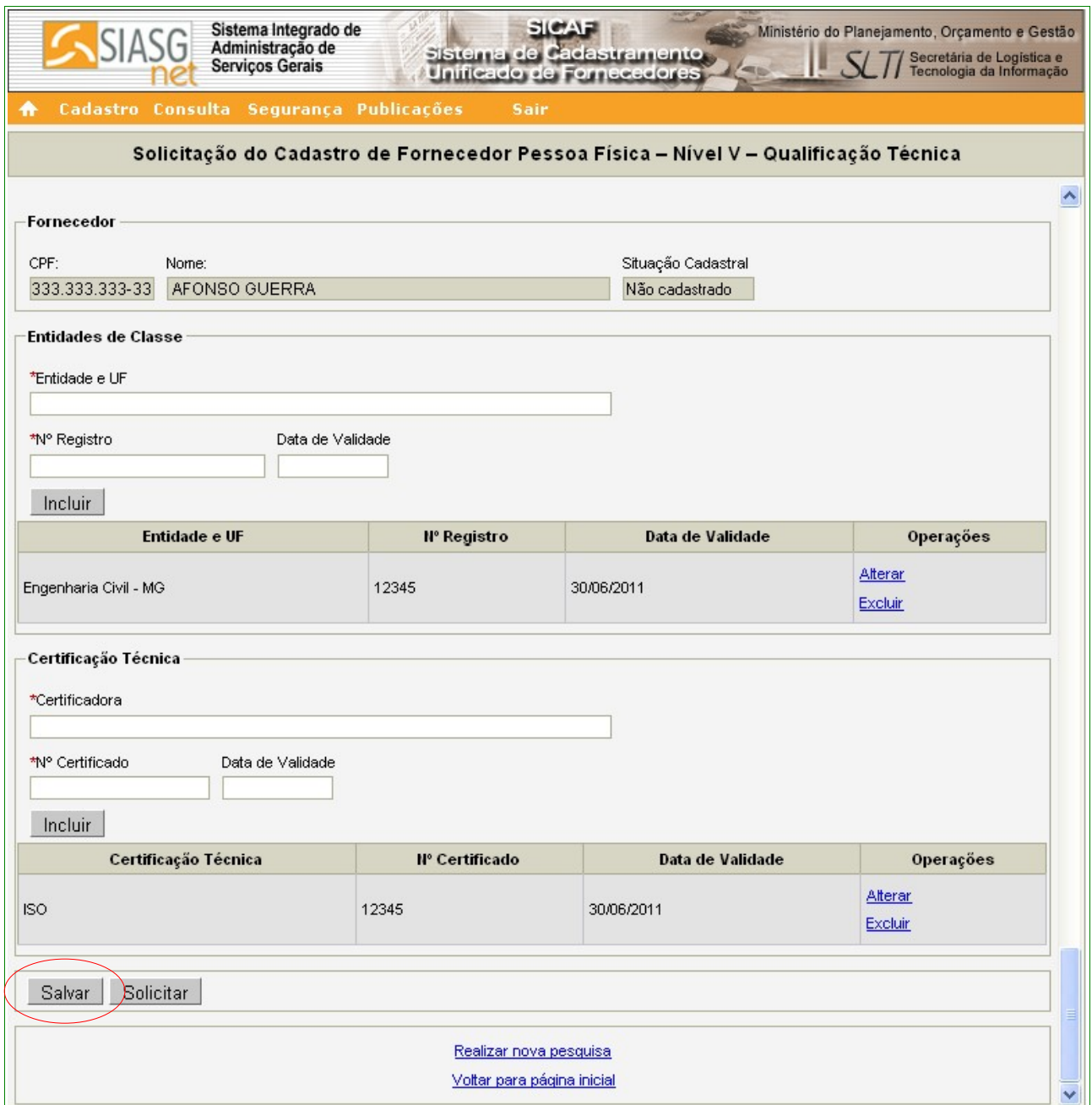

O sistema apresentará tela com a seguinte mensagem: **"Dados salvos com sucesso!"**.

Se não houver mais necessidade de inclusões e/ou alterações, o Fornecedor deverá clicar no botão **"Solicitar"**. Conforme Figura 36.

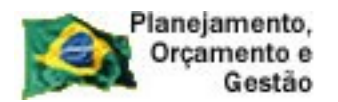

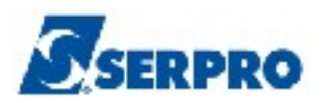

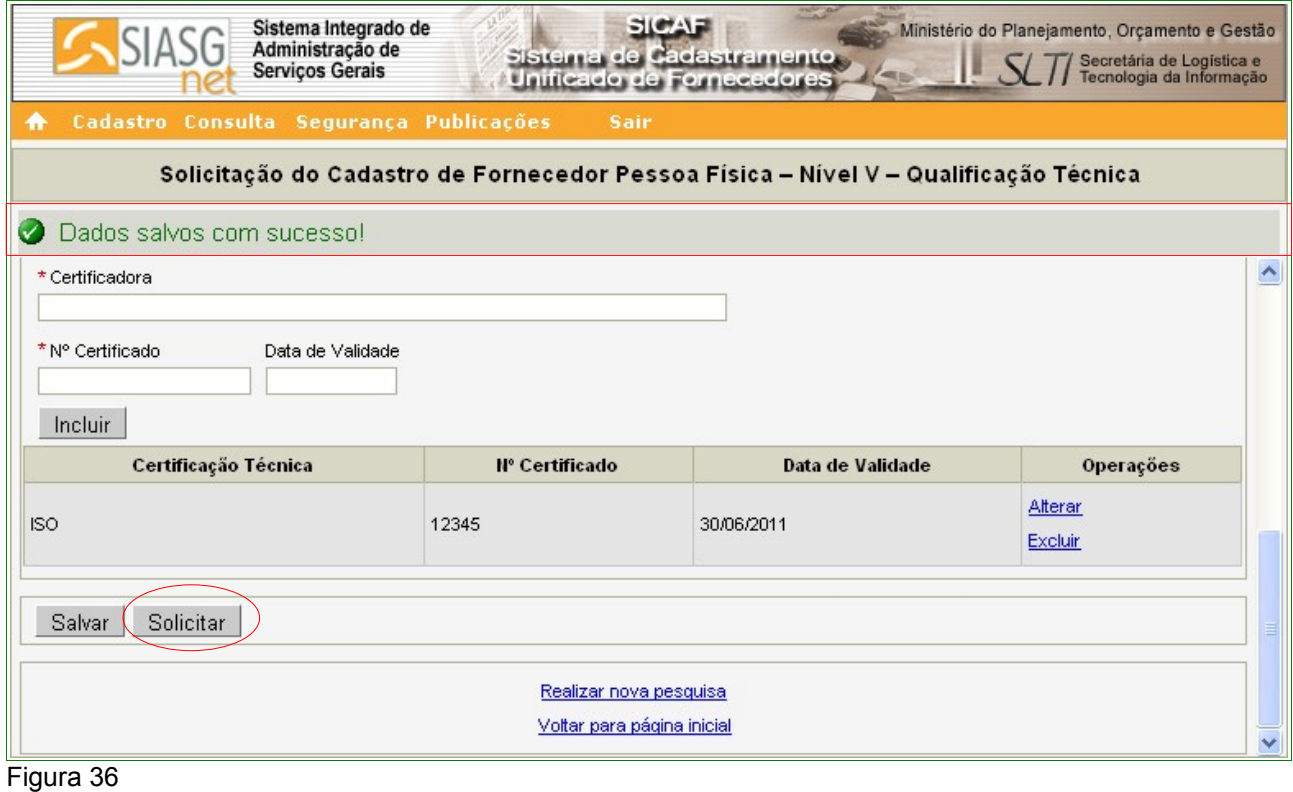

O sistema exibirá a mensagem: "**Após o encerramento, você não poderá mais alterar os dados. Somente a unidade cadastradora poderá alterá-lo. Deseja realmente continuar?**". Se sim, o fornecedor deverá clicar no botão "**OK**". Conforme Figura 37 .

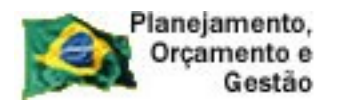

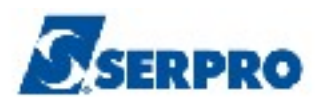

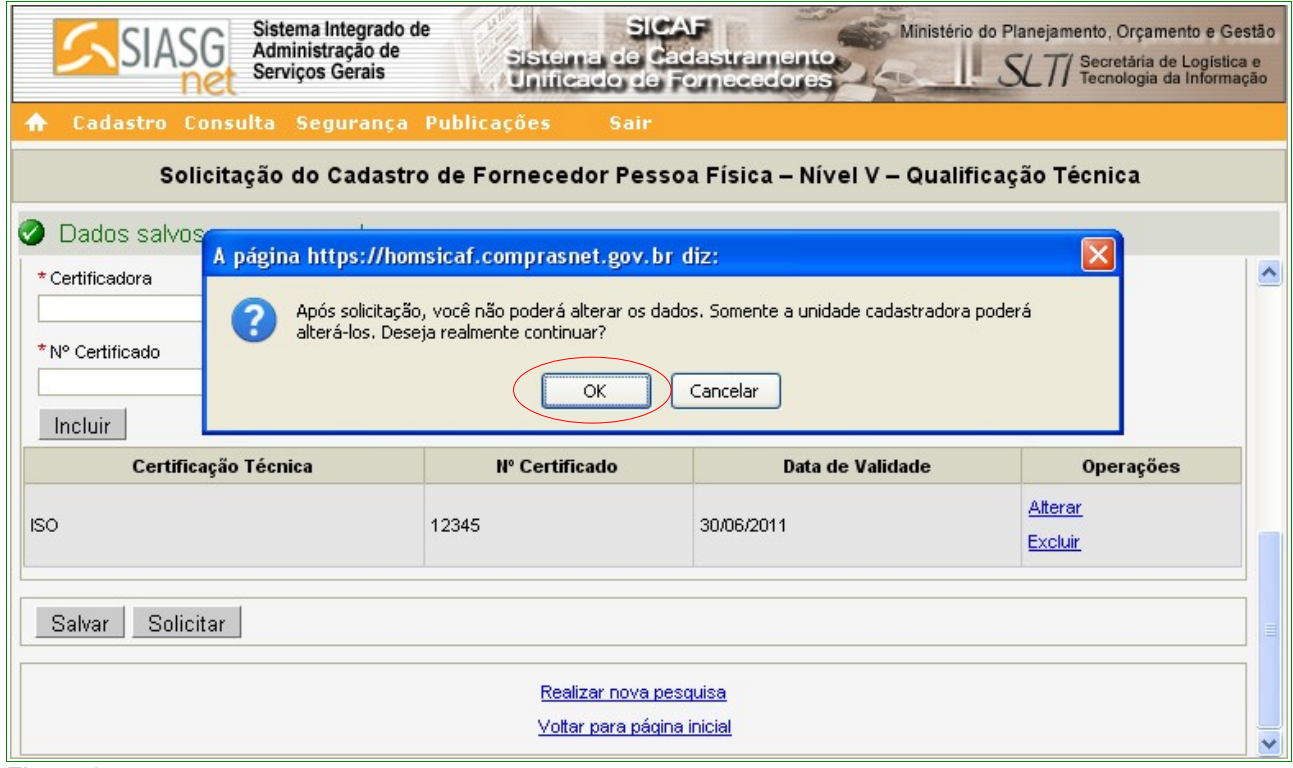

Figura 37

Após clicar no botão **"OK"**, o sistema exibe a seguinte mensagem: **"Solicitação efetuada com sucesso. Dirija-se a unidade cadastradora com os documentos necessários para a validação."**. Conforme Figura 38.

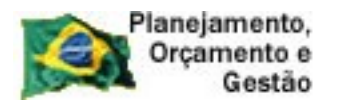

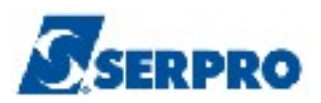

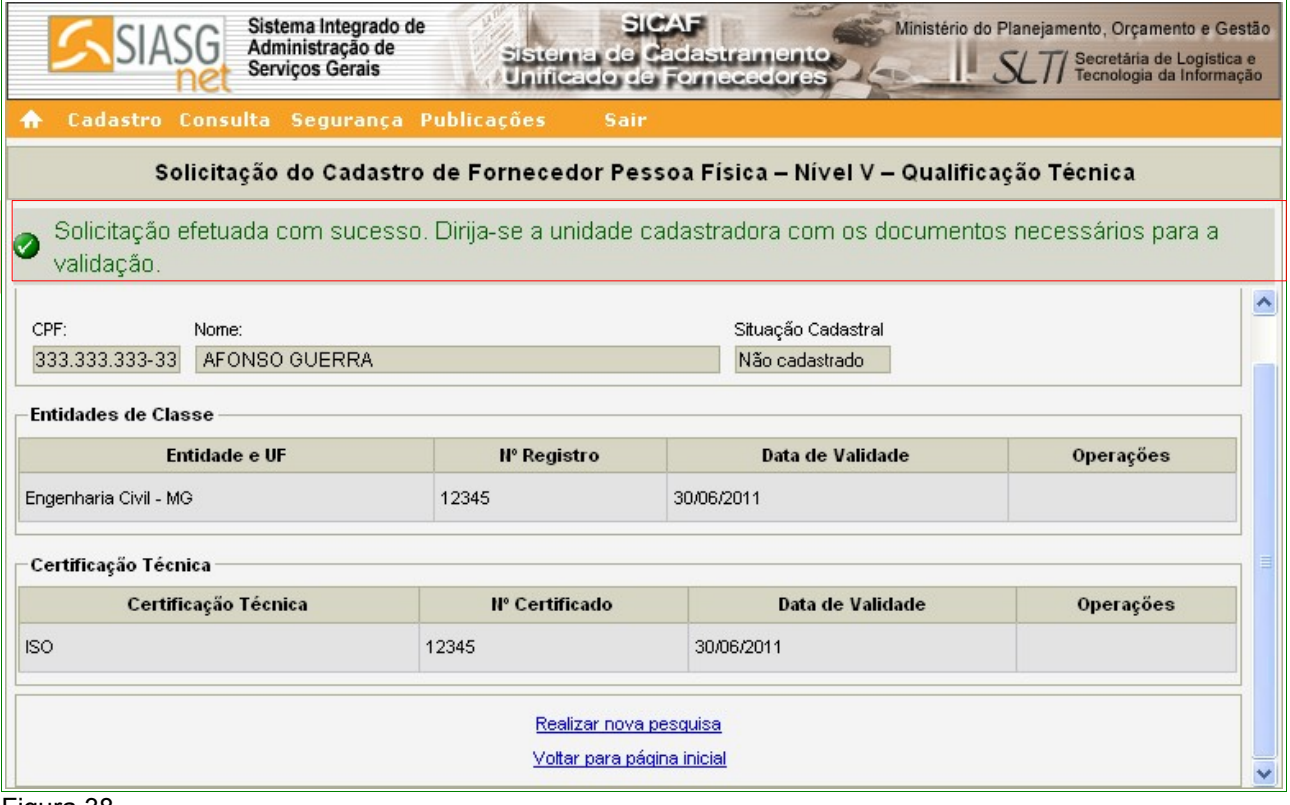

Figura 38

# **6 – Cadastro - Pessoa Jurídica**

*"Art. 20. Para iniciar o procedimento de registro cadastral, o interessado, ou quem o represente, preferencialmente, deverá preencher as telas do sistema, para registrar as informações constantes dos documentos que serão posteriormente apresentados à Unidade Cadastradora.* 

*§ 1º Os documentos deverão ser apresentados em original ou por qualquer processo de cópia autenticada por cartório competente, por servidor da Administração, bem como por publicação em órgão da imprensa oficial.* 

*§ 2º O fornecedor poderá comprovar sua regularidade junto à Seguridade Social e ao Fundo de Garantia por Tempo de Serviço - FGTS por meio da rede mundial de computadores, da forma estabelecida pelo Manual do SICAF, sendo dispensável, neste caso, a apresentação de certidões junto à Unidade Cadastradora.*

*§ 3º A solicitação de retificação, alteração ou atualização de dados no SICAF será realizada, na Unidade Cadastradora escolhida, mediante apresentação de documentos comprobatórios."* 

*Art. 25. O cadastrado poderá solicitar, a qualquer tempo, na Unidade Cadastradora, sua exclusão do SICAF.*

*Parágrafo único. A exclusão prevista no caput não poderá ser efetivada*

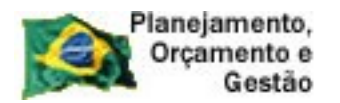

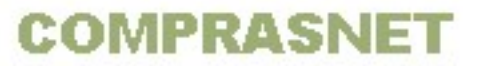

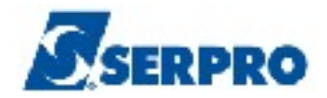

*quando o cadastrado estiver executando obrigações contratuais ou cumprindo sanção ou pena registrada no SICAF.*

*Art. 27. O fornecedor poderá solicitar, a qualquer tempo, transferência de Unidade Cadastradora.* 

*Art. 36. O registro cadastral no SICAF, bem como a sua renovação, serão válidos em âmbito nacional pelo prazo de um ano, sendo que o registro cadastral inicial passa a vigorar a partir da validação da documentação no Sistema pela Unidade Cadastradora, conforme estabelecido no § 3º do art. 8º desta norma.* 

*§ 1º A manutenção cadastral será realizada automaticamente pelo Sistema, desde que o cadastrado encontre-se com o CPF e o CNPJ válidos, na Receita Federal do Brasil."* Instrução Normativa nº 02, 11 de outubro de 2010 – Capítulo III - Art. 20º - § 1º, 2º e 3º , Art.25 - § Único, Capítulo IV - Art. 27 e Capítulo V - Art. 36 - § 1º.

O processo de cadastramento consiste em duas etapas. A primeira refere-se ao preenchimento dos formulários eletrônicos apropriados para cada tipo de pessoa a ser cadastrada.

Apenas o **Nível I – Credenciamento** é obrigatório para que o fornecedor seja considerado cadastrado no **SICAF**. Os demais níveis devem ser preenchidos, conforme a necessidade do fornecedor.

Ao clicar na aba **Cadastro**, o sistema abrirá um menu com as seguintes opções:

- Nível I Credenciamento;
- Nível II Habilitação Jurídica;
- Nível III Regularidade Fiscal Federal;
- Nível IV Regularidade Fiscal Estadual/Municipal;
- Nível V Qualificação Técnica; e
- Nível VI Qualificação Econômica- Financeira.

## **6.1 – Nível I – Credenciamento – Pessoa Jurídica**

"*O Credenciamento é o nível básico do registro cadastral no SICAF que permite a participação dos interessados na modalidade licitatória Pregão, em sua forma eletrônica, bem como na Cotação Eletrônica.*

*§ 1º O credenciamento constitui pré-requisito para o cadastramento, nos demais níveis.*

*§ 2º O procedimento de Credenciamento deverá ser solicitado por pessoa competente ou autorizada pelo interessado."* Instrução Normativa nº 02, 11 de outubro de 2010 - Seção I - Art. 11º

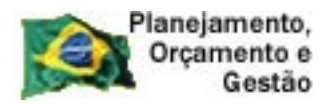

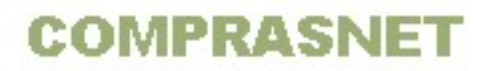

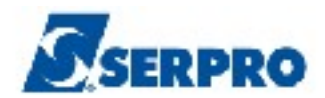

Para **Credenciar**, o usuário **Fornecedor Pessoa Jurídica,** deverá preencher as seguintes opções, sendo obrigatório o **Nível I - Credenciamento**:

- Nível I Credenciamento;
- Nível II Habilitação Jurídica;
- Nível III Regularidade Fiscal Federal;
- Nível IV Regularidade Fiscal Estadual/Municipal;
- Nível V Qualificação Técnica; e
- Nível VI Qualificação Econômica- Financeira.

Conforme Figura 10 na página 13 deste Manual.

## **Importante:**

Para a emissão do **CRC – Certificado de Registro Cadastral**, é necessário o preenchimento/validação do Nível II – Habilitação Jurídica.

O Fornecedor poderá solicitar/validar todos os níveis de uma só vez ou separado, de acordo com as suas necessidades.

Ao clicar na opção **Nível I – Credenciamento**, o sistema exibirá tela para a seleção do Tipo de Pessoa. No exemplo, selecionamos "**Pessoa Jurídica**".

O sistema exibirá o campo CNPJ para ser preenchido com o número do CNPJ do Fornecedor. O usuário deverá clicar no botão "**Pesquisar**". Conforme Figura 39.

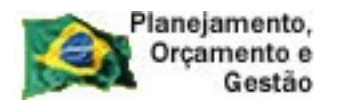

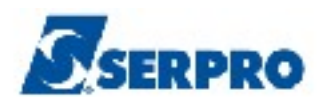

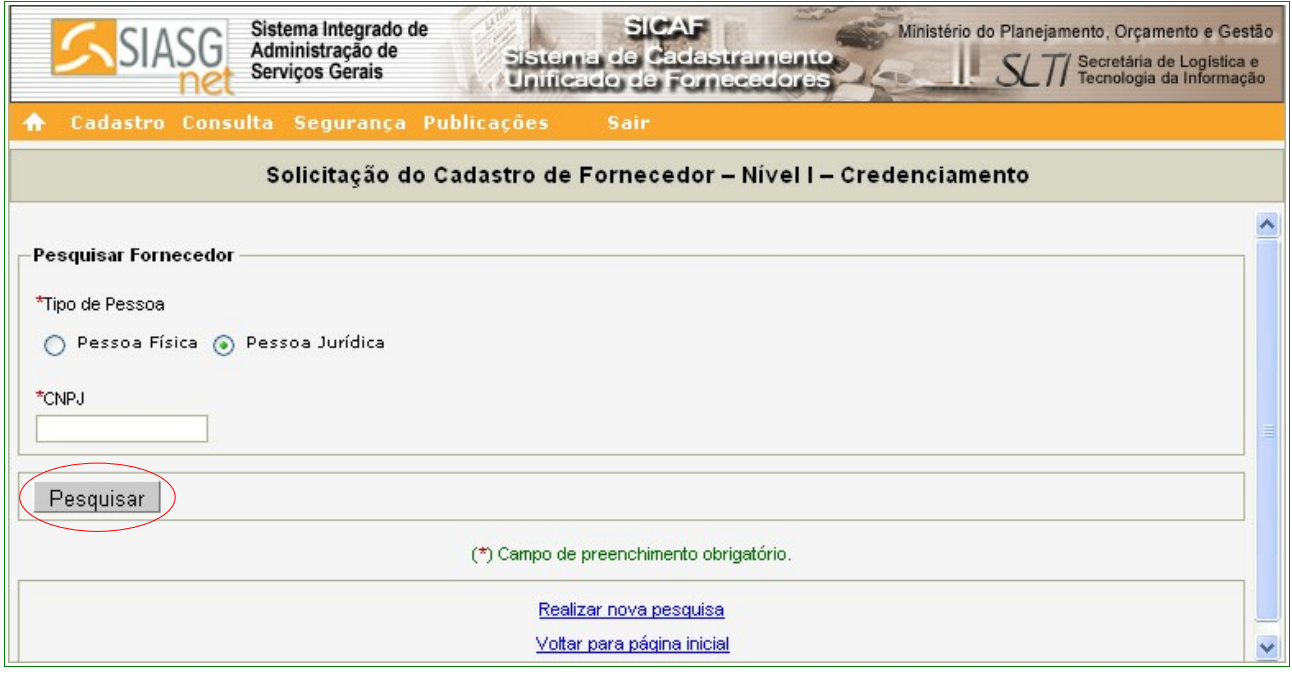

Figura 39

O sistema exibirá tela com a seguinte mensagem: **"Os campos desabilitados e sem preenchimento serão recuperados quando da validação pela unidade cadastradora",** exibindo alguns dados já preenchidos que foram extraídos da base da Receita Federal e, solicitando a entrada de outros dados, sendo que os campos assinalados com asterisco (\*) são de preenchimento obrigatório.

Segue abaixo as orientações para o preenchimento dos campos:

## Seção **Fornecedor**

O sistema exibirá o **CNPJ**, **Razão Social, Situação Cadastral e Nome Fantasia** do Fornecedor;

## Seção **Dados do Fornecedor**

- Campo **"Porte da Empresa**: será preenchido quando validado pela Unidade Cadastradora;
- Campo **"Data de abertura da Empresa"**: Informar a data de abertura da empresa;
- Campo **"Inscrição Estadual"**: Informar o número da inscrição estadual;

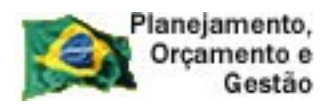

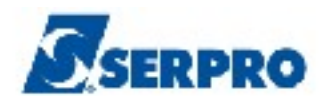

- Campo **"Inscrição Municipal"**: Informar o número da inscrição municipal;
- Campo **"Natureza Jurídica"**: Selecionar a natureza jurídica da empresa;
- Campo **"Ramo de Negócio"**: Selecionar o ramo de negócio da empresa;

Conforme Figura 40.

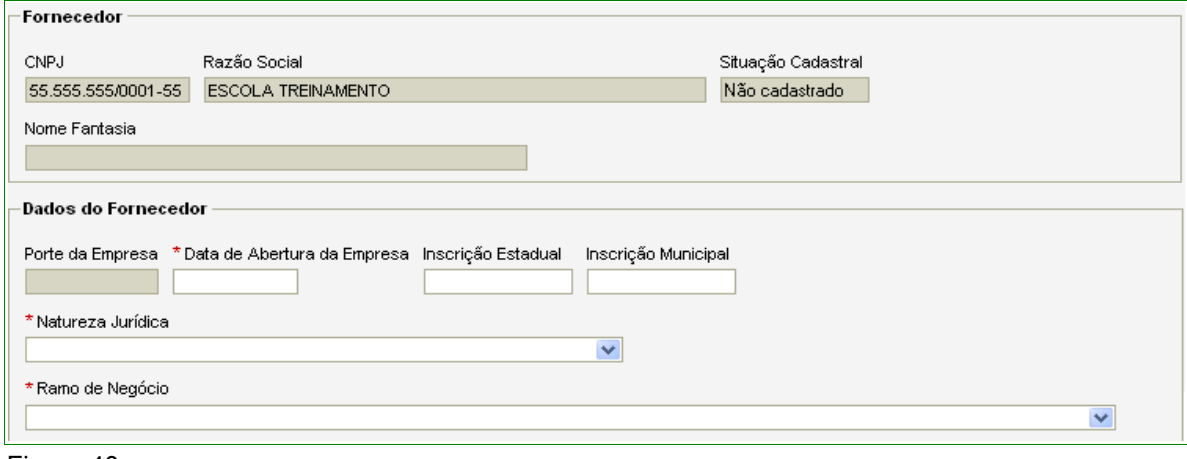

Figura 40

# Seção **Cnae Primário**

• os Campos "**Código**" e "**Descrição**" - serão preenchidos quando validados pela Unidade Cadastradora; Conforme Figura 41.

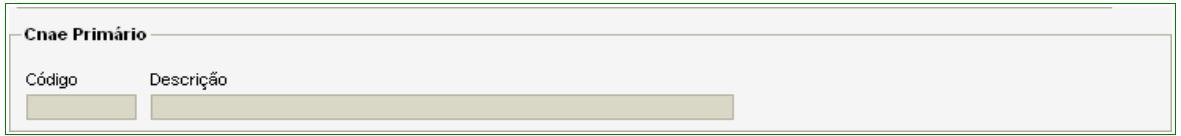

Figura 41

## Seção **Cnae Secundário**

- Campo "**Código**" Informar o código do cnae secundário. A descrição será preenchida automaticamente. Caso não tenha conhecimento, o usuário poderá pesquisar por Palavra-Chave ou por Código, clicando no botão **"Pesquisar"**, será exibida tela com os campos **"Código"** e **"Descrição"**, onde o usuário deverá descrever a palavra chave no campo "Descrição" e clicar no botão **"Pesquisar".**
- Campo "**Objetivo Social**" Descrever o contrato social da empresa;

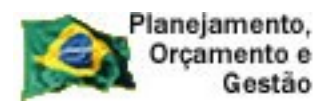

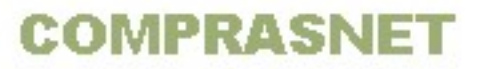

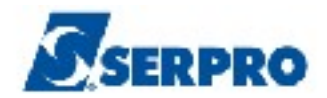

- Campo "**Capital Social (R\$)**" Informar o valor do capital social da empresa;
- Campo "**Data da Última Integralização**" Informar a última data de registro na Junta Comercial. Conforme Figura 42.

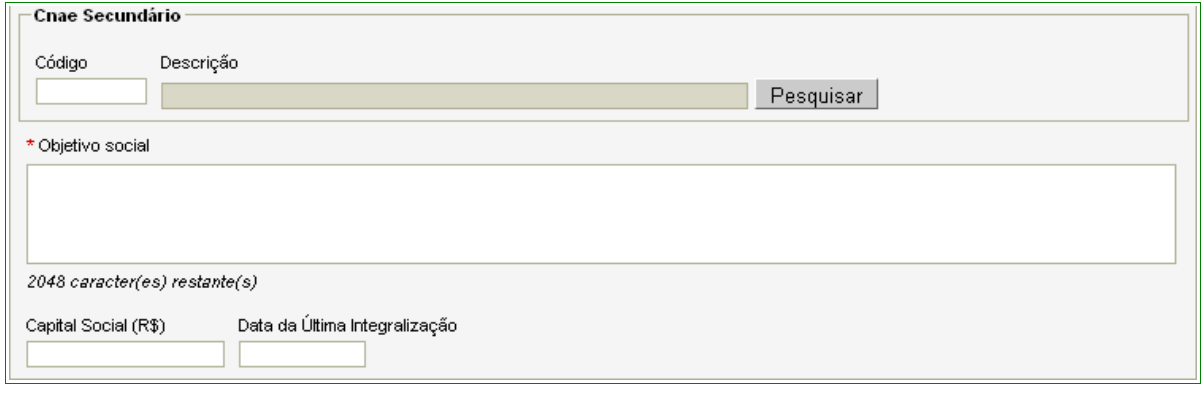

Figura 42

# Seção **Endereço**

- Campos **Logradouro, Número** e **Bairro/Distrito**: Informar os dados do endereço da Pessoa Jurídica (CNPJ);
- Campos **UF e Município**: Selecionar o Estado e o Município onde está localizado o endereço da Pessoa Jurídica (CNPJ);
- Campo **"CEP"**: Informar o CEP do endereço da Pessoa Jurídica (CNPJ). O sistema disponibiliza funcionalidade para consultar o CEP do Município. Ao clicar no link **"Consultar CEP"** será exibida a página do sítio do **"Correios"** para pesquisa do CEP através do endereço do logradouro. Conforme Figura 43.

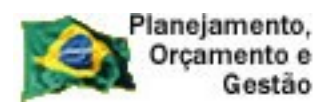

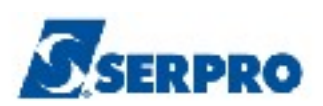

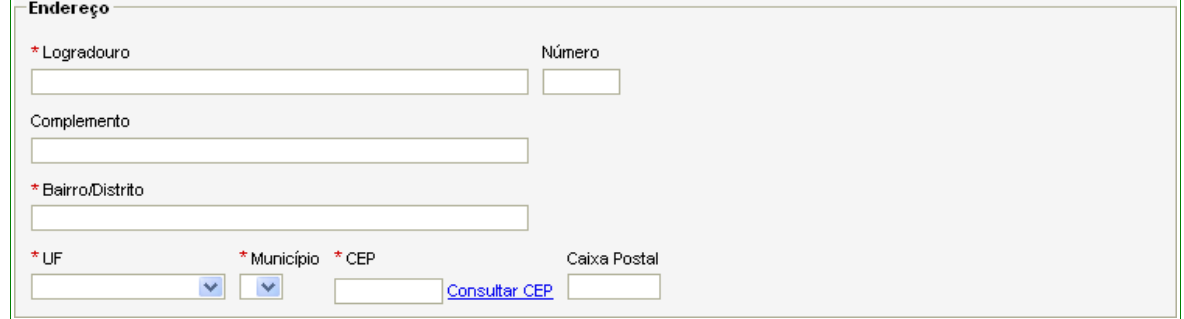

Figura 43

## Seção **Dados Complementares**

- Campo **DDD/Telefone**: Informar o DDD e o telefone da Pessoa Jurídica (CNPJ);
- Os Campos: **Ramal**, **DDD Alternativo**, **Telefone Alternativo**, **Ramal**, **DDD**, **Fax** - o preenchimento não é obrigatório.
- Campo **E-mail**: Informar o endereço eletrônico (e-mail) institucional ou seja, da Pessoa Jurídica. Conforme Figura 44.

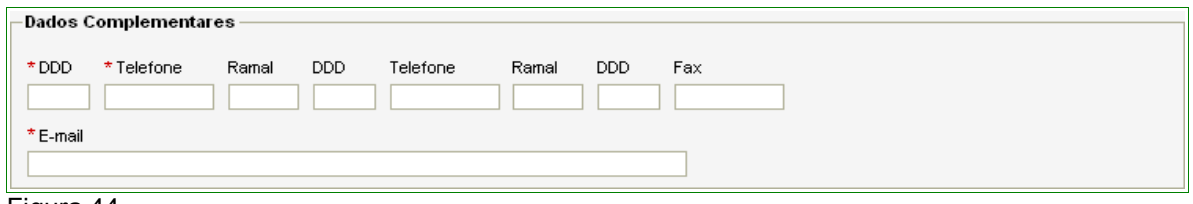

Figura 44

## Seção **Responsável pelo Cadastro**

Observe que os campos **CPF**, **Nome**, **Data de Nascimento** e **E-mail** já foram preenchidos automaticamente pelo sistema. Estes dados ficaram registrados no sistema no momento da solicitação da senha.

Os campos: **"Carteira de Identidade"**, **"Órgão Expedidor"** e **"Data de Expedição"**, deverão ser preenchidos com os dados do responsável pelo cadastro. Após o preenchimento dos campos, clicar no botão **"Salvar".** Conforme Figura 45.

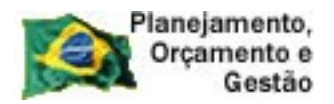

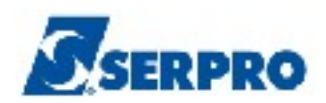

## **Importante:**

- O **Responsável pelo Cadastro** será também o **Administrador no Comprasnet**.
- As seções: **Sócios, Dirigentes, Linha de Fornecimento** e **Representantes** só serão habilitados os botões de inclusão, após clicar em **Salvar**.

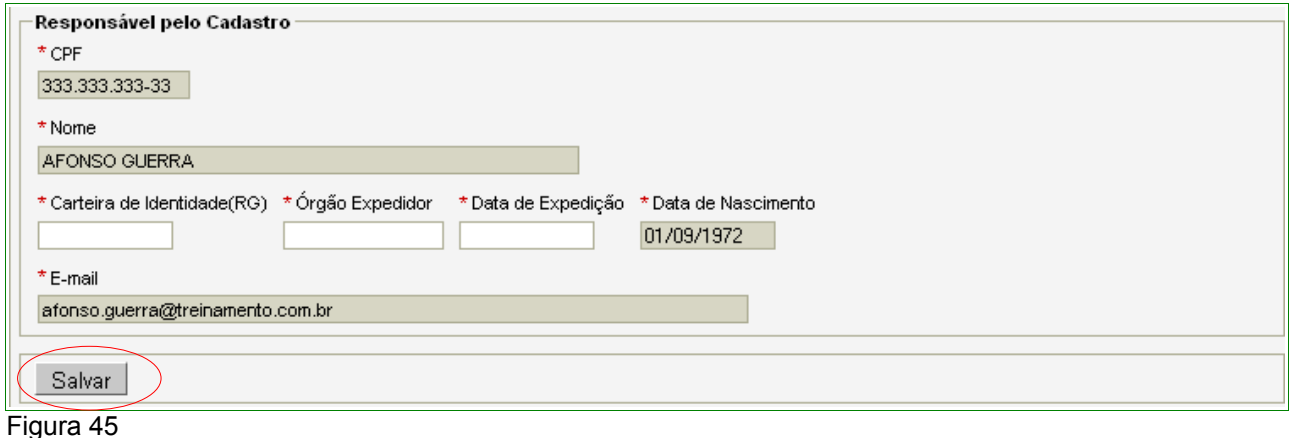

O sistema apresentará a seguinte mensagem: **"Dados salvos com sucesso!"**. Sendo que os campos com o fundo branco, podem ser alterados. Havendo alteração, após realizá-la, usuário deverá clicar novamente no botão **"Salvar**".

O sistema disponibilizará também os botões para a inclusão dos **Sócios, Dirigentes, Linha de Fornecimento** e **Representantes.** 

Na seção **"Linhas de Fornecimento"**, é obrigatório o cadastramento de no mínimo uma linha de fornecimento.

# Seção **Sócio**

Para incluir o(s) sócio(s), o Fornecedor deverá clicar no botão "**Incluir**". Conforme Figura 46.

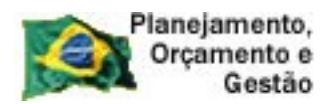

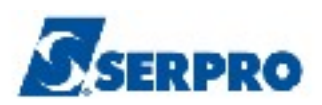

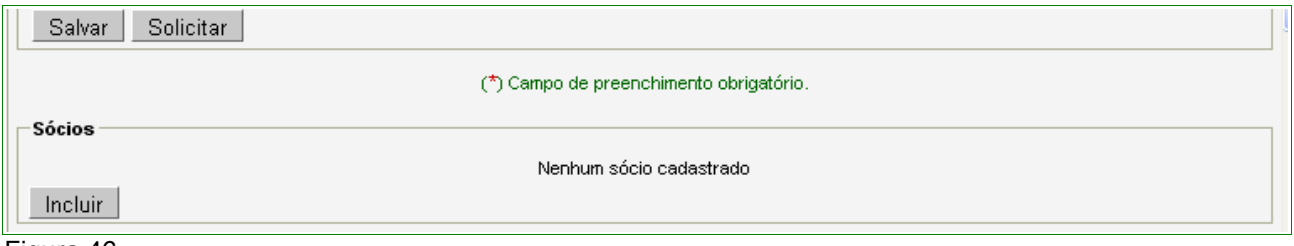

Figura 46

Ao clicar no botão **"incluir"** da sessão de **Sócios**, o sistema exibirá a tela com os dados do Fornecedor – Pessoa Jurídica.

Na área "**Pesquisar Sócio**", o usuário deverá selecionar o **"Tipo de Pessoa":**

- **Pessoa Física,**
- **Pessoa Jurídica,** ou
- **Estrangeiro**.

## **Importante:**

De acordo com o Tipo de pessoa selecionada, o sistema habilitará novos campos para inclusão de dados.

**Pessoa Física** – Será exibido o campo para inclusão do CPF;

**Pessoa Jurídica** - Será exibido o campo para inclusão do CNPJ; e

**Estrangeiro** - Serão exibidos diretamente os campos: Nome, Participação Societária e demais campos de dados complementares.

No exemplo, vamos selecionar **Pessoa Física**. Após informar o CPF, o Fornecedor deverá clicar no botão **"Pesquisar".** Conforme Figura 47.

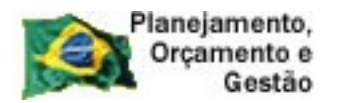

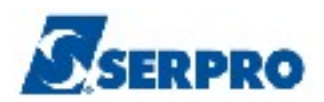

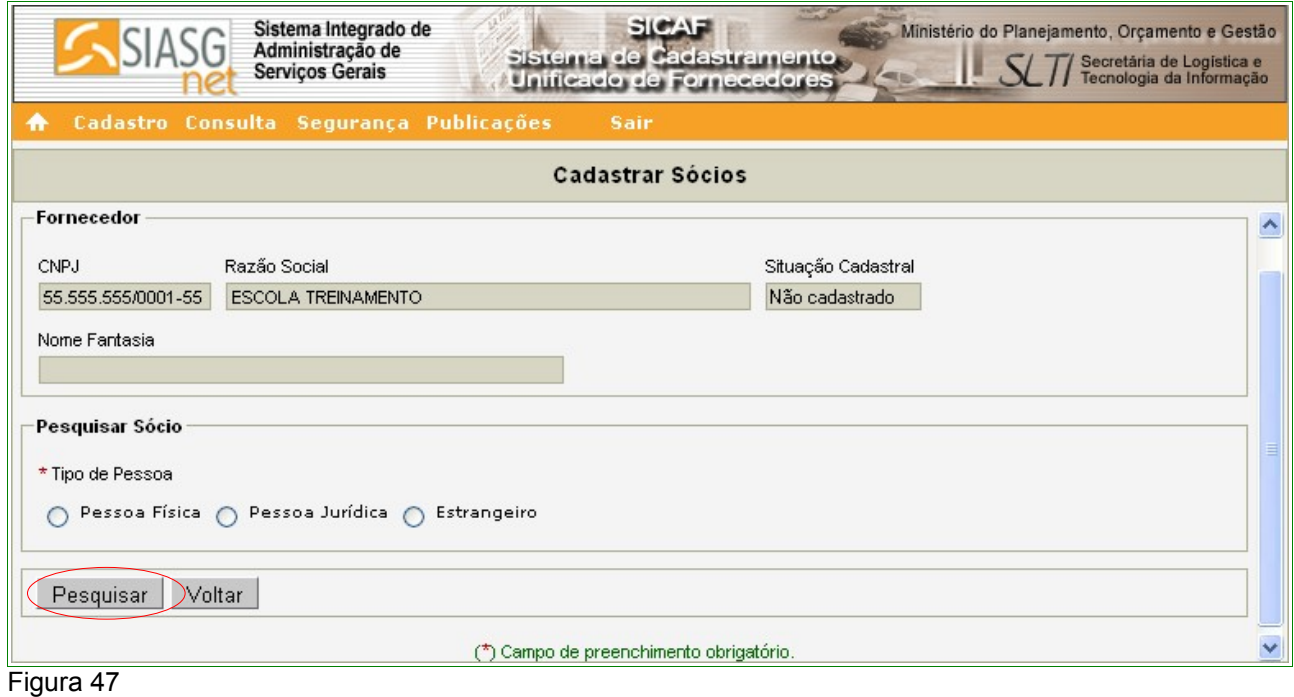

O sistema exibirá tela com **CPF**, **Nome** e **Filiação do Sócio** e, os demais campos para serem preenchidos:

- Campo **"Participação Societária":** Informar o percentual da participação societária;
- Campo **"Carteira de Identidade(RG)"**: Informar o número da carteira de identidade do Sócio;
- Campo **"Órgão Expedidor"**: Informar a sigla/UF do órgão emissor do documento de identidade do Sócio;
- Campo **"Data de Expedição"**: Informar a data da expedição do documento de identidade do Sócio;
- Campo **"Data de Nascimento"**: Informar a data de nascimento do Sócio;
- Campo **"Estado Civil"**: selecionar o estado civil do Sócio, caso seja, **"Casado"** ou **"União Estável"**, o mesmo deverá informar o CPF do Cônjuge.

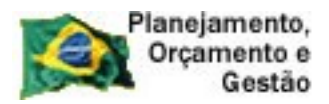

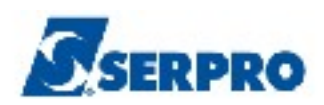

# Seção **Endereço**

- Campos **Logradouro, Número, Complemento, Bairro/Distrito** : Informar os dados do endereço completo do sócio;
- Campos **UF** e **Município**: selecionar a Unidade da Federação e o Município onde está localizado o endereço do sócio;
- Campo **"CEP"**: Informar o CEP do município do endereço do sócio (formato: xxxxx-xxx). O sistema disponibiliza funcionalidade para consultar o CEP do município. Ao clicar no link **"Consultar CEP"** será exibida a pagina do sitio do **"Correios",** para pesquisa do CEP através do endereço do endereço do sócio.
- Campo **"Caixa Postal"**: Informar a caixa postal do sócio; Conforme Figura 48.

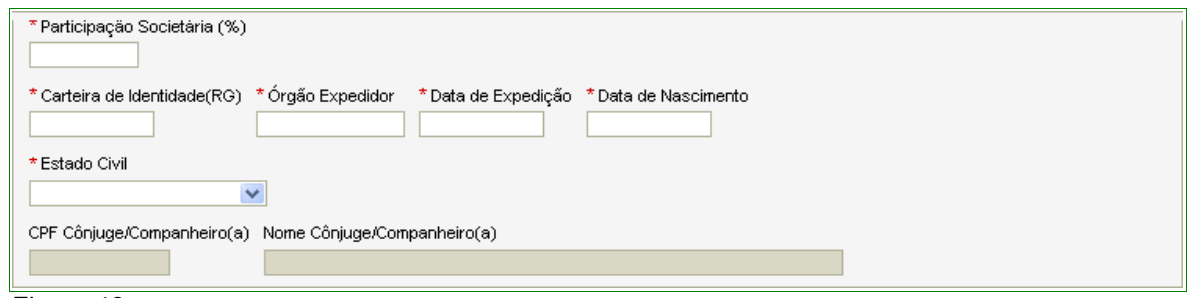

Figura 48

# Seção **Dados Complementares**

• Campos **DDD, Telefone, Ramal, DDD Alternativo, Telefone Alternativo, Ramal, DDD, Fax** e **E-mail** Informar os dados do sócio, sendo os campo, **DDD, Telefone** e **E-mail** obrigatórios;

Após a inclusão dos dados, o Fornecedor deverá clicar no botão "**Incluir**". Conforme Figura 49.

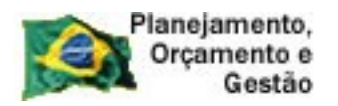

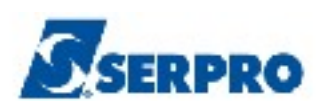

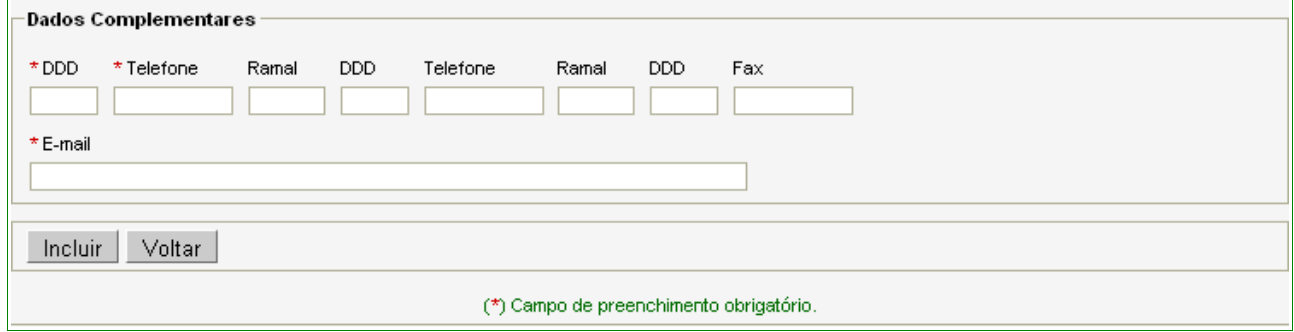

Figura 49

O sistema exibirá mensagem "**Dados inseridos com sucesso**." e o nome do sócio incluído na **Seção Sócio**. Conforme Figura 50.

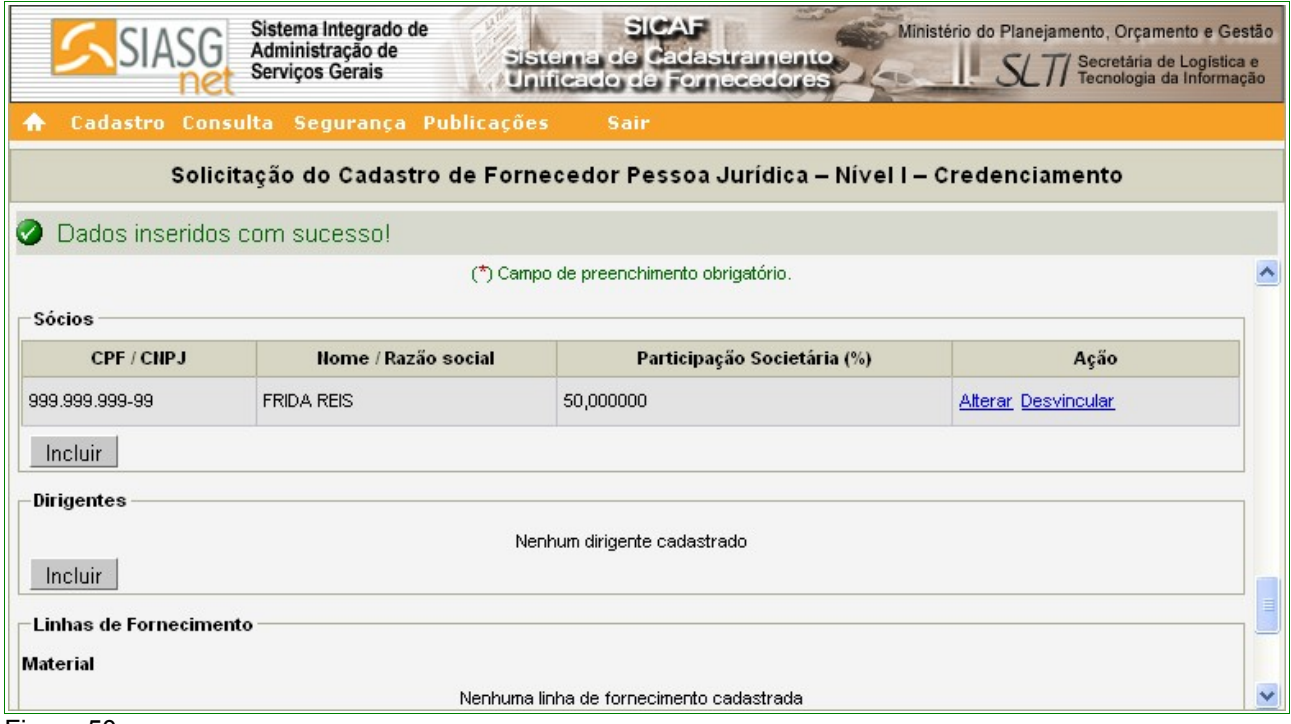

Figura 50

# Seção **Dirigente**

Para incluir o(s) Dirigente(s), o Fornecedor deverá clicar no botão "**Incluir**". Conforme Figura 51.

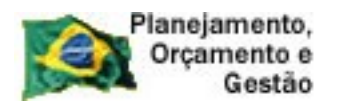

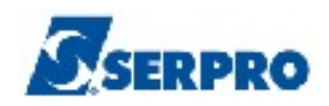

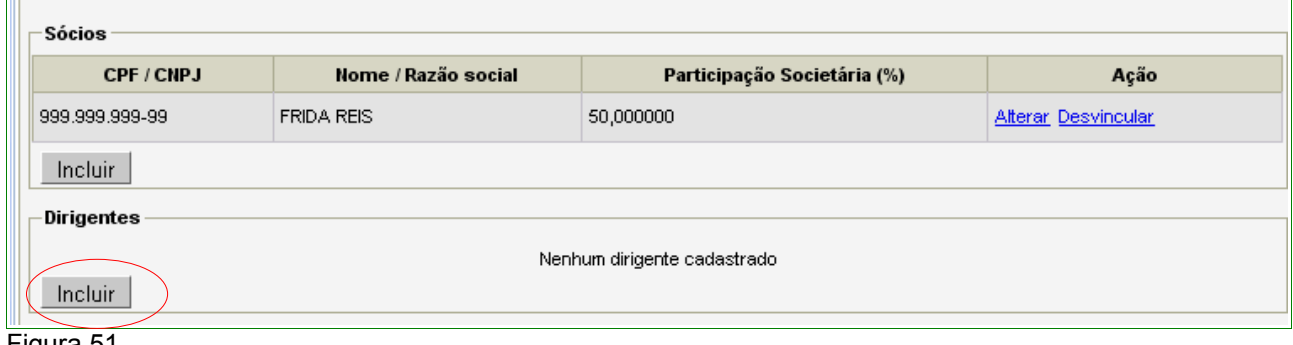

Figura 51

Após clicar no botão **Incluir** da sessão de **Dirigentes**, o sistema exibirá a tela com os dados do Fornecedor – Pessoa Jurídica.

Na área "**Pesquisar Dirigente**", será exibido o campo **CPF** para a inclusão do número do CPF do Dirigente.

Após informar o CPF, o Fornecedor deverá clicar no botão **"Pesquisar".** Conforme Figura 52.

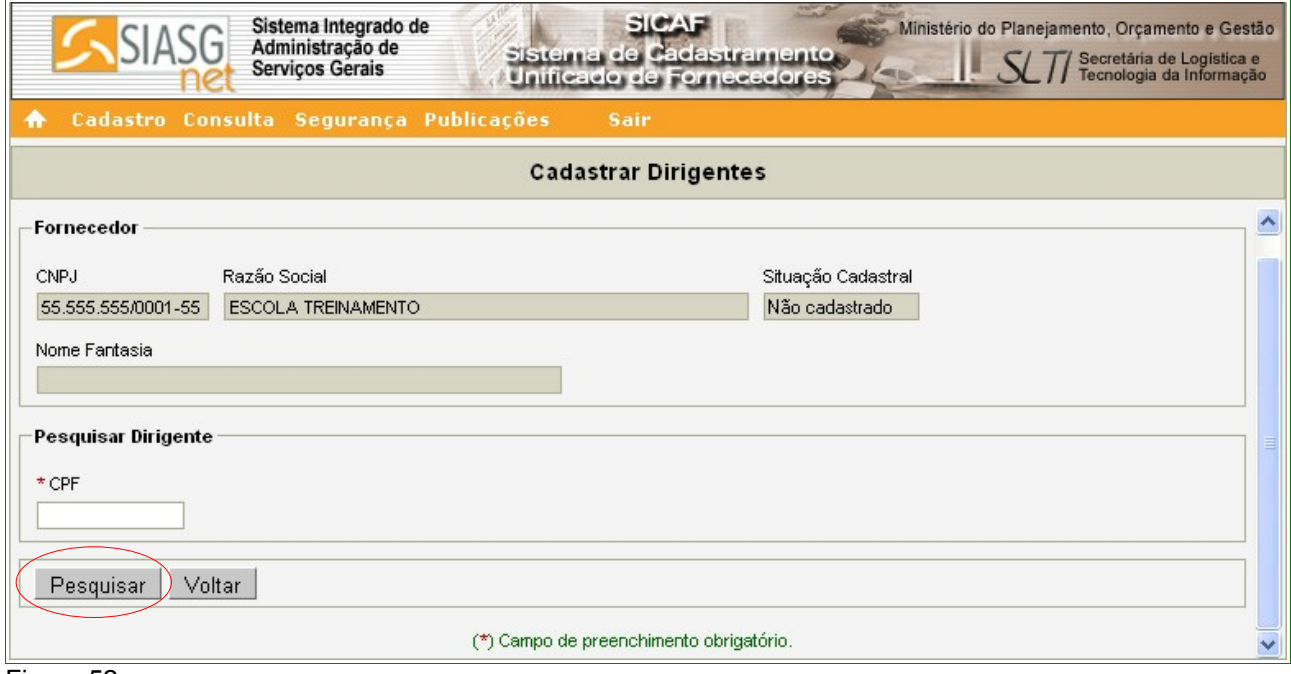

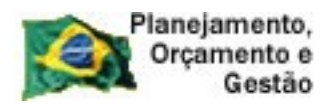

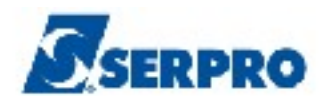

O sistema exibirá tela com **CPF** e **Nome** do Dirigente, a Filiação Materna será preenchida na validação do cadastro e os campos:

- Campo **"Cargo"**: Informar o cargo do Dirigente;
- Campo **"Carteira de Identidade(RG)"**: Informar o número da carteira de identidade do Dirigente;
- Campo **"Órgão Expedidor"**: Informar a sigla/UF do órgão emissor do documento de identidade do Dirigente;
- Campo **"Data de Expedição"**: Informar a data da expedição do documento de identidade do Dirigente;
- Campo **"Data de Nascimento"**: Informar a data de nascimento do Dirigente;
- Campo **"Estado Civil"**: selecionar o estado civil do Dirigente, caso seja, **"Casado"** ou **"União Estável"**, o mesmo deverá informar o CPF do Cônjuge.

# Seção **Endereço**

- Campos **Logradouro, Número, Complemento, Bairro/Distrito** : Informar os dados do endereço completo do Dirigente;
- Campos **UF** e **Município**: selecionar a Unidade da Federação e o Município onde está localizado o endereço do Dirigente;
- Campo **"CEP"**: Informar o CEP do município do endereço do Dirigente (formato: xxxxx-xxx). O sistema disponibiliza funcionalidade para consultar o CEP do município. Ao clicar no link **"Consultar CEP"** será exibida a pagina do sitio do **"Correios",** para pesquisa do CEP através do endereço do endereço do Dirigente.
- Campo **"Caixa Postal"**: Informar a caixa postal do Dirigente;

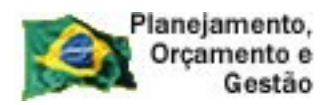

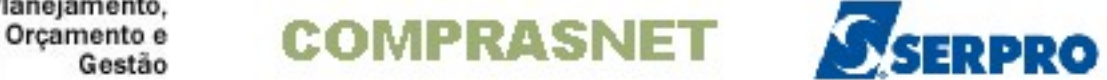

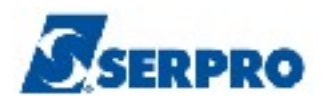

# Seção **Dados Complementares**

• Campos **DDD, Telefone, Ramal** e **E-mail** Informar os dados do Dirigente.

Após a inclusão dos dados, o Fornecedor deverá clicar no botão "**Incluir**". Conforme Figura 53.

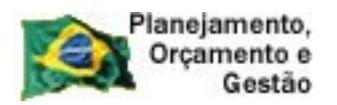

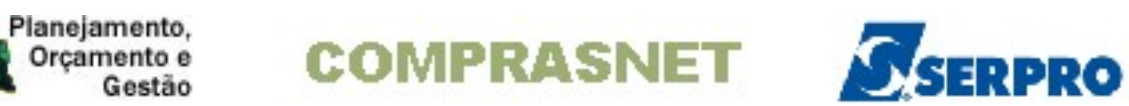

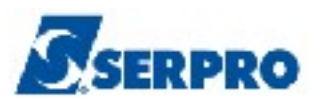

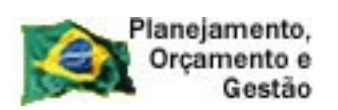

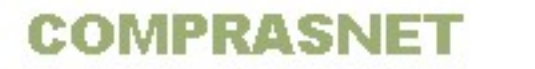

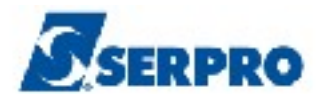

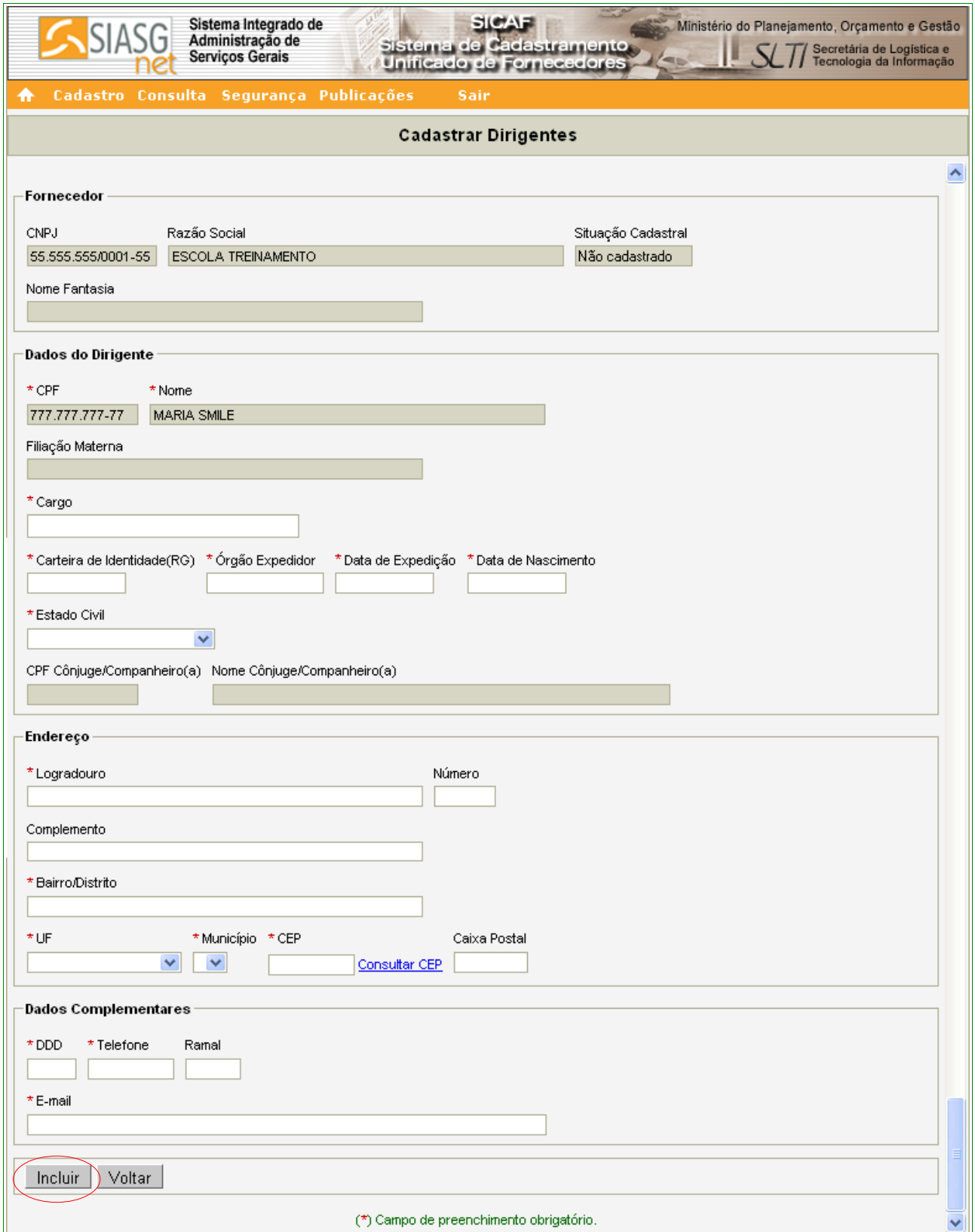

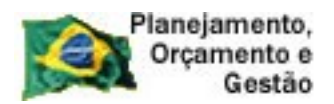

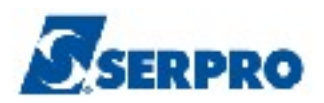

O sistema exibirá tela com a mensagem "**Dados inseridos com sucesso!**".

Observe que o nome do Dirigente foi incluído na área "**Dirigentes**". Caso seja necessário incluir outro Dirigente, repita os passos acima.

O próximo passo será a inclusão da linha de fornecimento do Fornecedor.

*"Art.12. Quando do preenchimento dos formulários eletrônicos para obtenção do credenciamento, os dados referentes a materiais e/ou serviços integrantes da linha de fornecimento devem ser compatíveis com o objeto constante do ato constitutivo, contrato social ou estatuto, sendo considerado o registro na Receita Federal da Classificação Nacional de Atividades Econômicas – CNAE."* Instrução Normativa nº 02, 11 de outubro de 2010 - Seção I - Art. 12º.

Para isto, na área "**Linha de Fornecimento**", clicar no botão "**Incluir**". Conforme Figura 54.

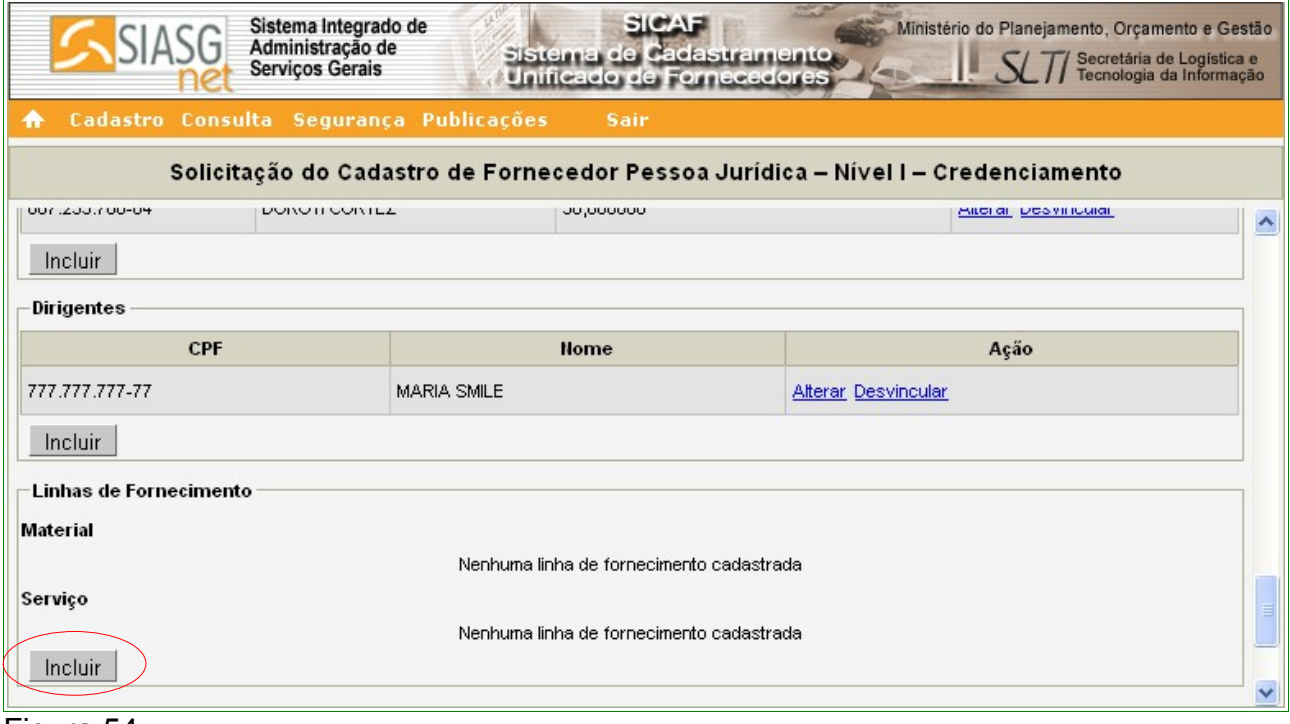

Figura 54

# **Importante:**

É obrigatório a inclusão de pelo menos um item da linha de Fornecimento.

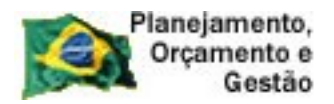

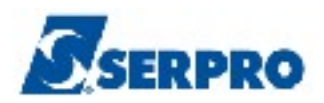

O sistema exibirá a tela para realizar a pesquisa da linha de fornecimento.

## Seção **Pesquisa Linhas de Fornecimento**

- Campo **Tipo**: Selecionar **Material** ou **Serviço**;
- Campo **Código**: Informar o código do material ou serviço, se não souber o código, realizar a pesquisa através do **Campo Nome**;
- Campo **Nome**: Informar o nome/palavra chave e clicar no botão **"Pesquisar".**

Conforme Figura 55.

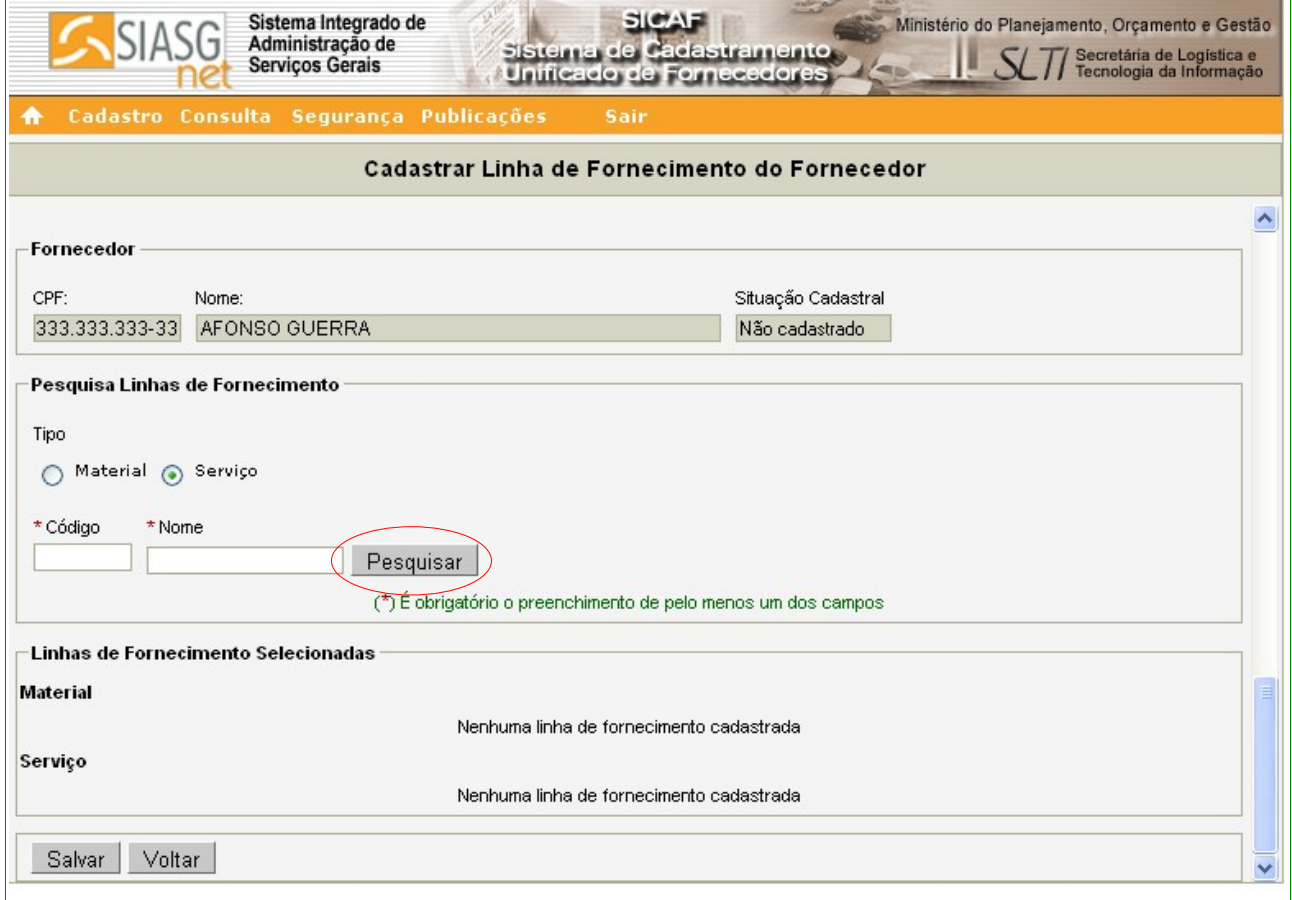

# Figura 55

No exemplo, será incluído 1 item de Serviço e 1 item de Material. Para fazer estas inclusões, no campo **Tipo,** selecionar "**Serviços**", no campo **Nome** informar a palavra

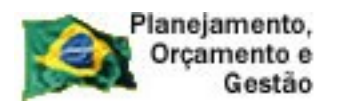

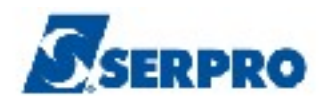

**Educação**. O sistema exibirá relação com todos as linhas de fornecimento cuja descrição tenha a palavra **Educação**.

O fornecedor deverá selecionar o(s) item(ns) desejado(s) clicando no *check box* correspondente, e após clicar no botão **"Incluir".** Conforme Figura 56.

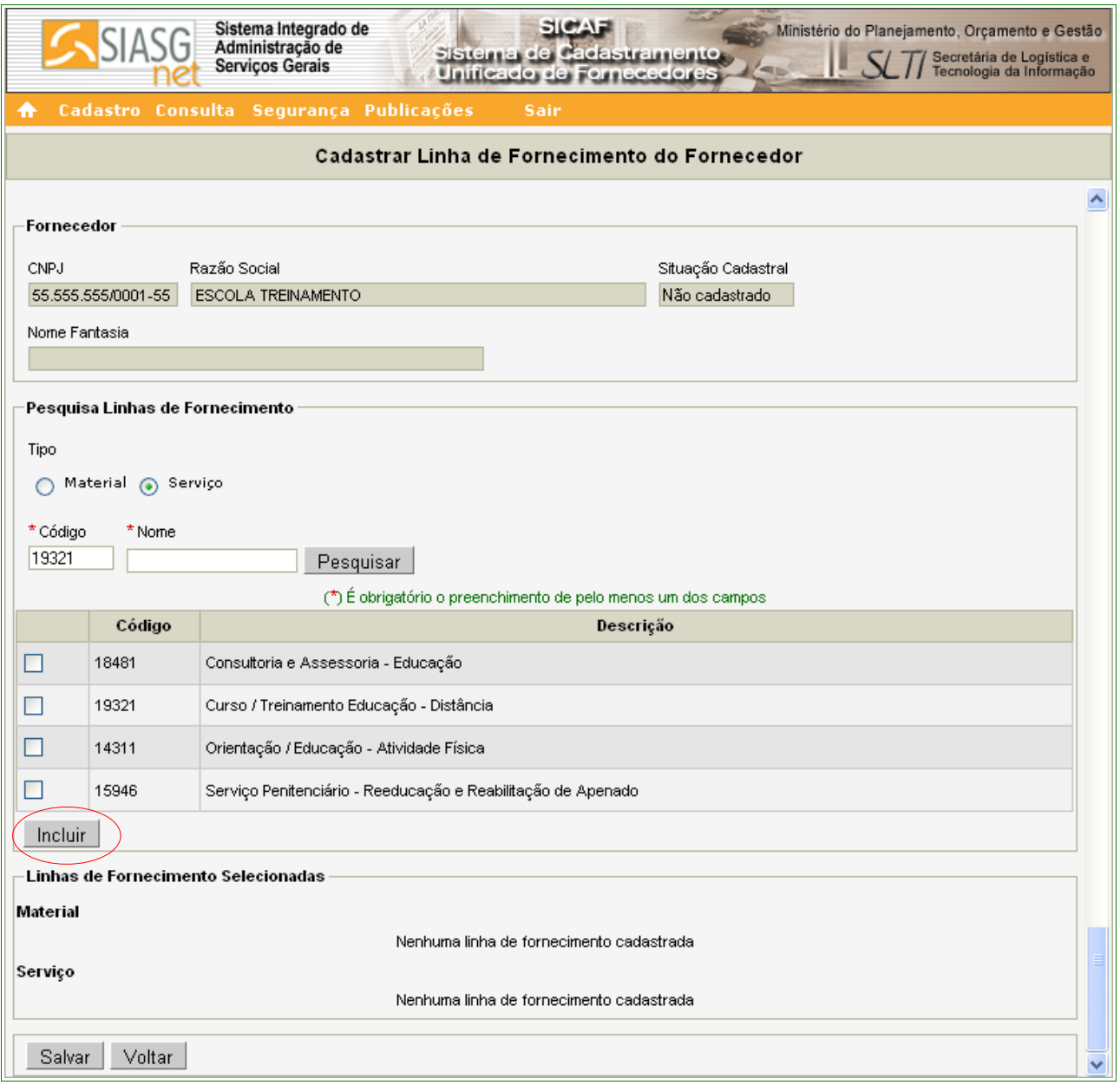

Figura 56

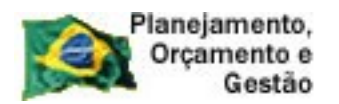

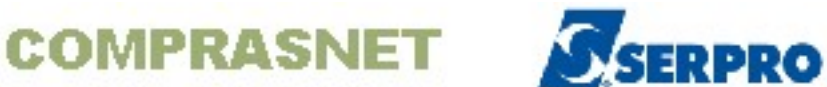

Para incluir o item de Material, selecionar no campo **Tipo, Material**. No campo Nome, informar o item desejado. O sistema exibirá relação com todos as linhas de fornecimento cuja descrição informada.

O fornecedor deverá selecionar o(s) item(ns) desejado(s) clicando no *check box* correspondente, e após clicar no botão **"Incluir".** 

Após incluir toda a linha de Serviço e Material, o sistema exibirá na Seção "**Linhas de Fornecimento Selecionadas**" os itens selecionados, mostrando **Código**, **Nome** e o botão **"Excluir"** no campo "**Ação**".

Não havendo nenhum Serviço ou Material a ser incluído, o Fornecedor deverá clicar no botão **"Salvar"**. Conforme Figura 57.

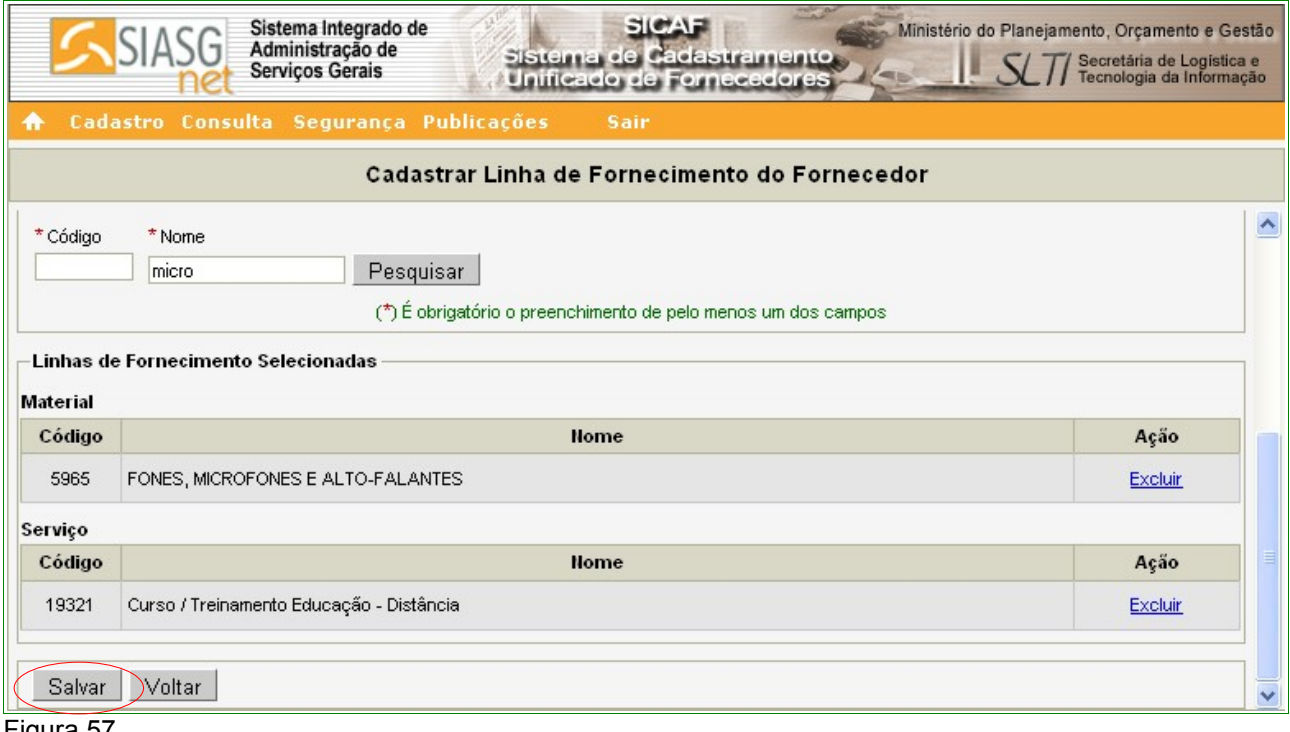

Figura 57

O sistema apresentará a seguinte mensagem: **"Dados salvos com sucesso!"**. Observe que foi incluído um item de material na área "**Material**". O usuário poderá excluir o item clicando no link "**Desvincular**", no campo "**Ação**". Conforme orientações na página 26 deste Manual.

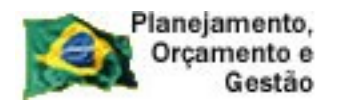

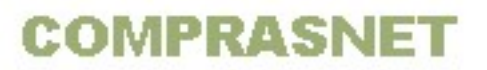

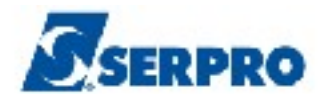

Caso seja necessário incluir mais itens de material ou serviço, repita os passos acima.

# Seção **Representante Legal**

Para incluir o **Representante Legal[2](#page-65-0)** do Fornecedor, se houver, na área "**Representantes**", clicar no botão "**Incluir**". Conforme Figura 58.

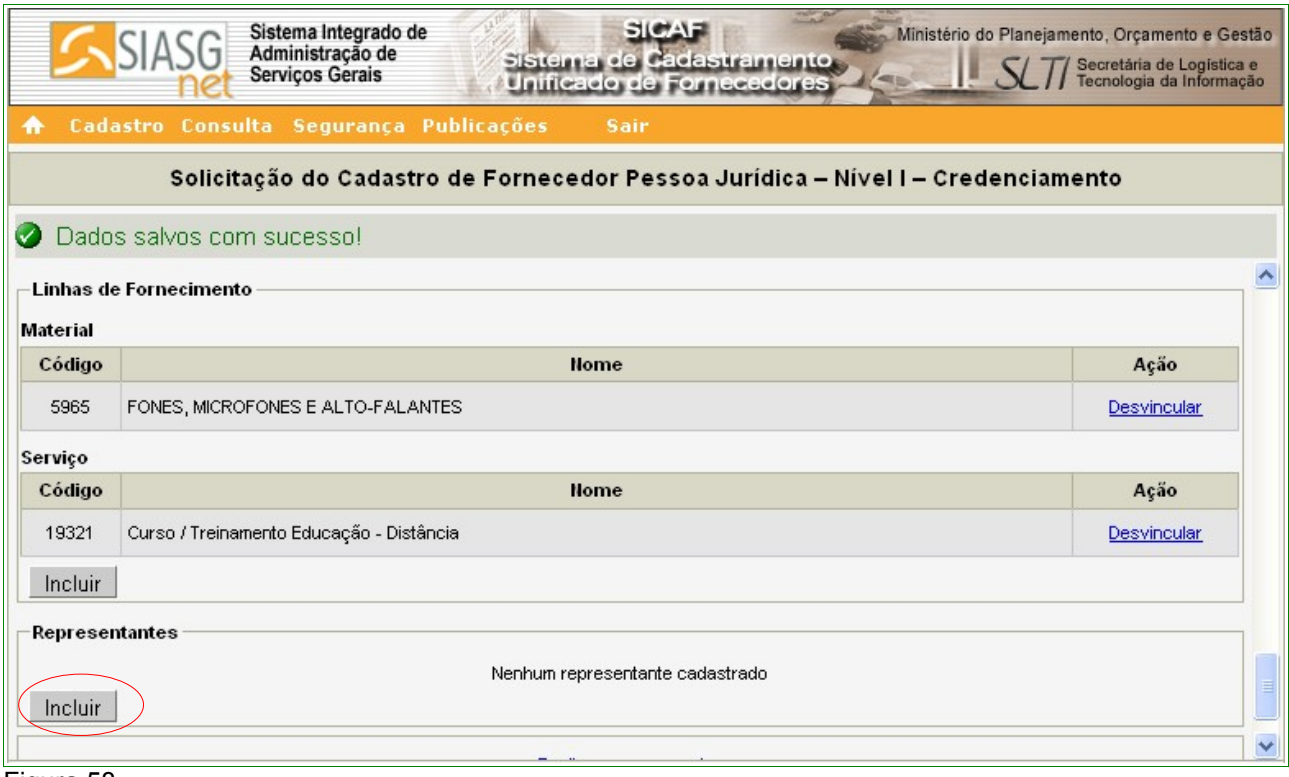

Figura 58

O sistema exibirá tela para a seleção do **Tipo de Pessoa**, se pessoa física ou pessoa jurídica. Para o exemplo, selecionamos Pessoa Física.

O sistema exibirá campo para a inclusão do CPF do Representante. Após realizar a inclusão, o Fornecedor deverá clicar no botão "**Pesquisar**".

<span id="page-65-0"></span><sup>2 -</sup> **Representante Legal** – é a pessoa, física ou jurídica, que representa um ou mais itens da linha de fornecimento do Fornecedor.

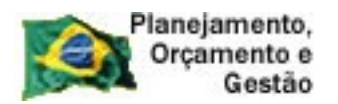

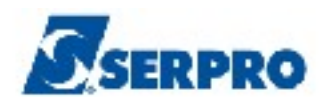

Após clicar no botão "**Pesquisar**", o sistema exibirá tela para a inclusão dos dados do Representante Legal, a área "**Materiais/Serviços Fornecidos**" pelo Fornecedor e o botão "**Selecionar Linha de Fornecimento**".

O Fornecedor deverá selecionar o(s) item(ns) que serão representados pelo Representante Legal e clicar no botão "**Selecionar Linha de Fornecimento**". Conforme Figura 59.

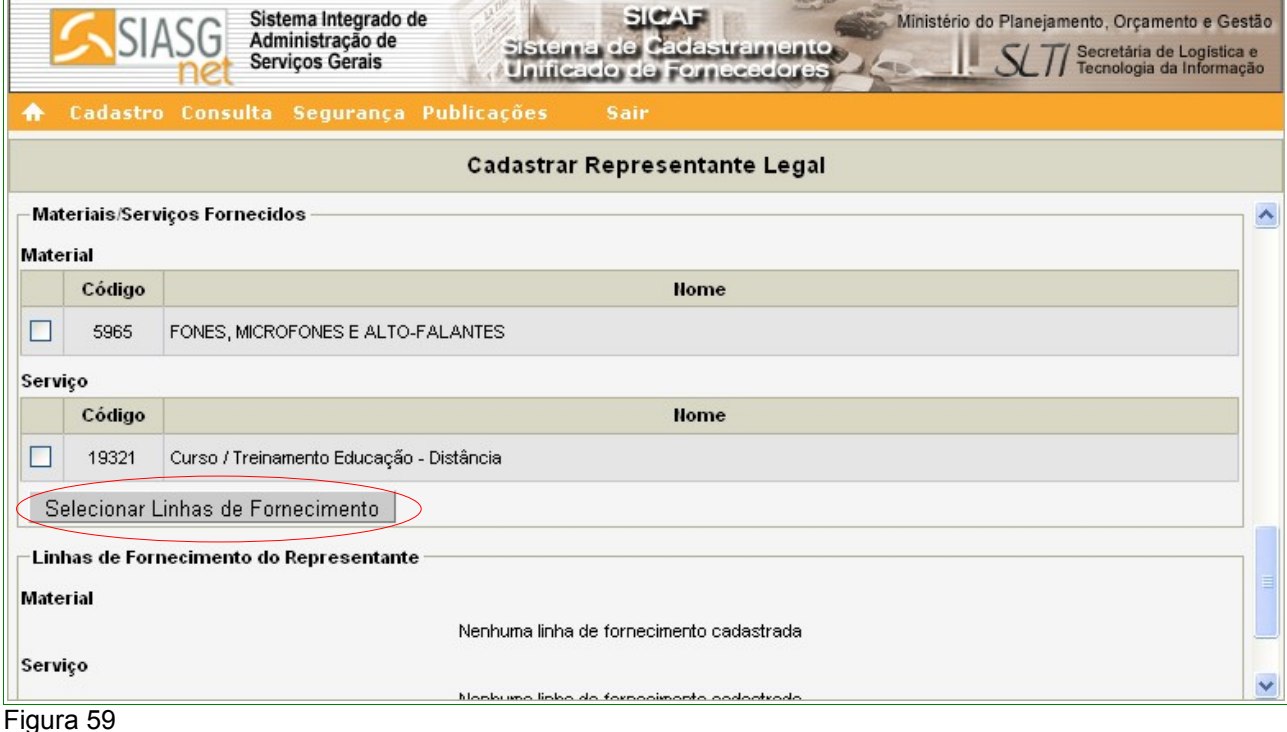

O sistema exibirá tela com o(s) item(ns) que foram selecionados incluídos na área "**Linha de Fornecimento do Representante**". O Fornecedor deverá clicar no botão

"**Incluir**". Conforme Figura 60.

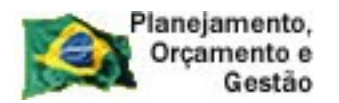

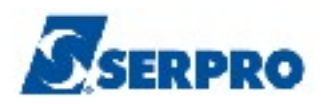

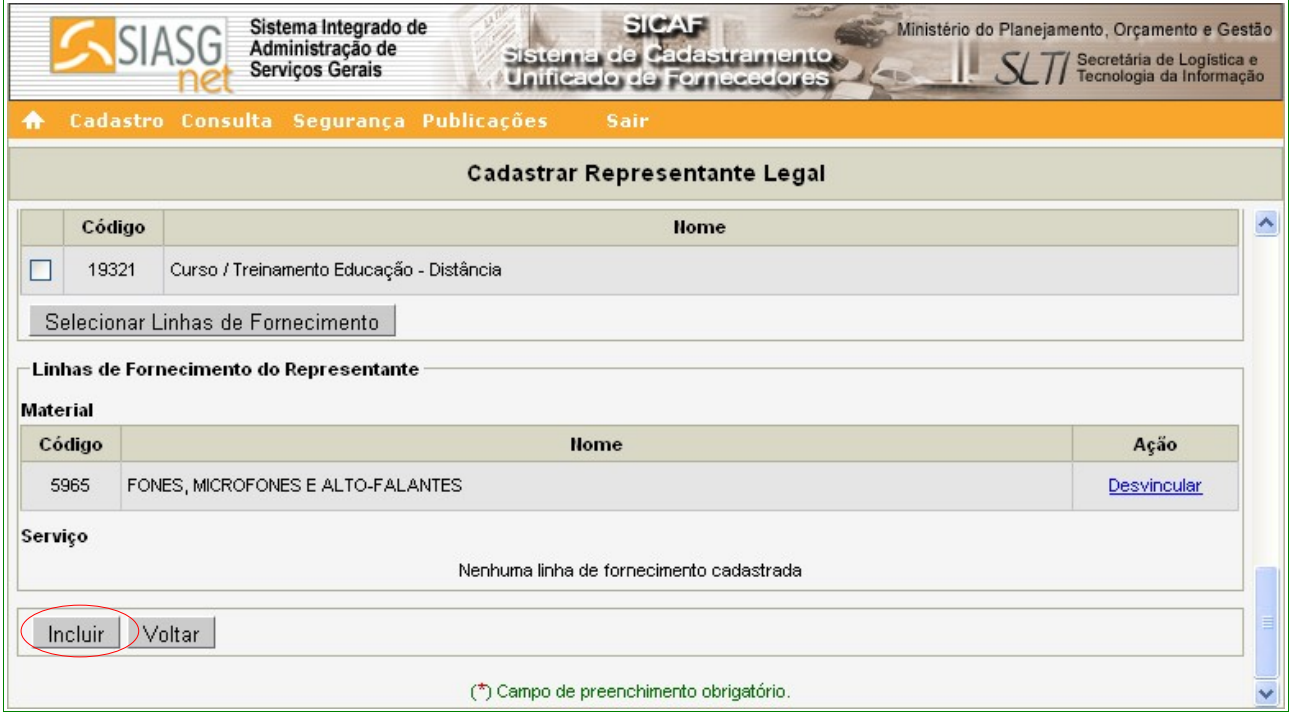

Figura 60

O sistema exibirá tela com a mensagem "**Dados salvos com sucesso!**" e na área **Representantes**, o **CPF**, **Nome**, **Situação** e **Ação**.

No campo **Ação**, os link's para **Alterar**, **Desvincular** e **Detalhar**.

Em **Detalhar** é possível visualizar todos dados e o(s) item(ns) que são representados pelo Representante Legal. Conforme Figura 61.

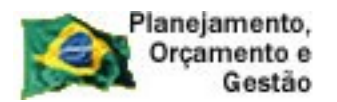

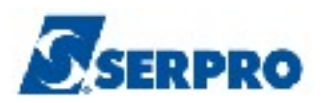

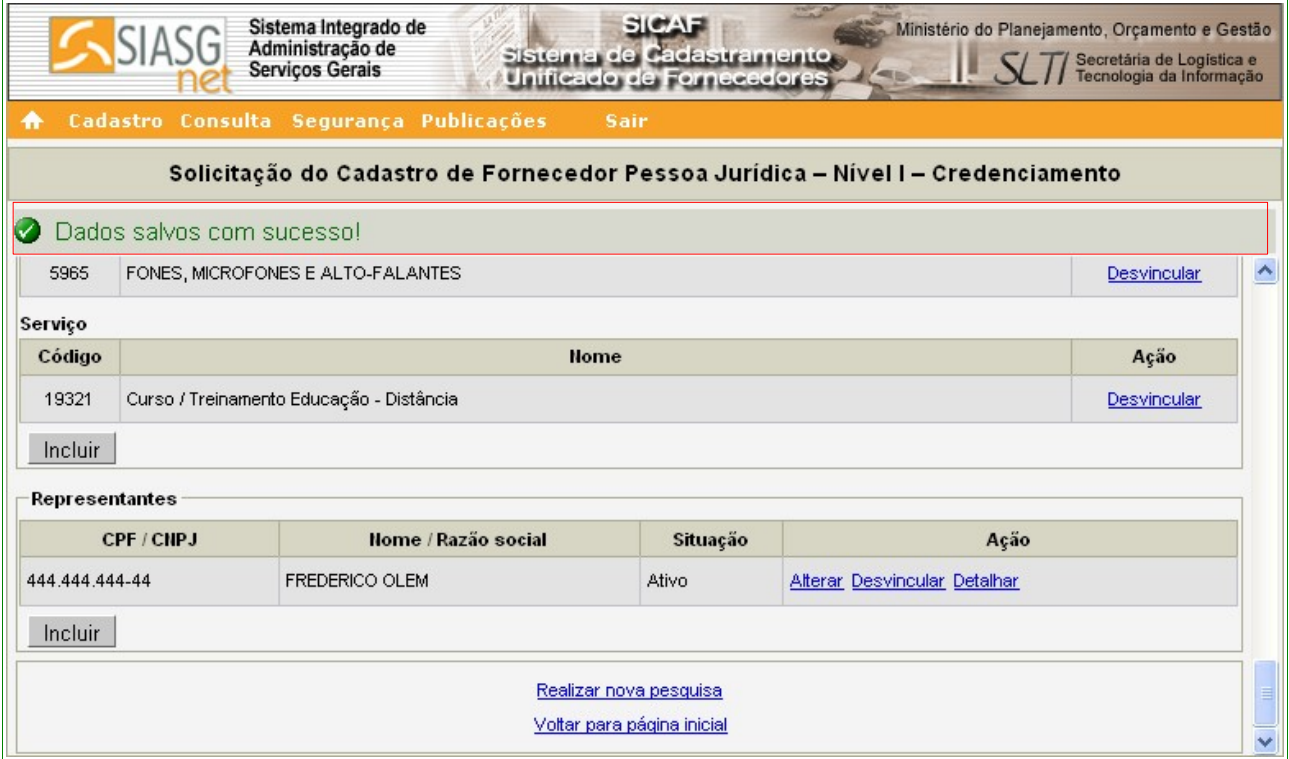

Figura 61

## **Importante:**

Se houver mais representantes a serem incluídos repita os passos acima.

Terminada a inclusão de todas as informações necessárias sobre Sócio, Dirigente, Linha de Fornecimento e Representante, se houver. O fornecedor deverá clicar no botão "**Salvar**". Conforme Figura 62.

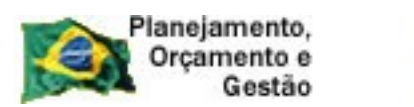

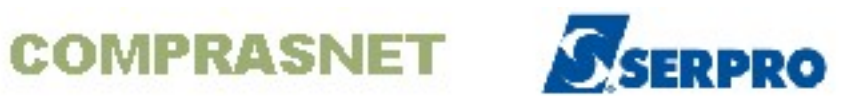

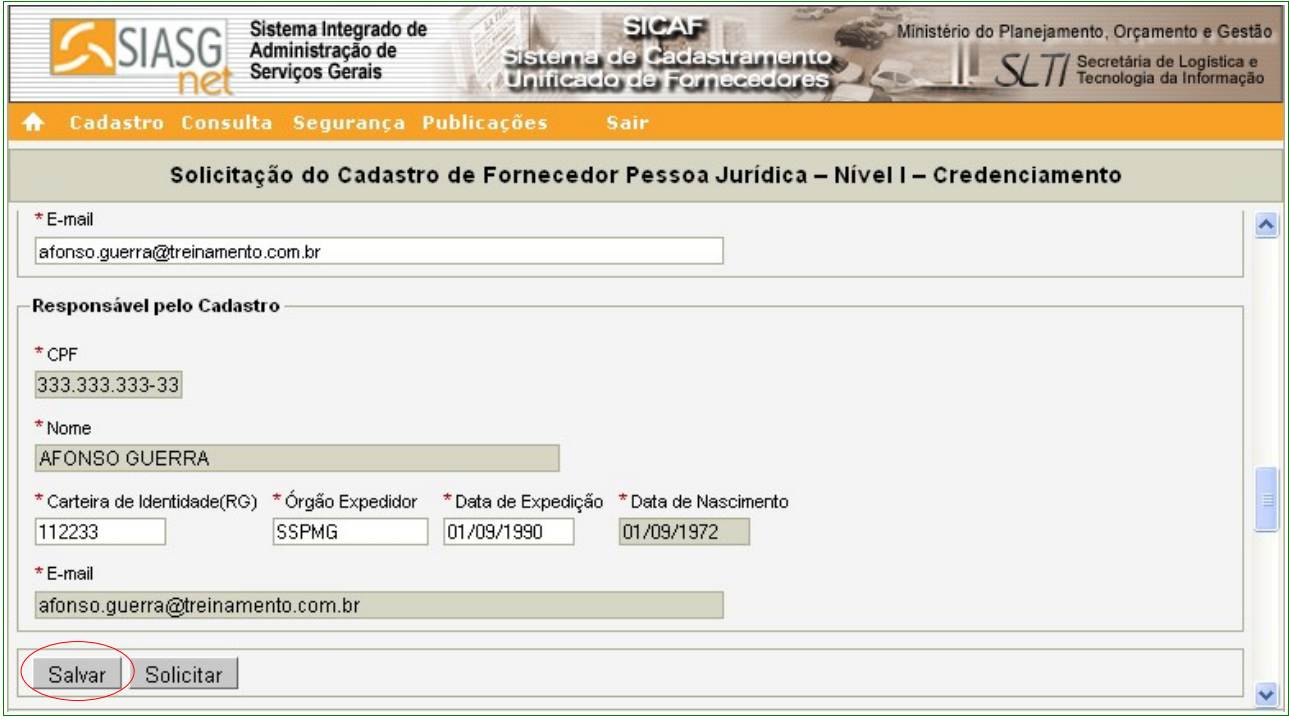

O sistema exibirá tela com a mensagem "**Dados salvos com sucesso!**". O Fornecedor deverá clicar no botão "**Solicitar**". Conforme Figura 63.

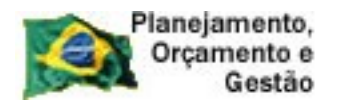

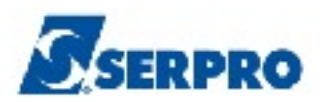

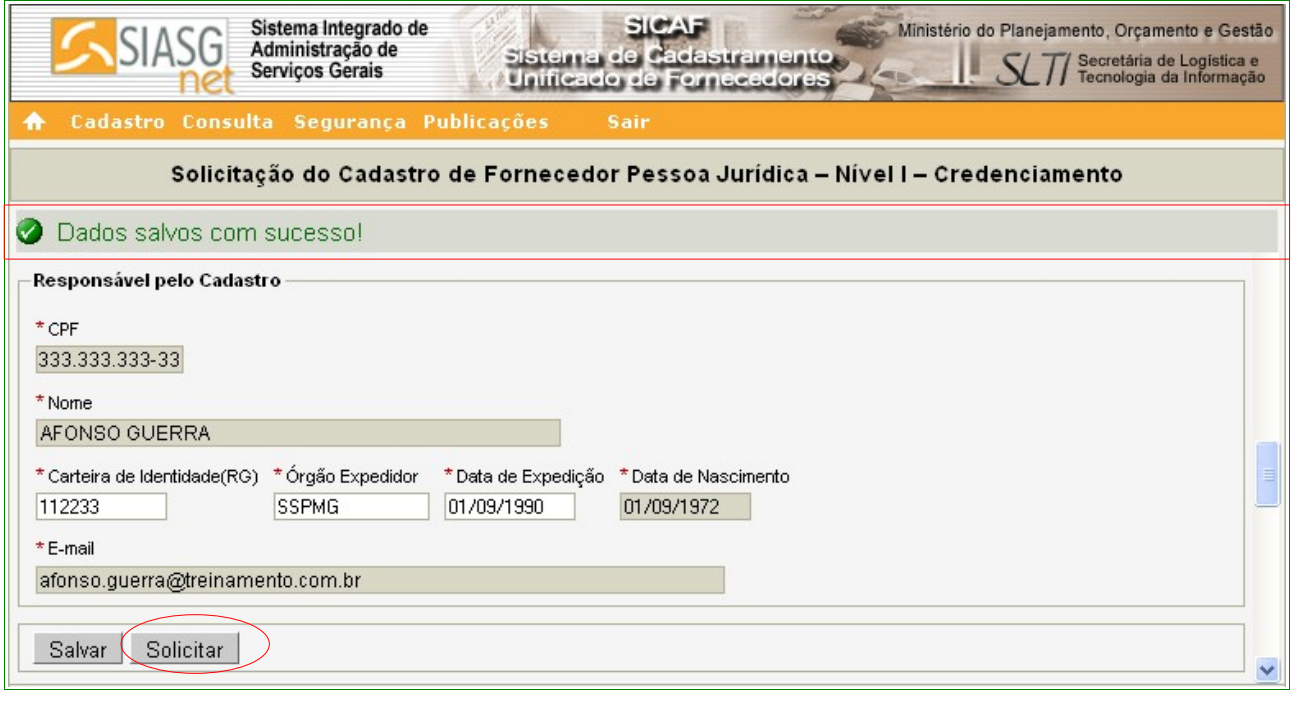

Figura 63

O sistema exibirá a mensagem "**Após solicitação, você não poderá alterar os dados. Somente a Unidade Cadastradora poderá alterá-los. Deseja realmente continuar.**" O Fornecedor, caso o cadastro não necessite de mais alterações, deverá clicar no botão "**OK**". Conforme Figura 64.

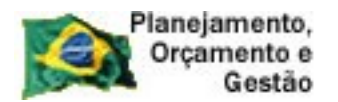

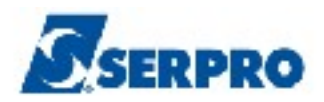

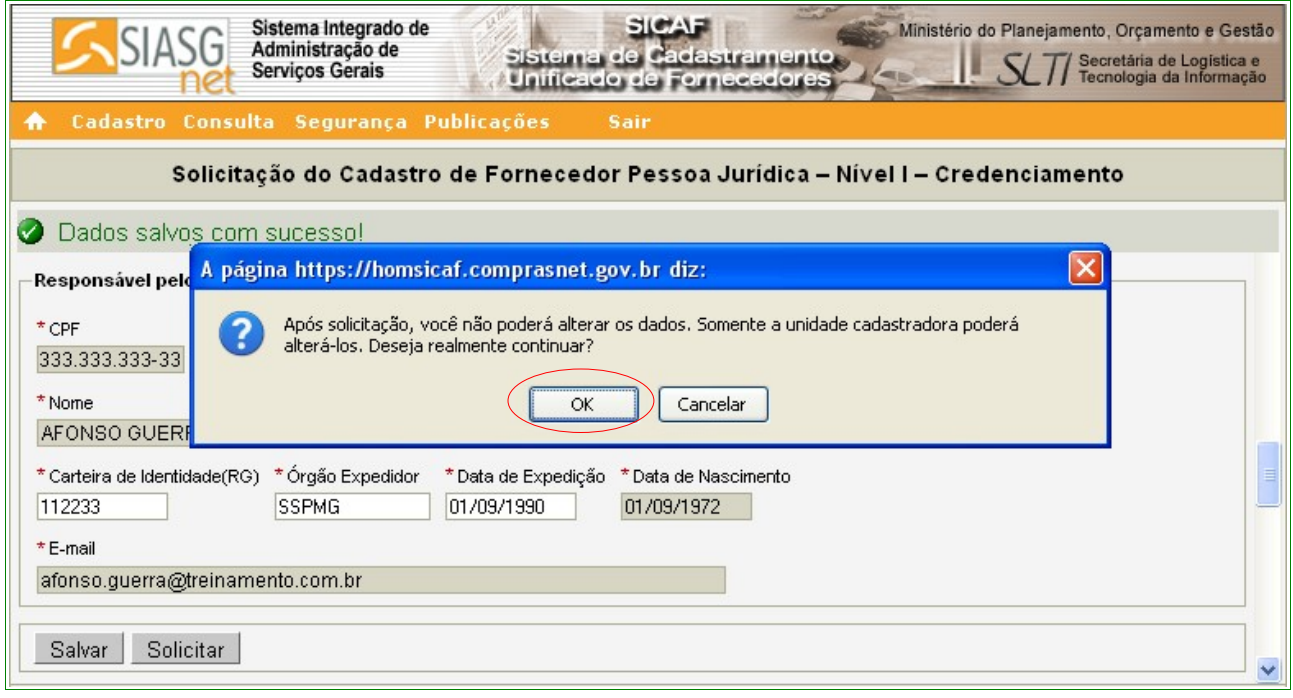

Figura 64

O sistema exibirá nova mensagem "**Credenciamento solicitado com sucesso. Dirija-se a uma Unidade Cadastradora com os documentos necessários para validação do seu cadastro.** "

O Fornecedor, então, deverá dirigir-se **a uma unidade cadastradora com os documentos necessários para validar o seu cadastro** e a situação Cadastral continua como **"Não Cadastrado".** Conforme Figura 65.
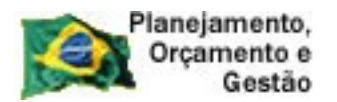

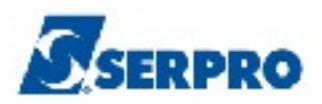

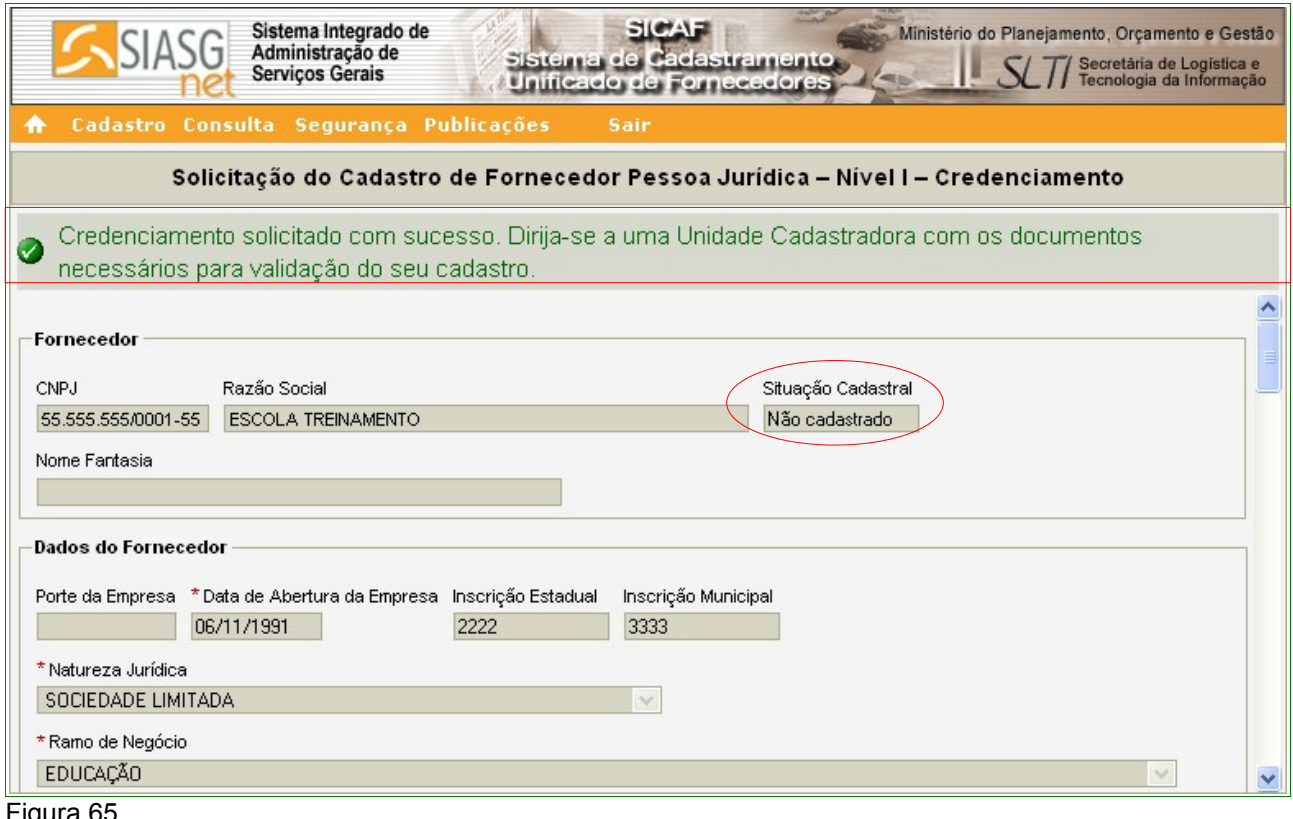

Figura 65

#### **6.2 – Nível II – Habilitação Jurídica – Pessoa Jurídica**

Para solicitar a Habilitação Jurídica, clicar no menu **"Cadastro"**, opção **Nível II – Habilitação Jurídica.** Conforme Figura 12 na página 16 deste Manual.

Após clicar na opção **Nível II – Habilitação Jurídica,** o sistema exibirá tela para a seleção do Tipo de Pessoa. No exemplo, selecionamos "**Pessoa Jurídica**". O sistema exibirá o campo CNPJ para preenchimento com o número do CNPJ do fornecedor. O usuário deverá clicar no botão "**Pesquisar**". Conforme Figura 39 da página 48 deste Manual.

O sistema apresentará tela com o **CNPJ**, **Razão Social, Situação Cadastral do Fornecedor, Nome Fantasia** (se houver) e os **documentos exigidos para habilitação Jurídica.**

O Fornecedor, após leitura, deverá clicar no botão "**Solicitar**". Conforme Figura 66.

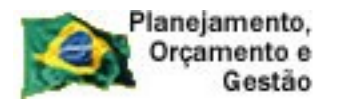

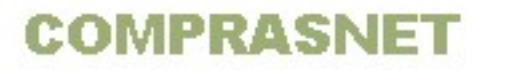

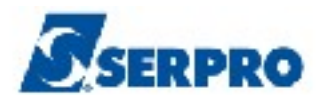

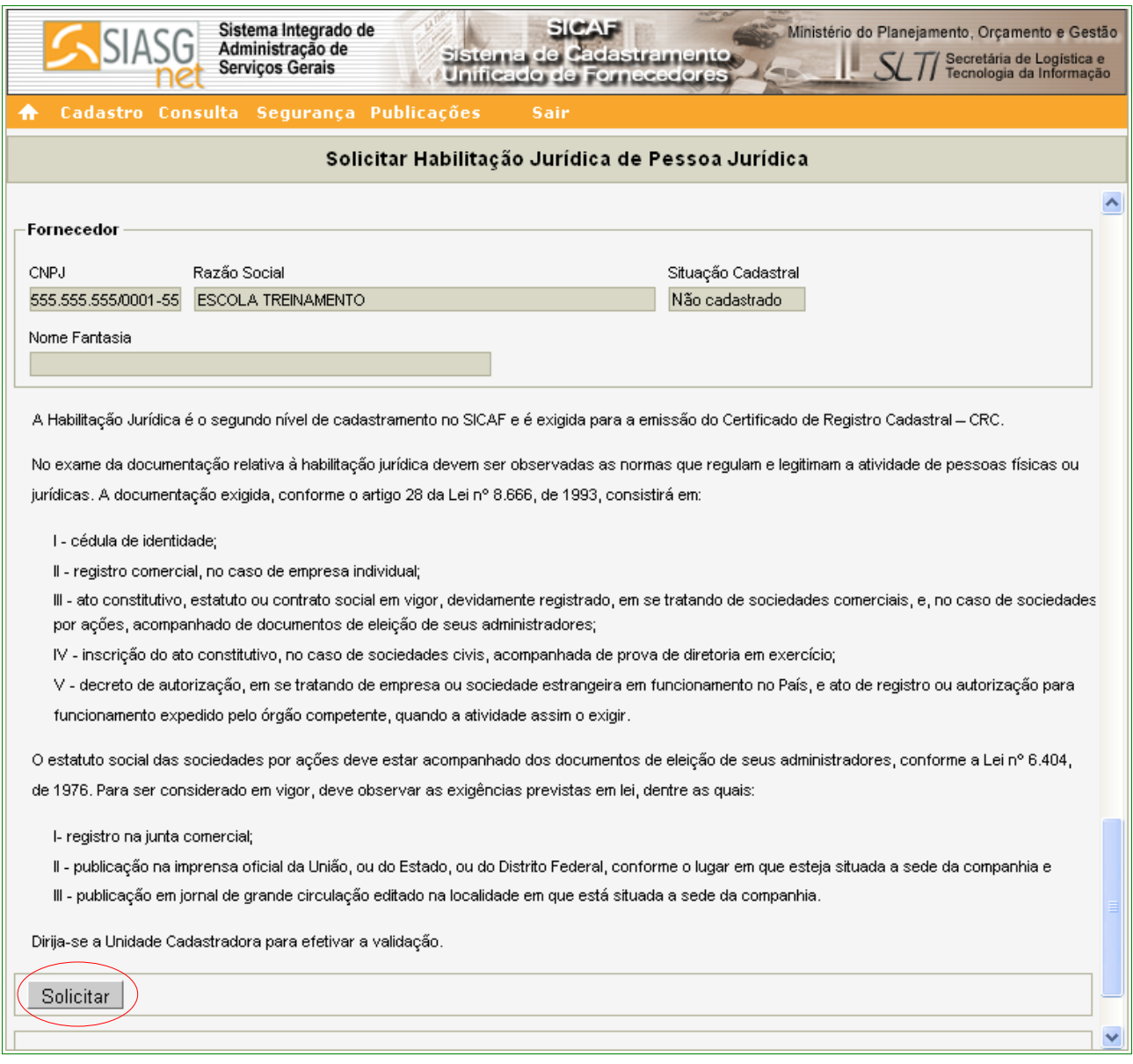

Figura 66

O sistema apresentará a seguinte mensagem: **"Solicitação efetuada com sucesso. Dirija-se a unidade cadastradora com os documentos necessários para a validação"**.

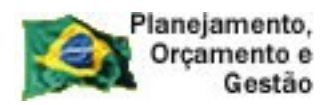

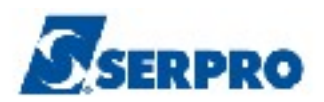

### **6.3 – Nível III – Regularidade Fiscal Federal – Pessoa Jurídica**

Para solicitar a **Regularidade Fiscal Federal**, o usuário deverá clicar no menu **"Cadastro"**, opção **Nível III – Regularidade Fiscal Federal.** Conforme Figura 12 na página 16 deste Manual.

Após clicar na opção **Nível III – Regularidade Fiscal Federal,** o sistema exibirá tela para a seleção do Tipo de Pessoa. No exemplo, selecionamos "**Pessoa Jurídica**". O sistema exibirá o campo CNPJ para preenchimento com o número do CNPJ do Fornecedor. O usuário deverá clicar no botão "**Pesquisar**".

O sistema exibirá tela com a mensagem **"Os campos desabilitados e sem preenchimento serão recuperados quando da validação pela unidade cadastradora.**", e irá solicitar a entrada dos dados, sendo que os campos assinalados com asterisco (\*) são de preenchimento obrigatório.

Segue abaixo as orientações para o preenchimento dos campos:

#### Na seção **Receita Federal**

- Campo **Tipo Certidão**: ao clicar no *check box*, será exibido dois tipos de Certidões. São elas:
	- **Certidão**
	- **Decisão Judicial**

Se usuário selecionar a **Certidão**, deverá preencher o campo "**Código de Controle da Certidão**". Conforme Figura 67.

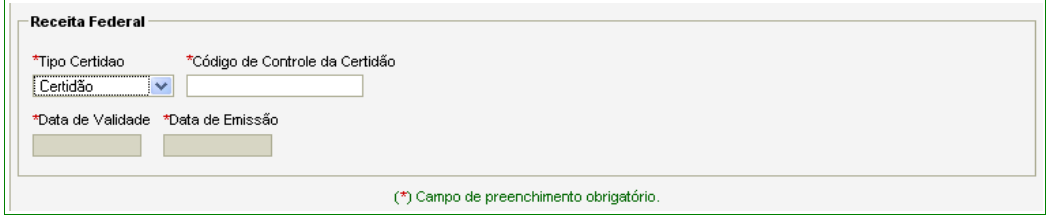

Figura 67

Se o usuário selecionar **Decisão Judicial**, será exibido os campos:

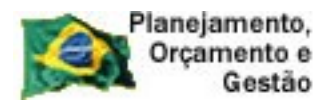

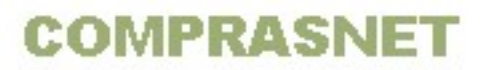

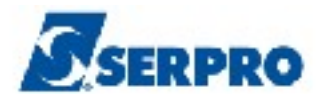

- Campo **Calcular validade automaticamente?**: poderá ser assinalado caso o usuário não tenha a data de validade informada na certidão;
- Campo **Data de Validade**: Informar a data da validade da certidão no formato dd/mm/ aaaa;
- Campo **Data de Decisão**: Informar a data de decisão judicial da certidão no formato dd/mm/ aaaa;
- Campo **Informação da Decisão Judicial**: Informar a decisão judicial da certidão. Conforme Figura 68.

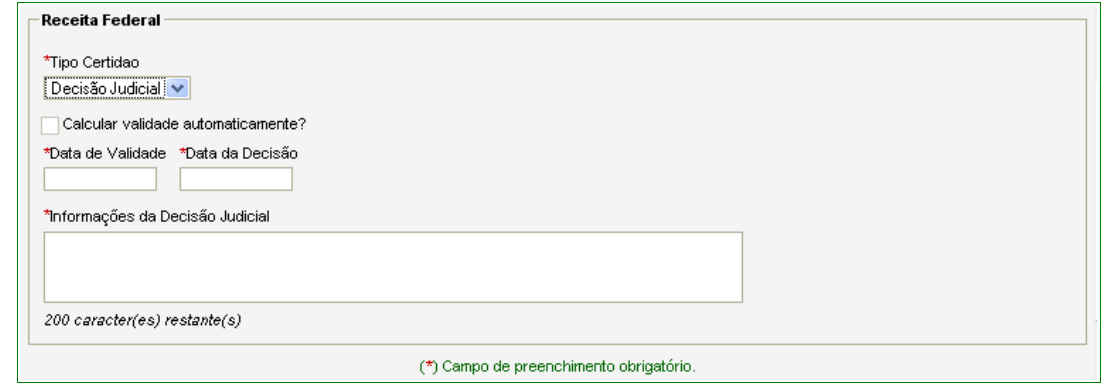

Figura 68

Nas seções **INSS** e **FGTS**, repetir as mesmas orientações informadas na Seção **Receita Federal** na página 73 deste Manual.

Após o preenchimento dos campos das certidões, clicar no botão **"Salvar"**, conforme Figura 69.

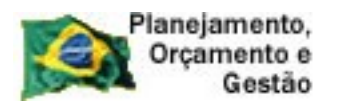

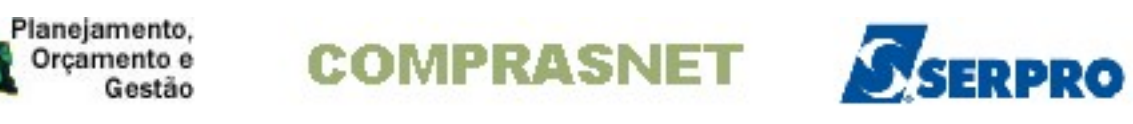

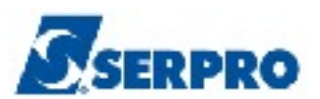

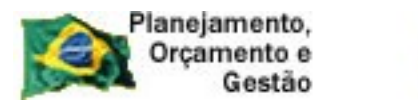

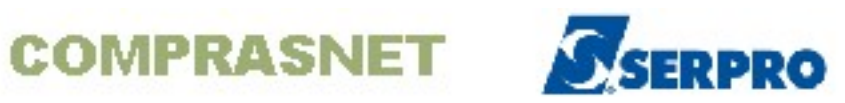

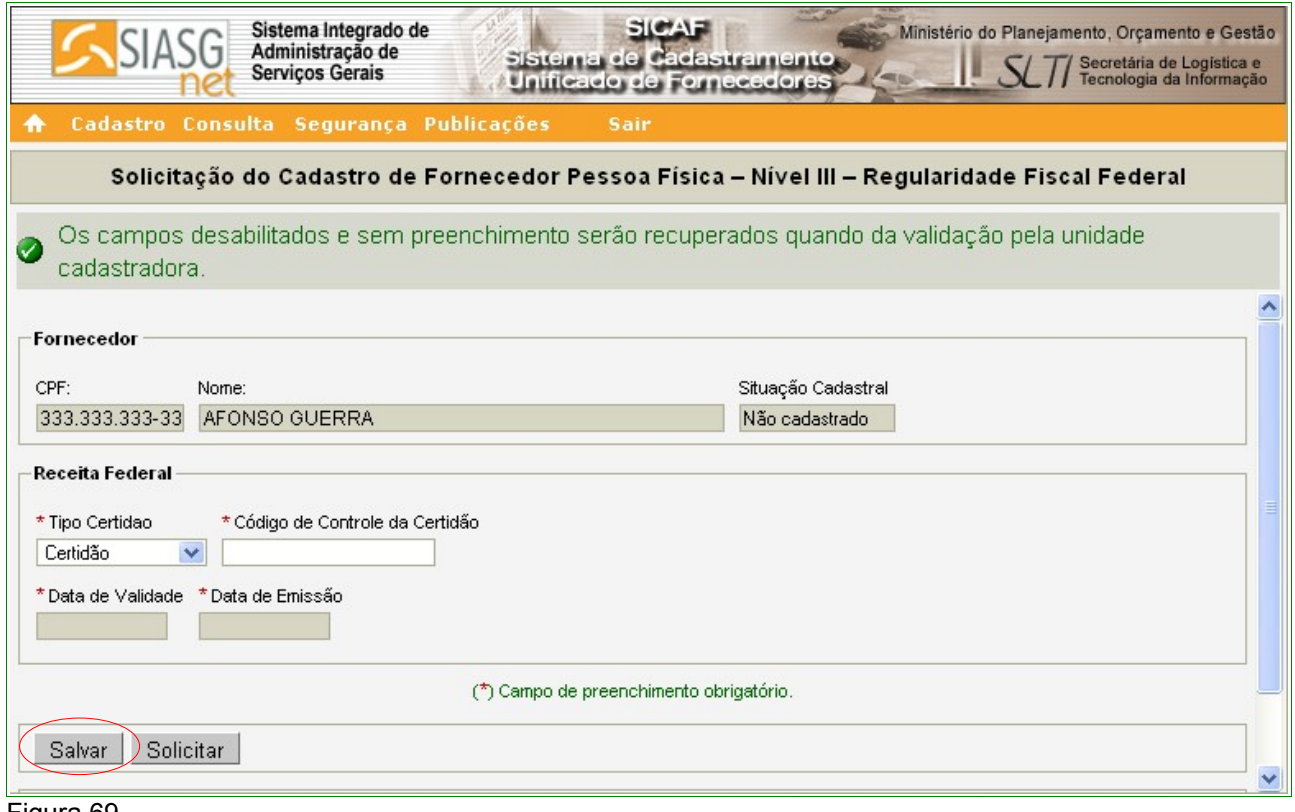

Figura 69

 O sistema apresentará tela com a seguinte mensagem: **"Dados salvo com sucesso!"**.

Se não houver mais necessidade de inclusões e/ou alterações, o Fornecedor deverá clicar no botão **"Solicitar"**. Conforme Figura 70.

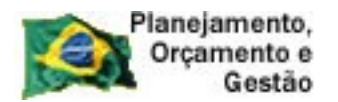

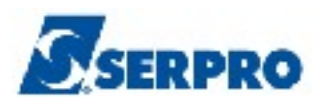

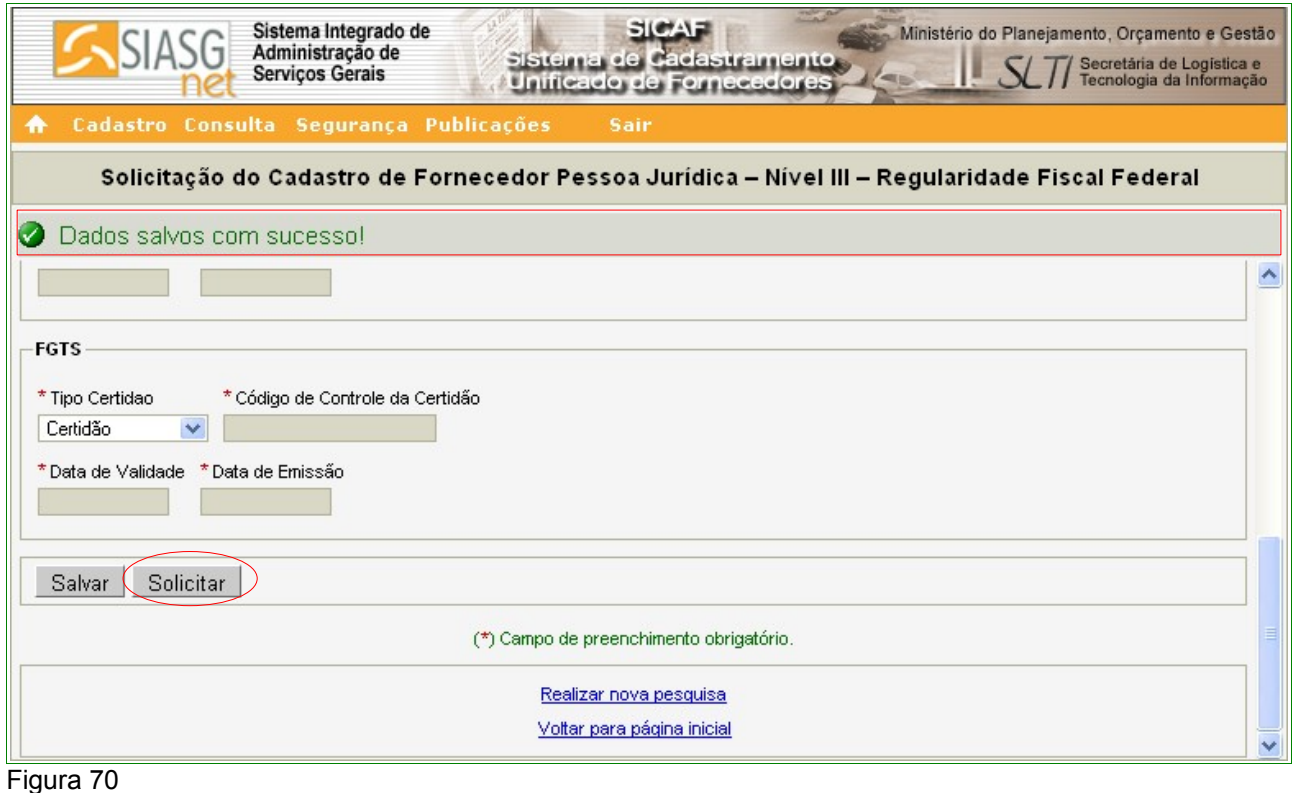

O sistema exibirá a mensagem: "**Após o encerramento, você não poderá mais alterar os dados. Somente a unidade cadastradora poderá alterá-lo. Deseja realmente continuar?**". Se sim, o fornecedor deverá clicar no botão "**OK**".

Após clicar no botão "**OK**", o sistema exibe a seguinte mensagem: "**Solicitação efetuada com sucesso. Dirija-se a unidade cadastradora com os documentos necessários para a validação**". Conforme Figura 71.

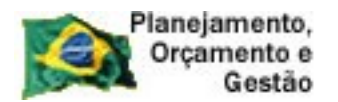

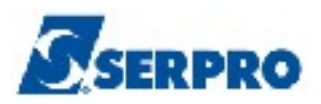

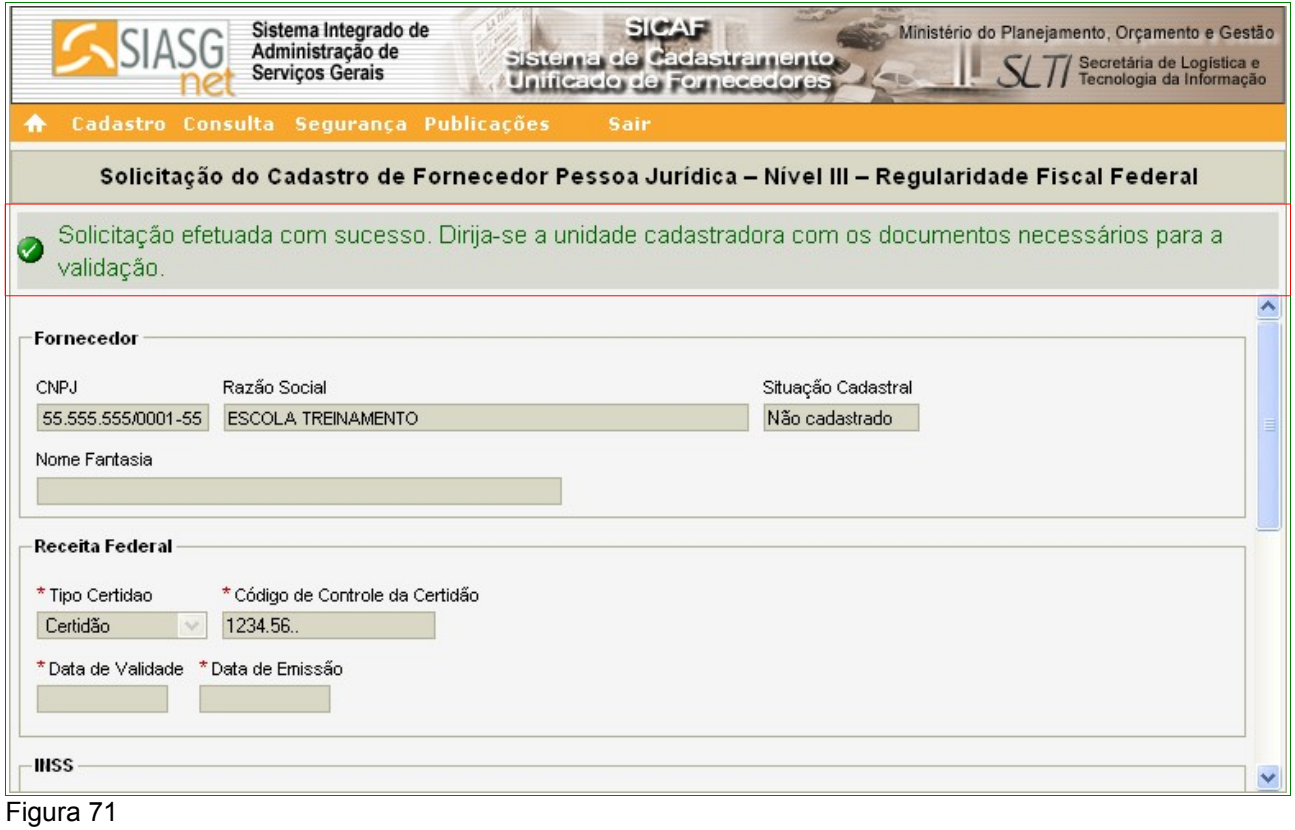

#### **6.4 – Nível IV – Regularidade Fiscal Estadual/Municipal – Pessoa Jurídica**

*"Art. 16. A regularidade, junto ao SICAF, do fornecedor considerado isento dos tributos estaduais ou municipais, será comprovada mediante a apresentação de declaração da Fazenda Estadual ou da Fazenda Municipal do domicílio ou sede do fornecedor, ou outra equivalente, na forma da lei."* Instrução Normativa nº 02, 11 de outubro de 2010 - Seção IV - Art. 16º.

Para solicitar a **Regularidade Fiscal Estadual/Municipal**, o usuário deverá clicar no menu **"Cadastro"**, opção **Nível IV – Regularidade Fiscal Estadual/Municipal.** Conforme Figura 12 na página 16 deste Manual.

Após clicar na opção Nível IV – Regularidade Fiscal Estadual/Municipal, o sistema exibirá tela com campo para preenchimento com o número do CNPJ do Fornecedor e deverá clicar no botão "**Pesquisar**". Conforme Figura 72.

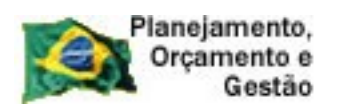

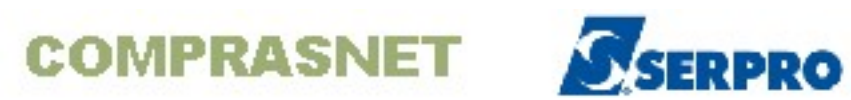

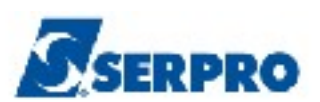

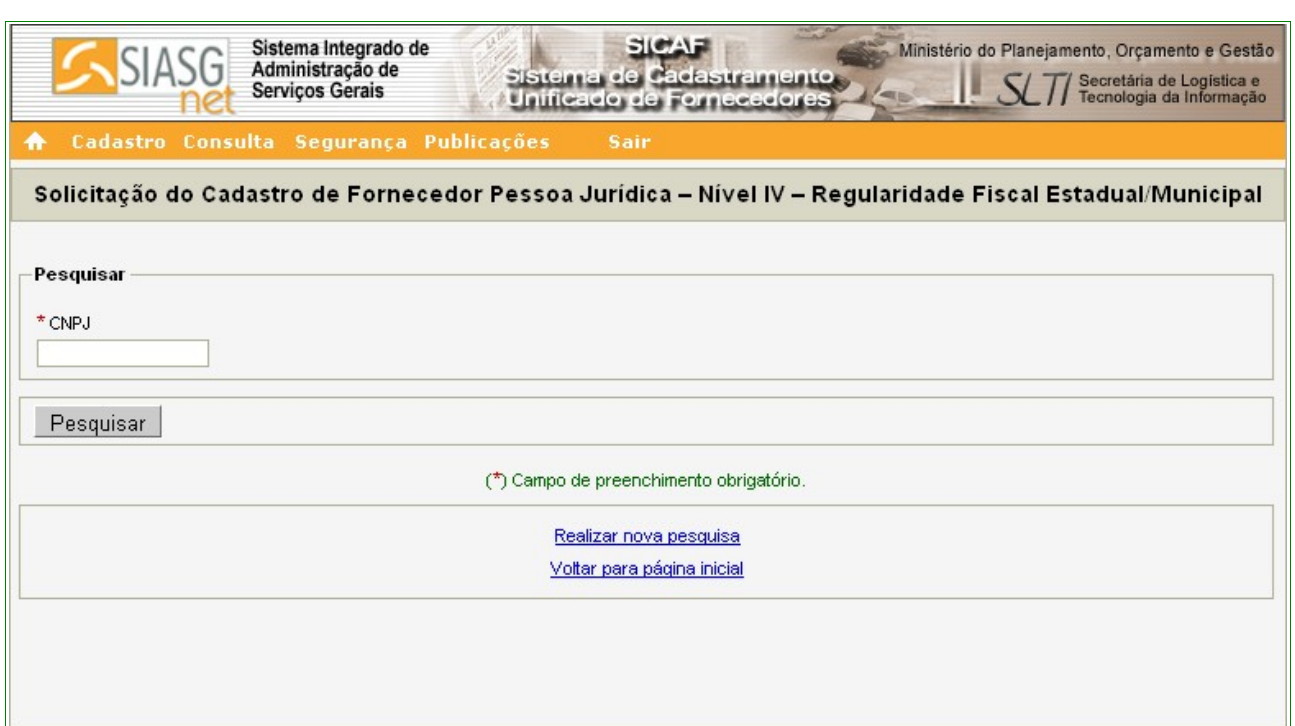

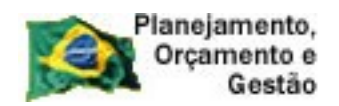

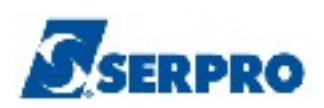

Figura 72

O sistema exibirá tela com os dados da Pessoa Jurídica e os campos:

### Seção **Estadual**

• Campo **Código de Controle da Certidão**: Informar o código de Controle da Certidão Estadual;

- Campo **Data de Emissão**:Informar a data de emissão da Certidão Estadual;
- Campo **Hora de Emissão**:Informar a hora de emissão da Certidão Estadual;
- Campo **Calcular Validade Automaticamente**: Assinalar o campo para que seja preenchido automaticamente o campo **Data de Validade**;
- Campo **Isento da Regularidade Fiscal Estadual**:Assinalar o campo se, o Fornecedor for isento da regularidade Fiscal Estadual.

# Seção **Municipal**

- Campo **Código de Controle da Certidão**: Informar o código de Controle da Certidão Municipal;
- Campo **Data de Emissão**:Informar a data de emissão da Certidão Municipal;
- Campo **Hora de Emissão**:Informar a hora de emissão da Certidão Municipal;
- Campo **Calcular Validade Automaticamente**: Assinalar o campo para que seja preenchido automaticamente o campo **Data de Validade**;
- Campo **Isento da Regularidade Fiscal Municipal**:Assinalar o campo se, o Fornecedor for isento da regularidade Fiscal Municipal.

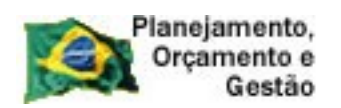

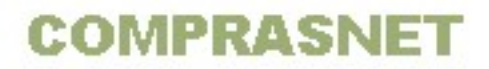

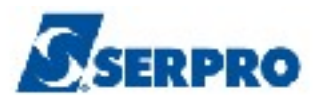

Após o preenchimento o Fornecedor deverá clicar no botão "**Salvar**". Conforme

Figura 73.

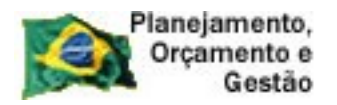

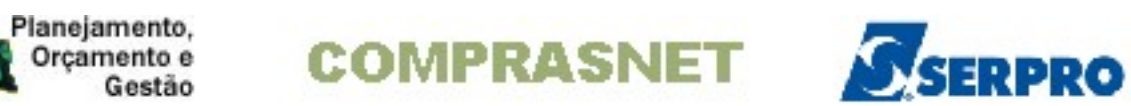

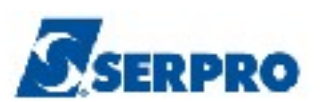

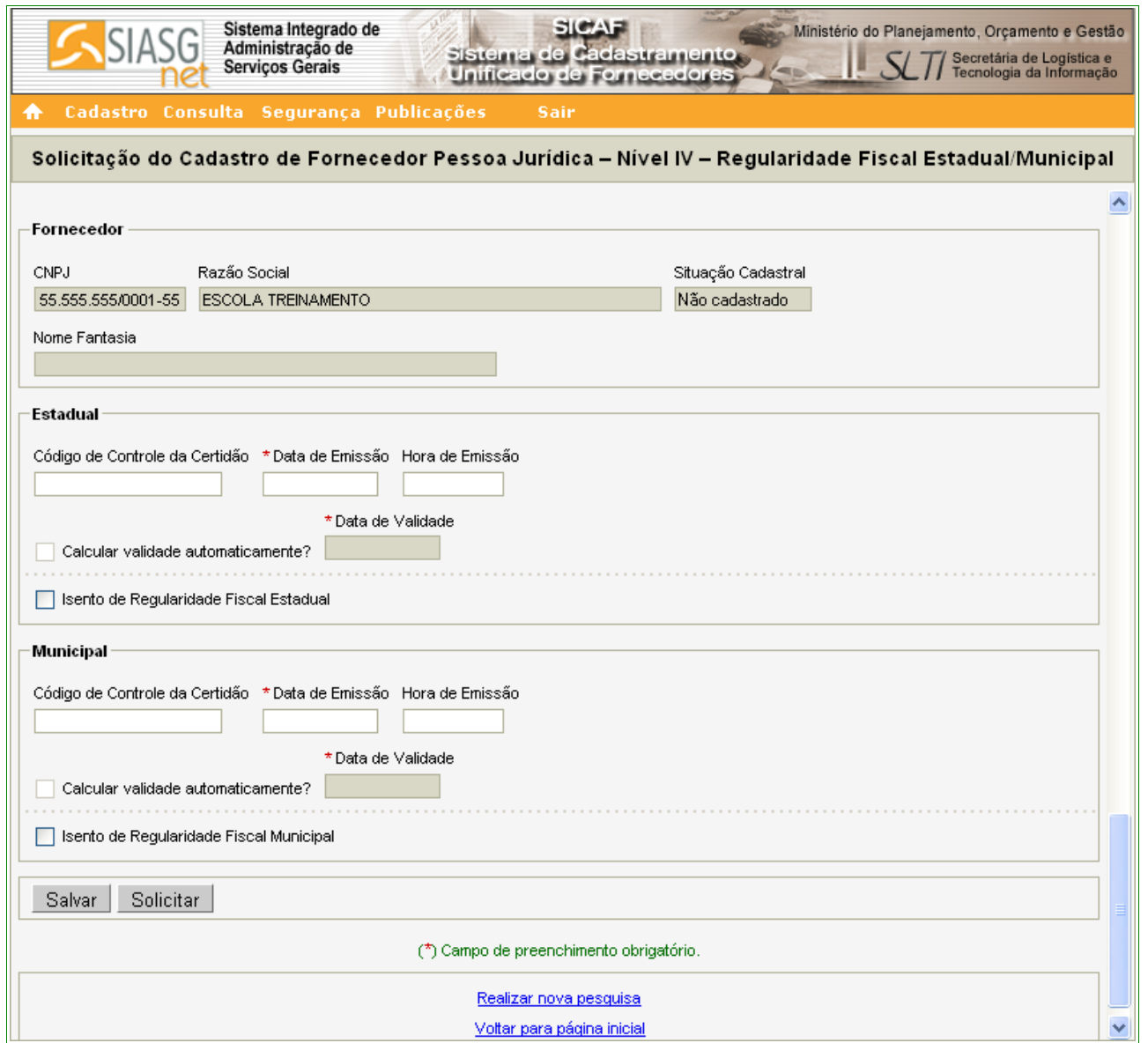

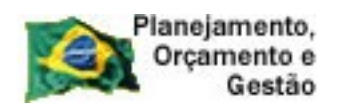

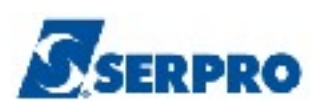

Figura 73

O sistema exibirá tela com a mensagem "**Dados salvos com sucesso**". Caso não necessite alterações, o Fornecedor deverá clicar no botão "**Solicitar**". Conforme Figura 74.

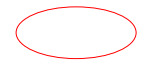

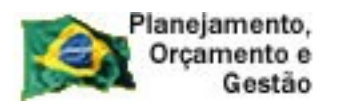

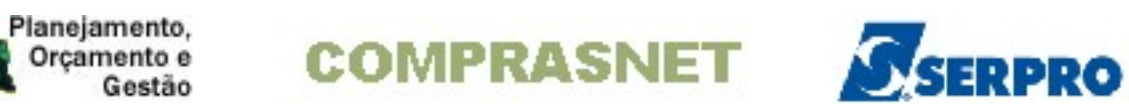

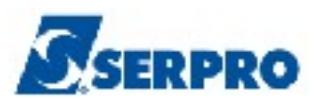

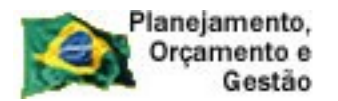

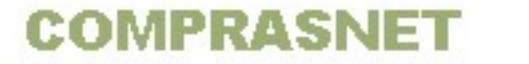

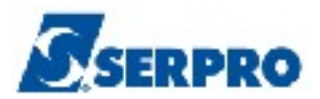

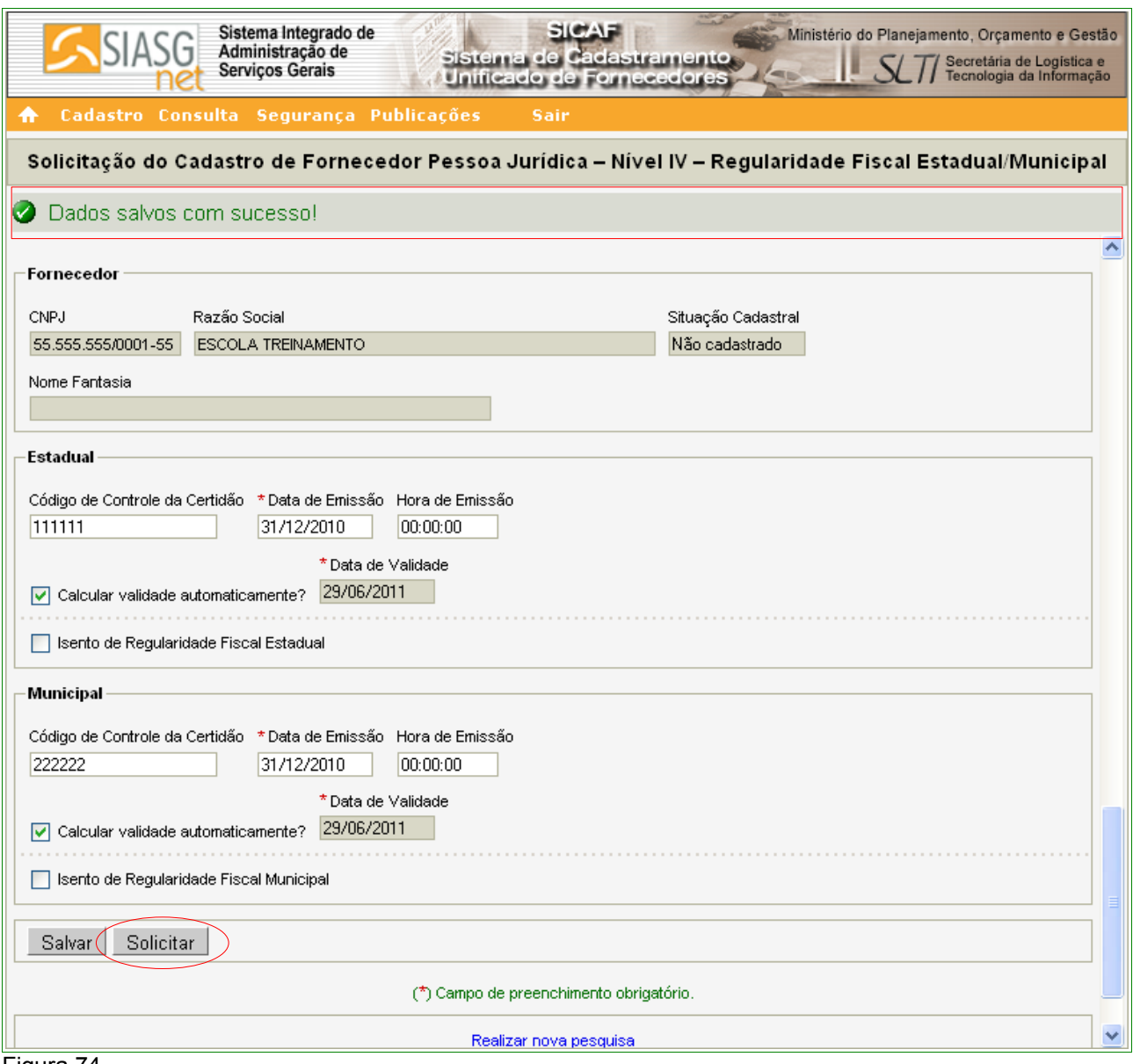

Figura 74

O sistema exibirá a mensagem: "**Após o encerramento, você não poderá mais alterar os dados. Somente a unidade cadastradora poderá alterá-lo. Deseja realmente continuar?**". Se sim, o fornecedor deverá clicar no botão "**OK**".

Após clicar no botão "**OK**", o sistema exibe a seguinte mensagem: "**Solicitação efetuada com sucesso. Dirija-se a unidade cadastradora com os documentos necessários para a validação**". Conforme Figura 75.

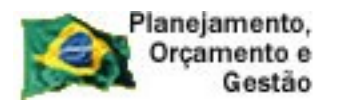

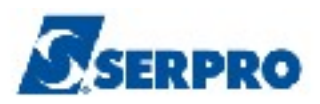

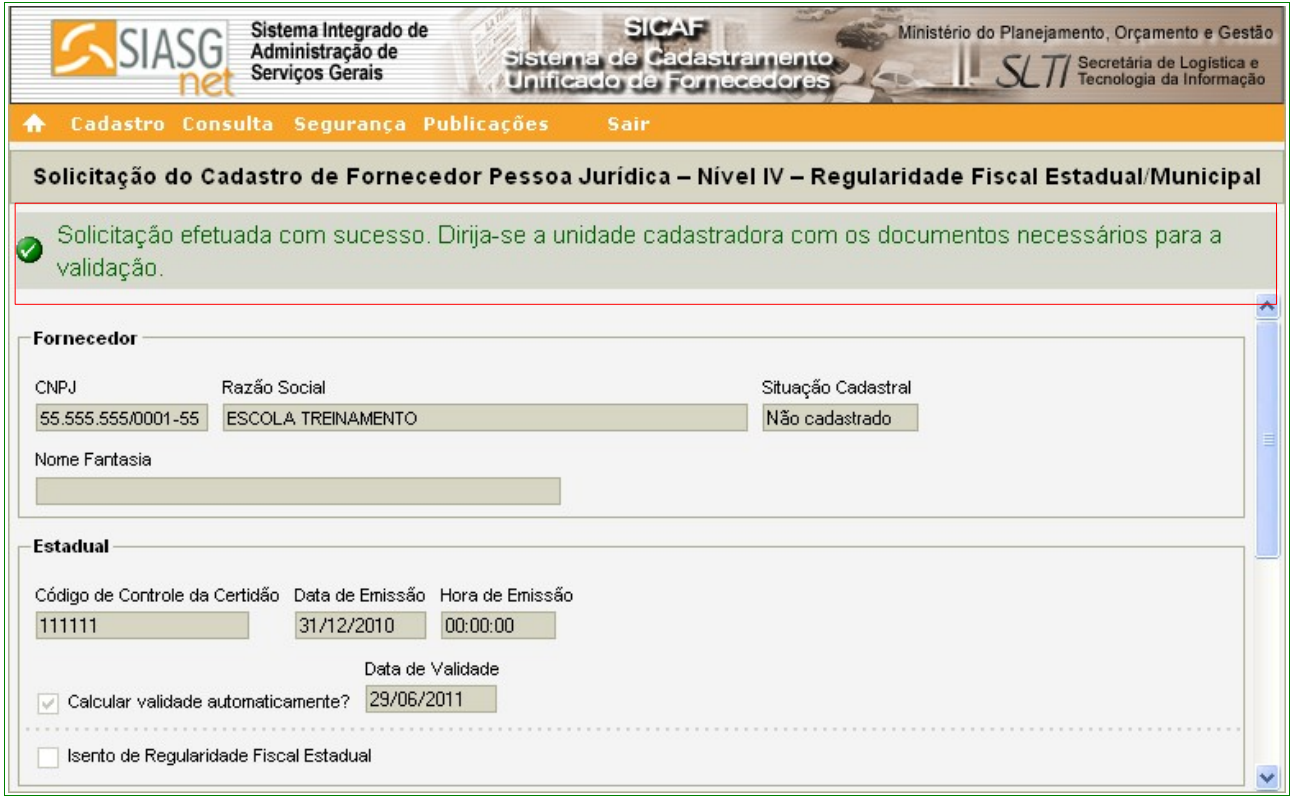

Figura 75

#### **6.5 – Nível V – Qualificação Técnica – Pessoa Jurídica**

Para solicitar a Qualificação Técnica, o usuário deverá clicar no menu **"Cadastro"**, opção **Nível V – Qualificação Técnica**. Conforme Figura 12 na página 16 deste Manual.

Após clicar na opção **Nível V – Qualificação Técnica,** o sistema exibirá tela para a seleção do Tipo de Pessoa. No exemplo, selecionamos "**Pessoa Jurídica**". O sistema exibirá o campo CNPJ para o preenchimento com o número do CNPJ do Fornecedor e deverá clicar no botão "**Pesquisar**".

O sistema irá solicitar a entrada dos dados, sendo que os campos assinalados com asterisco (\*) são de preenchimento obrigatório.

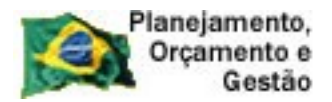

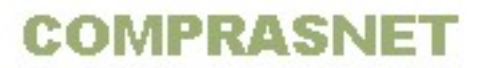

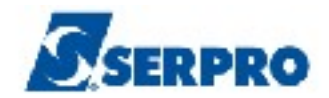

Segue abaixo as orientações para o preenchimento dos campos:

### Na seção **Entidades de Classe**

- Campo **Entidade e UF**: deverá ser informado o nome e a UF da entidade[3](#page-88-0) ;
- Campo **Nº Registro**: deverá ser informado o número do documento;
- Campo **Data de Validade**: deverá ser informada a data da validade do registro no formato dd/mm/ aaaa.

Após o preenchimento dos campos, o Fornecedor deverá clicar no botão **"Incluir"**. Conforme Figura 76.

#### **Importante:**

Poderão ser incluídos um ou mais registros. Para incluir outro registro repita os passos acima.

<span id="page-88-0"></span><sup>3</sup> Entidade: Conselhos de classe. Ex: Medicina, Química etc.

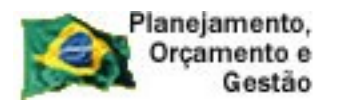

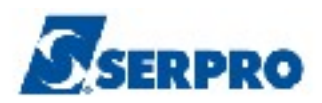

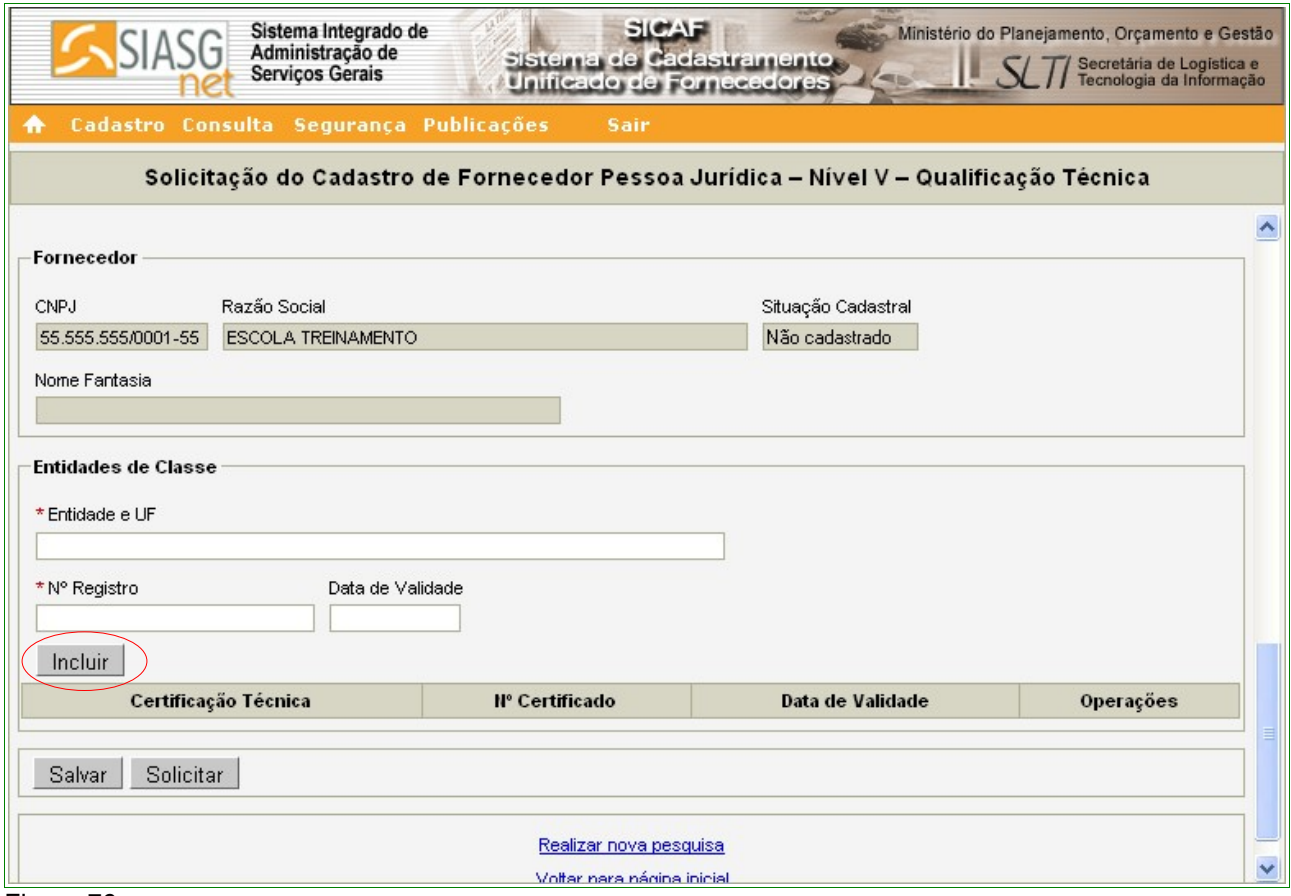

Figura 76

O sistema exibirá a **Entidade de Classe** cadastrada, juntamente com os link's **Alterar** e **Excluir.**

O Fornecedor poderá também incluir a **Certificação Técnica**, se houver.

#### Na seção **Certificação Técnica**

- Campo **Certificadora**: deverá ser informado o nome da entidade certificadora;
- Campo **Nº Certificado**: deverá ser informado o número do certificado;
- Campo **Data de Validade**: deverá ser informado a data da validade do certificado no formato dd/mm/ aaaa.

Após o preenchimento dos campos, clicar no botão **"Incluir"**. Conforme Figura 77.

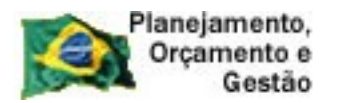

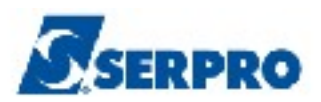

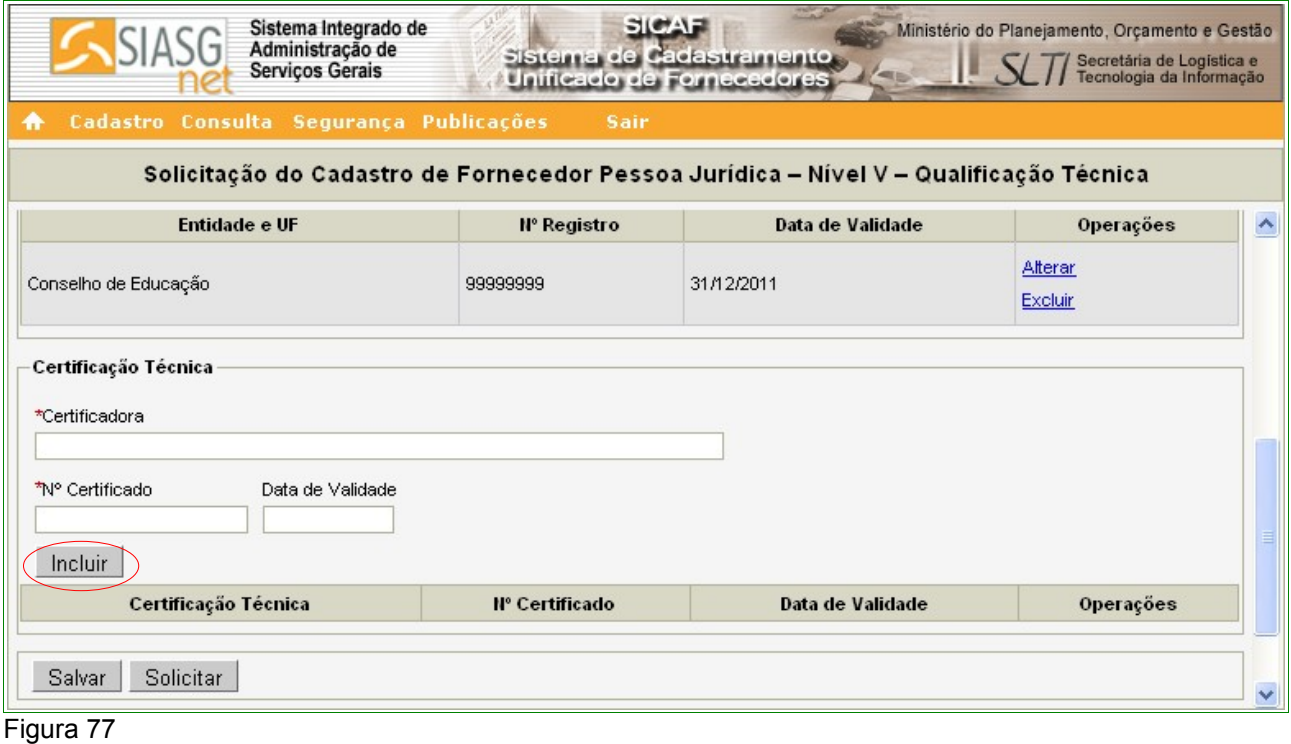

#### **Importante:**

Poderão ser incluídos uma ou mais Certificações Técnicas. Para incluir outro Certificações repita os passos acima.

O sistema exibirá a **Certificadora** cadastrada, juntamente com os link's **Alterar** e **Excluir.**

Após incluir todas as **Entidades de Classe** e todas as **Certificações Técnicas**, o Fornecedor deverá clicar no botão "**Salvar**". Conforme Figura 78.

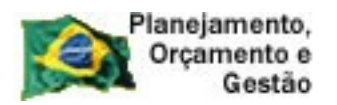

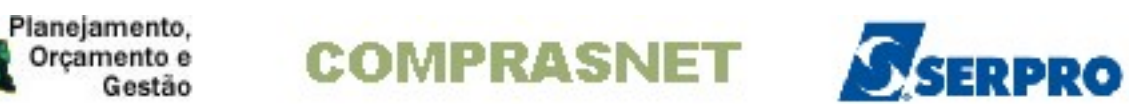

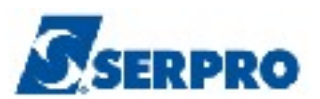

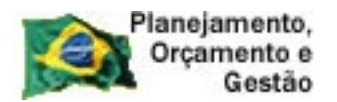

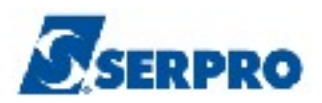

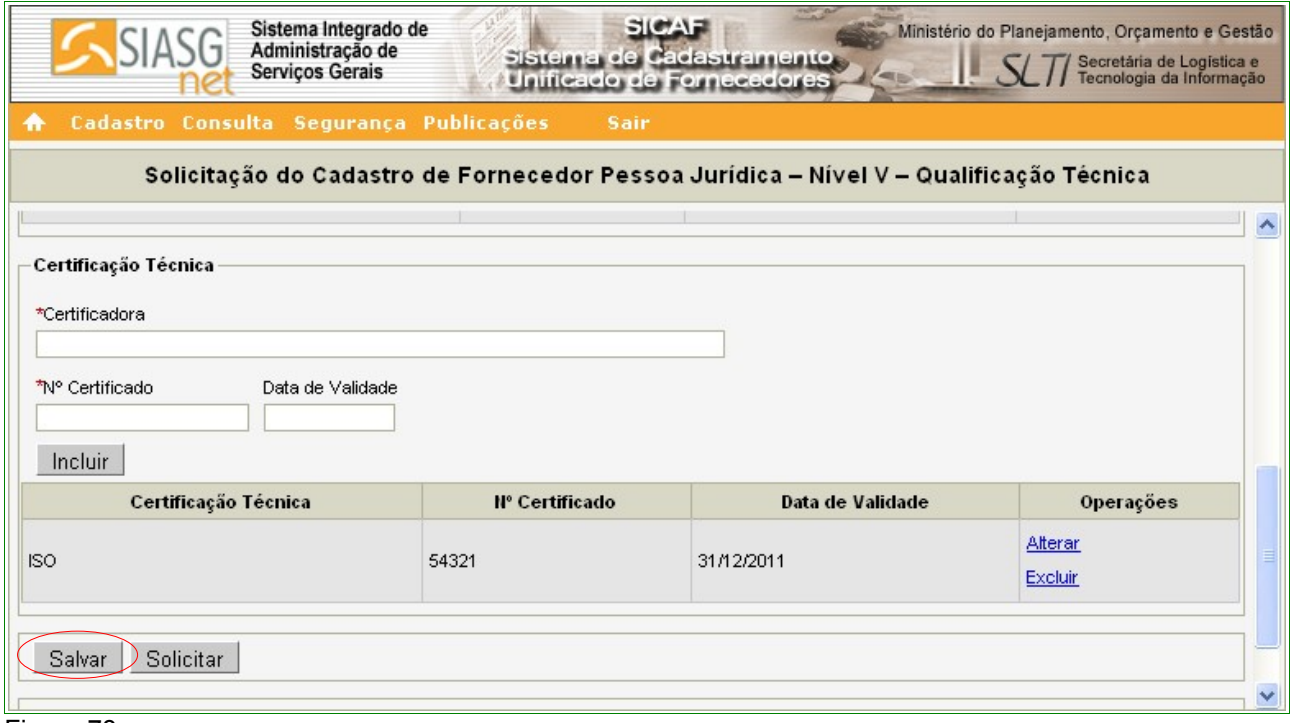

#### Figura 78

O sistema apresentará tela com a seguinte mensagem: **"Dados salvos com sucesso!"**.

Se não houver mais necessidade de inclusões e/ou alterações, o Fornecedor deverá clicar no botão **"Solicitar"**.

O sistema exibirá a mensagem: "Após o encerramento, você não poderá mais alterar os dados. Somente a unidade cadastradora poderá alterá-lo. Deseja realmente continuar?". Se sim, o fornecedor deverá clicar no botão "**OK**".

Após clicar no botão **"OK"**, o sistema exibe a seguinte mensagem: **"Solicitação efetuada com sucesso. Dirija-se a unidade cadastradora com os documentos necessários para a validação."**. Conforme Figura 79.

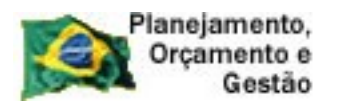

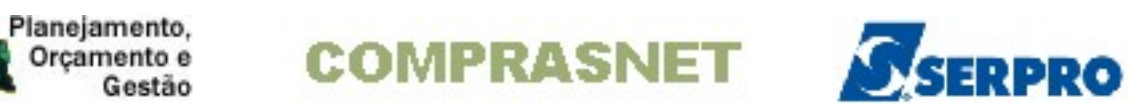

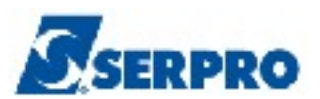

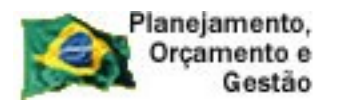

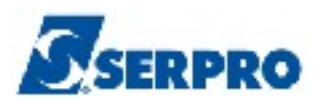

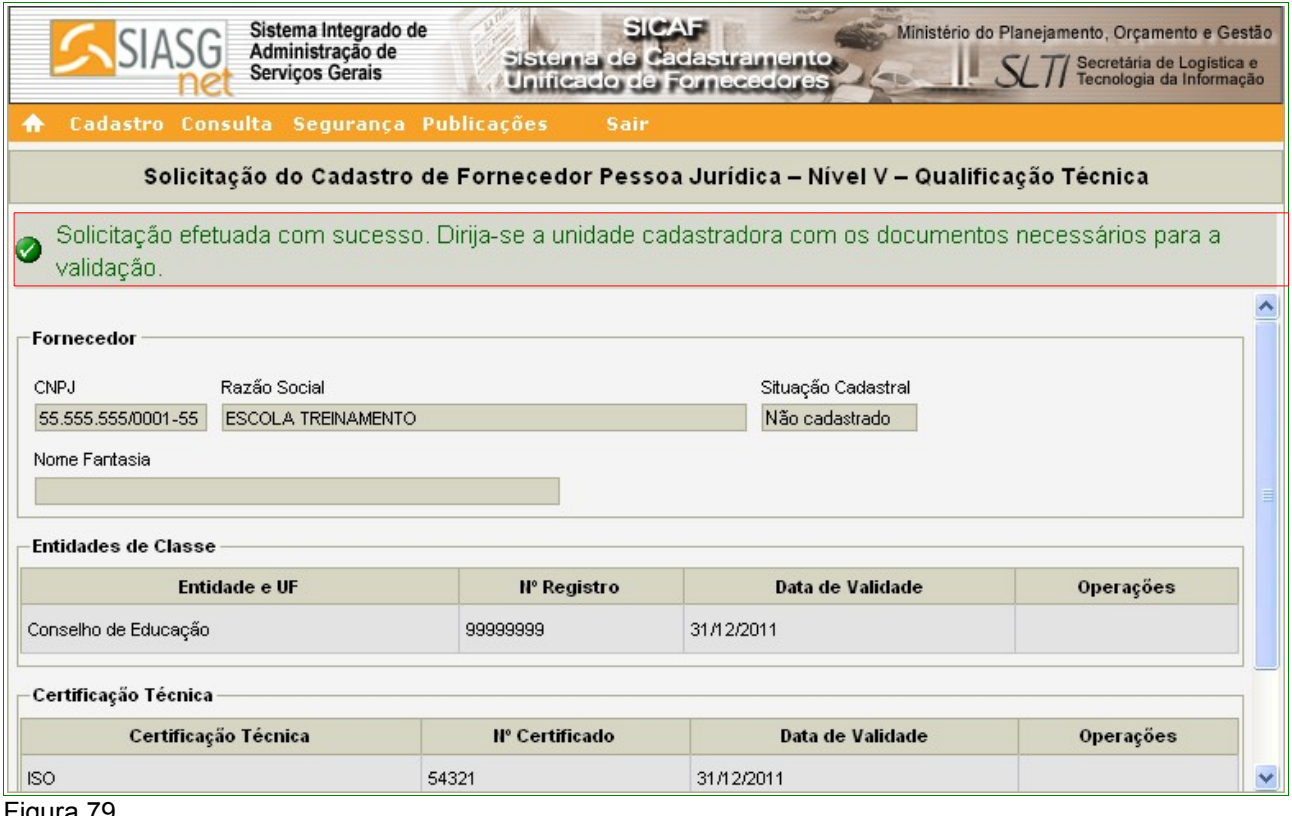

Figura 79

#### **6.6 - Nível VI – Qualificação Econômica-Financeira – Pessoa Jurídica**

*"Art. 19. O balanço patrimonial e as demonstrações contábeis apresentados pelo empresário ou sociedade empresária, para fins de habilitação no SICAF, deverão estar registrados na Junta Comercial ou órgão equivalente na forma da legislação vigente."* Instrução Normativa nº 02, 11 de outubro de 2010 - Seção VI - Art. 19º.

Para solicitar a Qualificação Econômica-Financeira, o usuário deverá clicar no menu **"Cadastro"**, opção **Nível VI – Qualificação Econômica-Financeira.** Conforme Figura 12 da página 16 deste Manual.

O usuário deverá informar o número do **CNPJ** do Fornecedor e clicar no botão **Pesquisar.**

O sistema exibirá os dados da Pessoa Jurídica e os campos para preenchimento:

#### Seção **Exercício Financeiro**

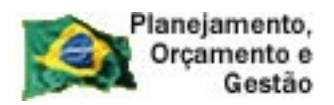

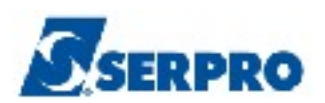

• Campo **Período Inicial**: Informar o período inicial do exercício financeiro (formato mm/ aaaa);

**COMPRASNET** 

- Campo **Período Final** : Informar o período final do exercício financeiro (formato mm/ aaaa);
- Campo **Validade do Balanço**: Preenchido automaticamente pelo sistema após o preenchimento dos campos **Validade Inicial** e **Validade Final**.

# Seção **Demonstração Contábil**

- Campo **Demonstração Contábil**: Informar o período do demonstrativo contábil (formato mm/ aaaa);
- Campo **Tipo de Balanço**: Selecionar o tipo de balanço: **Balanço de Abertura**, **Balanço Intermediário** e **Balanço Anual**.

# Seção **Ativo**

- Campo **Circulante**: Informar o valor circulante;
- Campo **Não Circulante: Realizável a Longo Prazo**: Informar o valor do Não Circulante: Realizável a Longo Prazo;
- Campo **Não Circulante: Investimentos**: Informar o valor do Não Circulante: Investimentos;
- Campo **Não Circulante: Imobilizado**: Informar o valor do Não Circulante: Imobilizado;
- Campo **Não Circulante: Intangível**: Informar o valor do Não Circulante: Intangível;
- Campo: **Total Ativo**: Informar o valor do Total Ativo.

# Seção **Passivo**

- Campo **Circulante**: Informar o valor do Circulante;
- Campo **Não Circulante**: Informar o valor do Não Circulante;

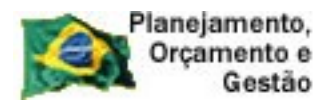

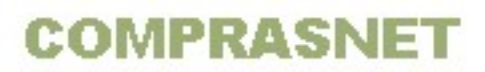

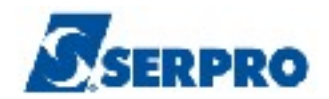

• Campo **Total do Passivo**: Informar o valor do Total Passivo;

# Seção **Patrimônio Liquido**

• Campo **Capital Social**: Se, o Capital Social, foi informado no Nível I – Credenciamento, na seção Dados do Fornecedor, este virá com o campo preenchido, senão deverá ser informado.

# Seção **Índices Calculados**

• Campo **Índice de Solvência Geral, Liquidez Geral** e **Liquidez Corrente**, serão calculados automaticamente pelo sistema, quando preenchidos os campos das **Seções Ativo e Passivo.**

### Seção **Certificação de Falência/Recuperação**, se houver

- Campo **Código de Controle da Certidão**: deve ser informado o número da certidão de Falência ou Recuperação;
- Campo **Data de Emissão**: Informar a data de emissão da certidão (formato dd/mm/ aaaa);
- Campo **Data de Validade**: Informar a data da validade da certidão (formato dd/mm/ aaaa);

Após o preenchimento dos campos, clicar no botão **"Salvar"**. Conforme Figura 80.

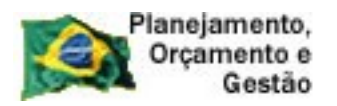

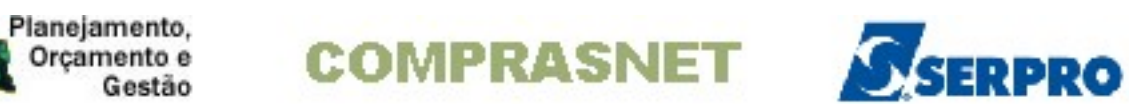

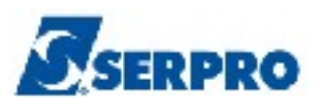

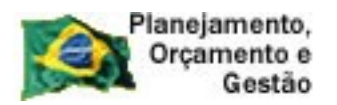

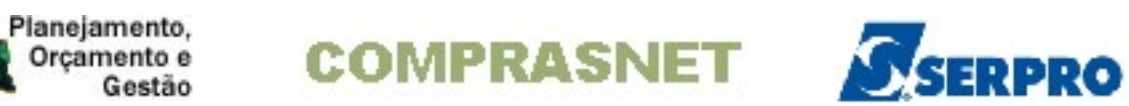

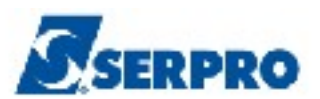

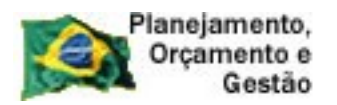

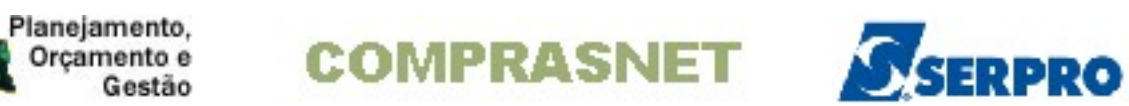

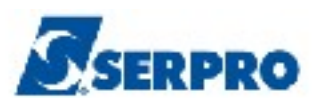

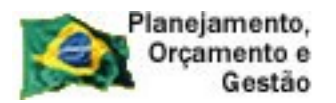

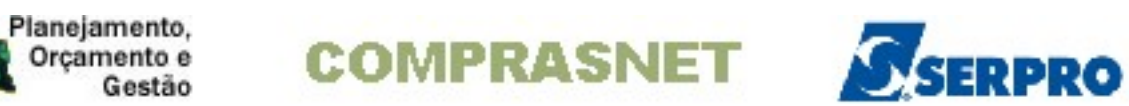

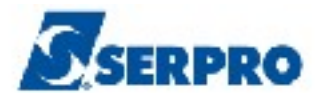

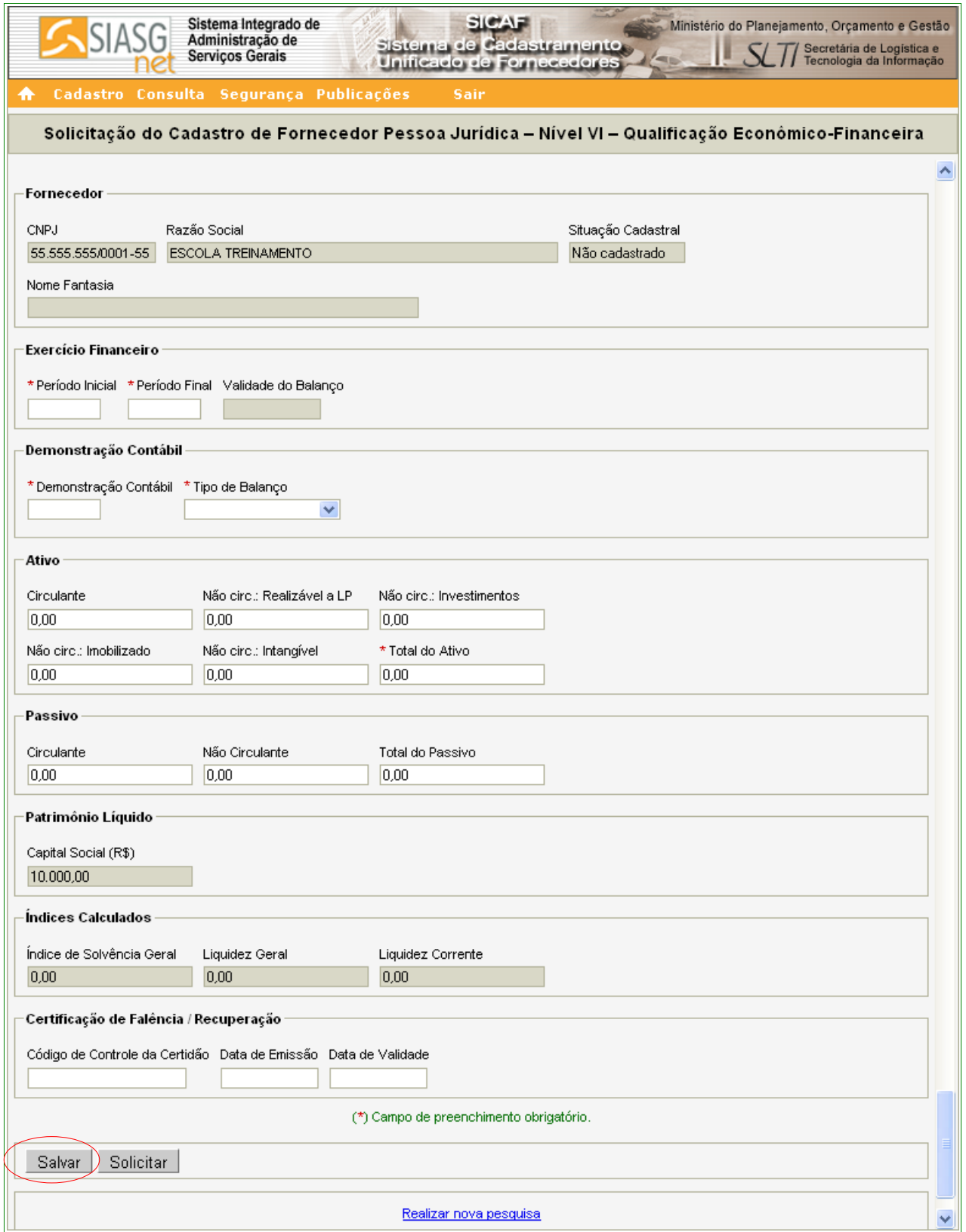

Figura 80

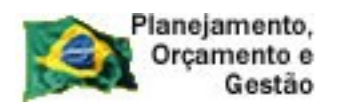

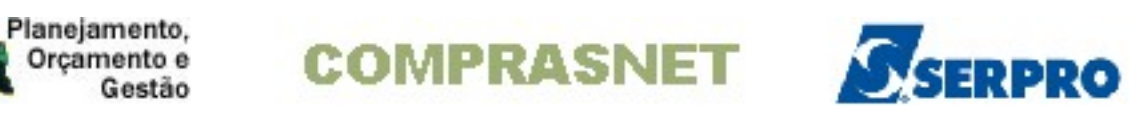

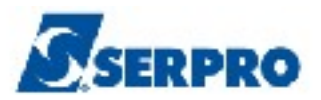

O sistema exibirá mensagem "**Dados salvos com sucesso**!". O Fornecedor deverá clicar no botão **"Solicitar"**. Conforme Figura 81.

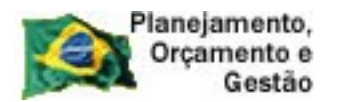

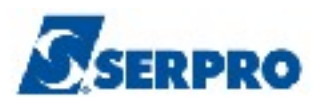

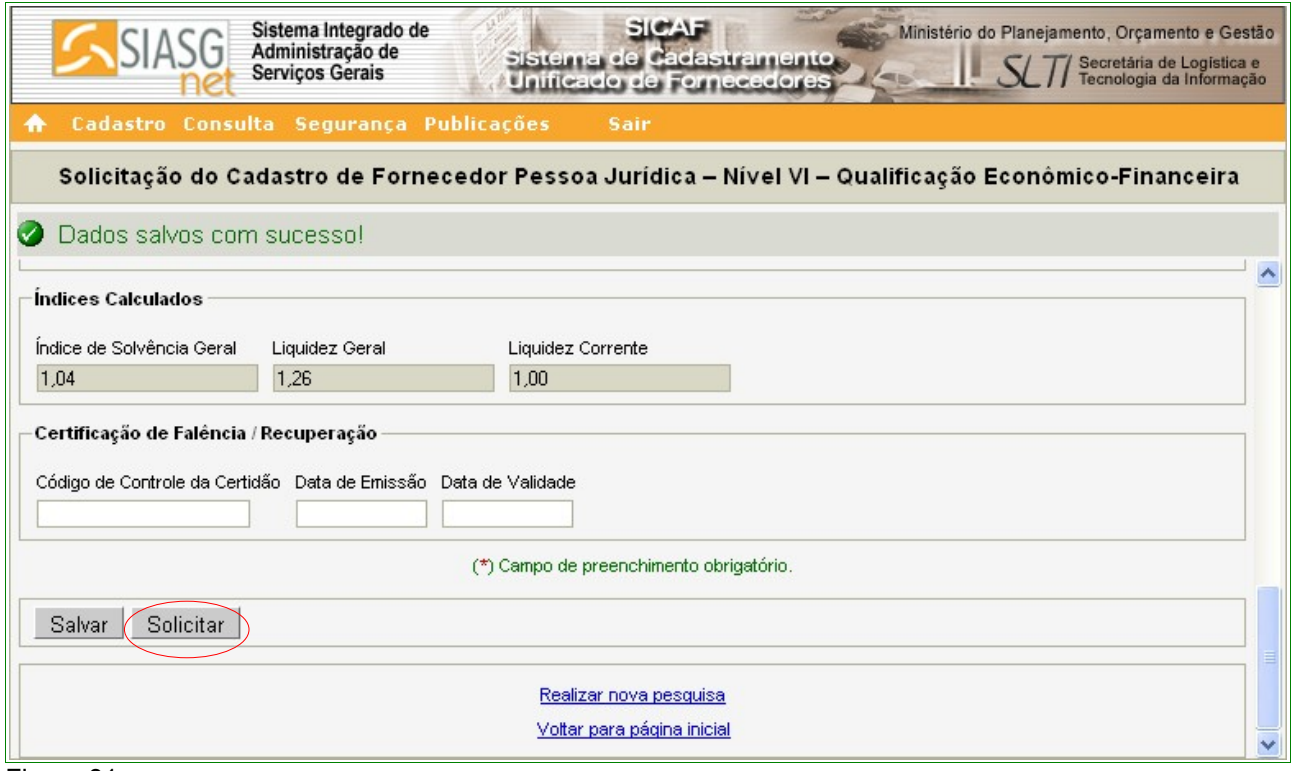

Figura 81

O sistema exibirá a mensagem: "**Após o encerramento, você não poderá mais alterar os dados. Somente a unidade cadastradora poderá alterá-lo. Deseja realmente continuar?**". Se sim, o Fornecedor deverá clicar no botão "**OK**".

Após clicar no botão **"OK"**, o sistema exibe a seguinte mensagem: **"Solicitação efetuada com sucesso. Dirija-se a unidade cadastradora com os documentos necessários para a validação."**. Conforme Figura 82.

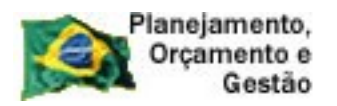

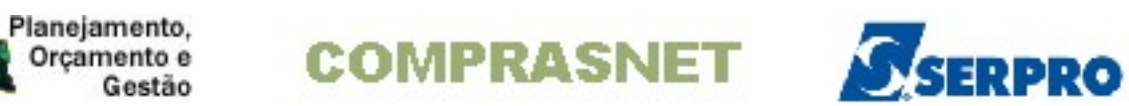

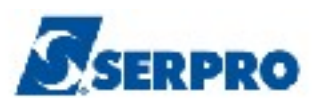

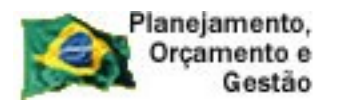

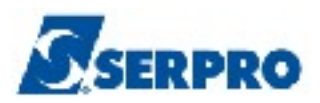

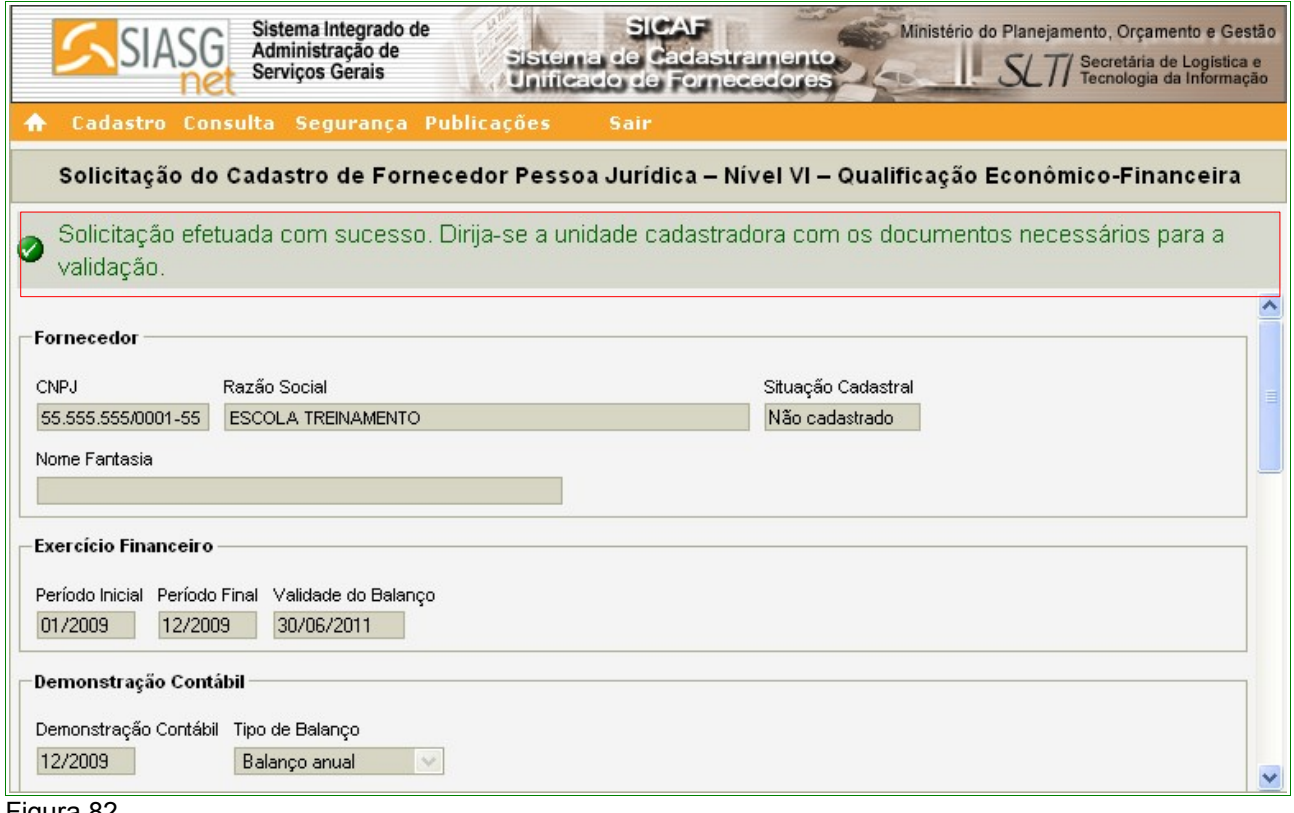

Figura 82

#### **7 – Consulta**

Após se logar no sistema, clicar no menu **"Consulta". O sistema exibirá as opções:**

- **Unidade Cadastradora;**
- **Certificado de Registro Cadastral CRC;**
- **Situação do Fornecedor;**
- **Cadastro, e**

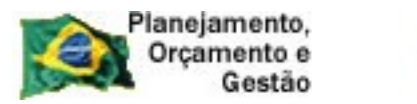

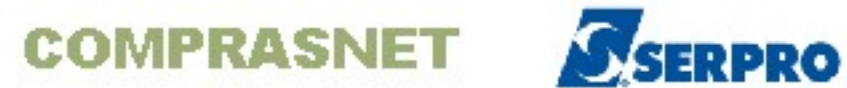

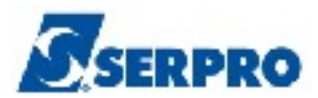

# • **Fornecedor Estrangeiro.**

#### Conforme Figura 83.

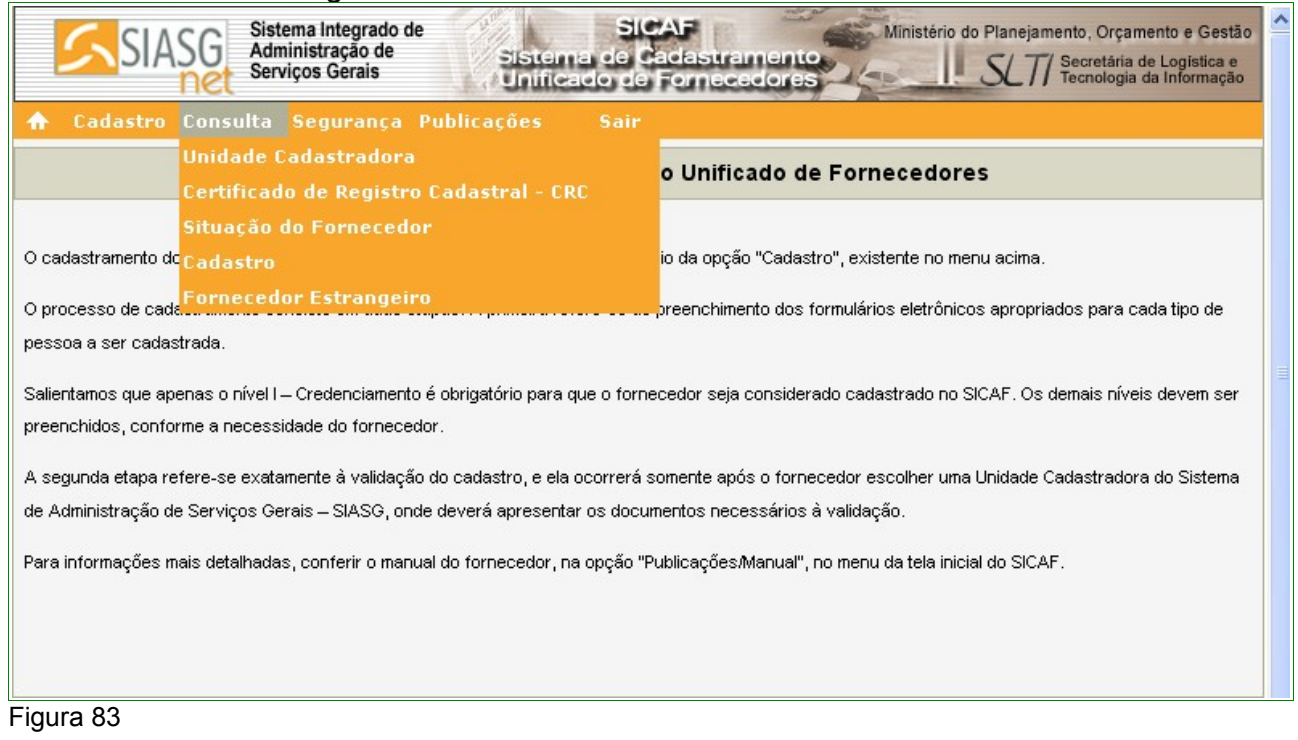

#### **7.1 – Unidade Cadastradora**

Para consultar Unidade Cadastradora, o usuário deverá clicar no menu **"Consulta"**, opção **Unidade Cadastradora.**

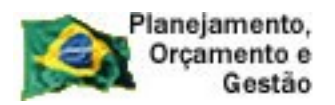

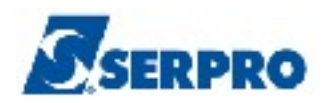

O sistema exibirá tela com os campos a serem preenchidos para a consulta.

- Campo **Código**: Informar o código da UASG, se souber;
- Campo **UF**: Selecionar a UF da Unidade Cadastradora;
- Campo **Município**: Selecionar o Município da Unidade Cadastradora;
- Campo **Nome**: Informar o nome da Unidade Cadastradora.

Após o preenchimento, o Fornecedor deverá clicar no botão "**Pesquisar**".

Conforme Figura 84.

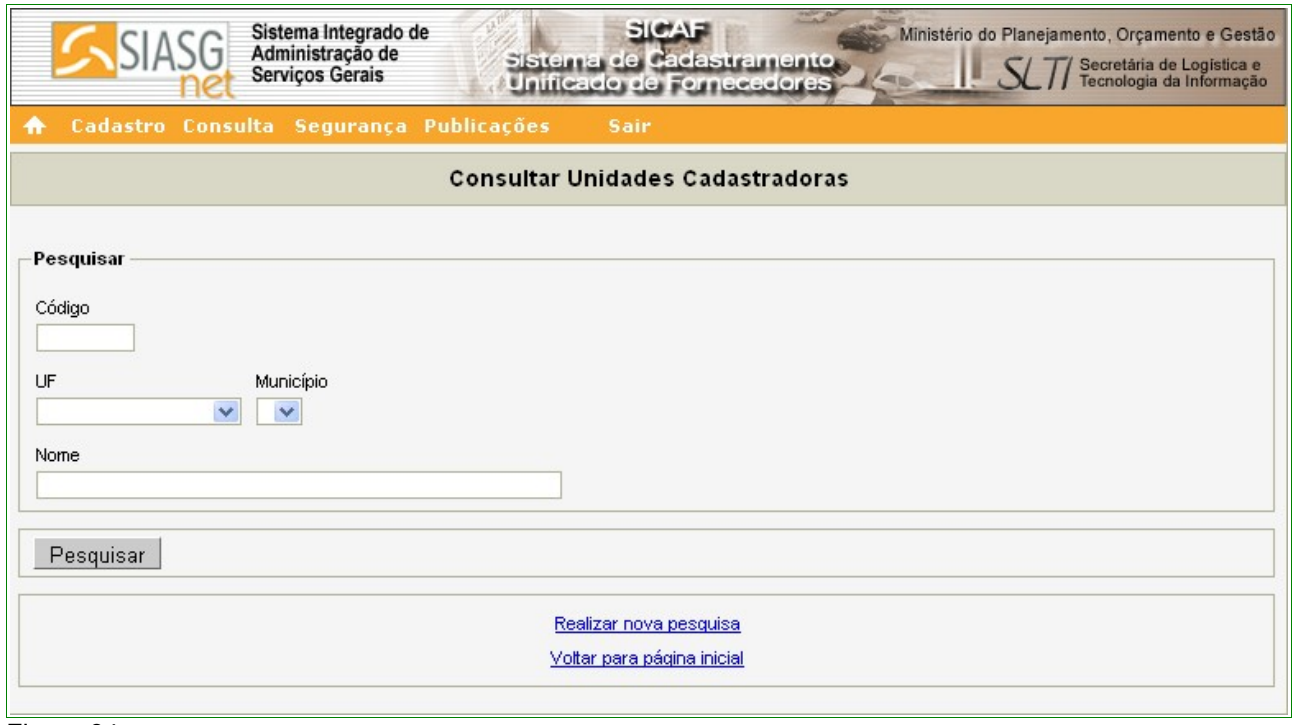

Figura 84

O sistema exibirá o resultado da consulta, apresentando o **Código da UASG**, **Nome** , **Município** e **Ação** com o link **Detalhar.** 

O Fornecedor poderá clicar em **Detalhar**. Conforme Figura 85.

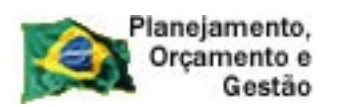

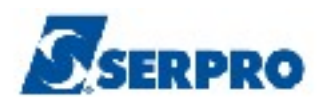

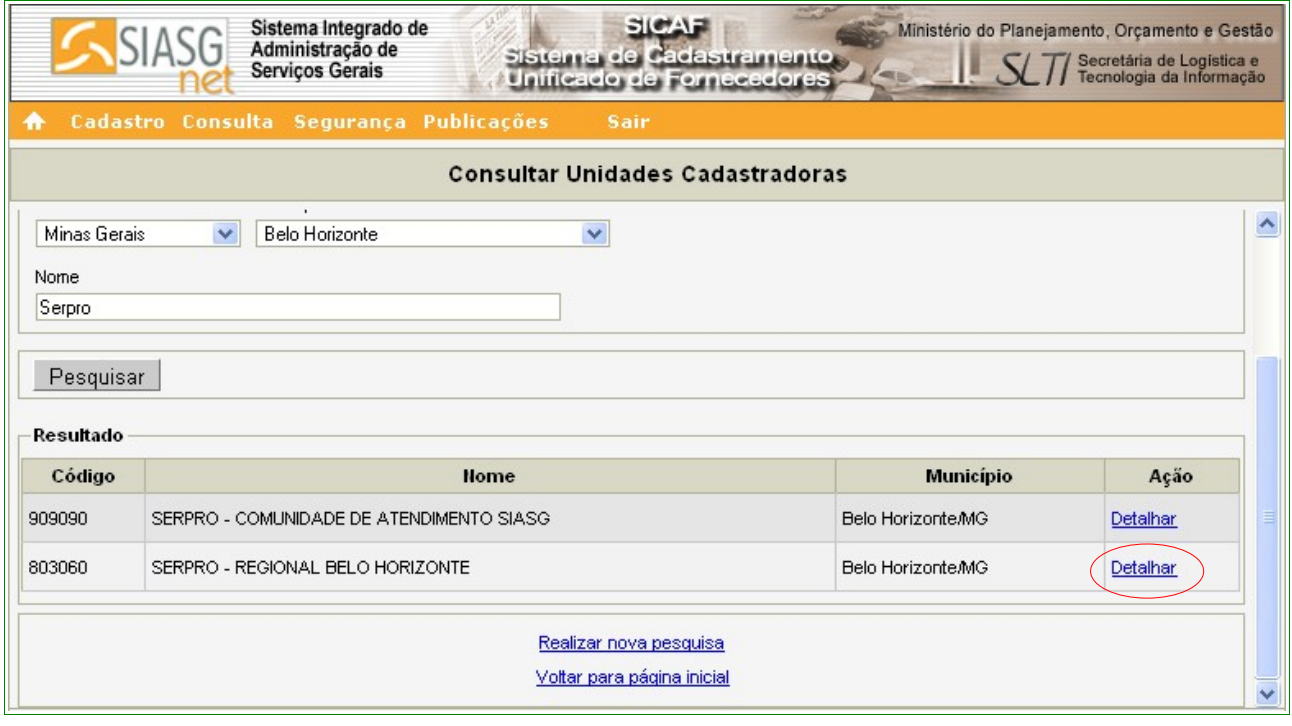

### Figura 85

O sistema exibirá tela com os dados da Unidade Cadastradora (endereço completo e telefone). Conforme Figura 86.
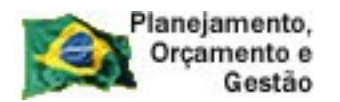

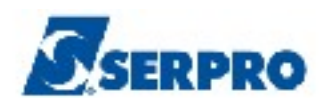

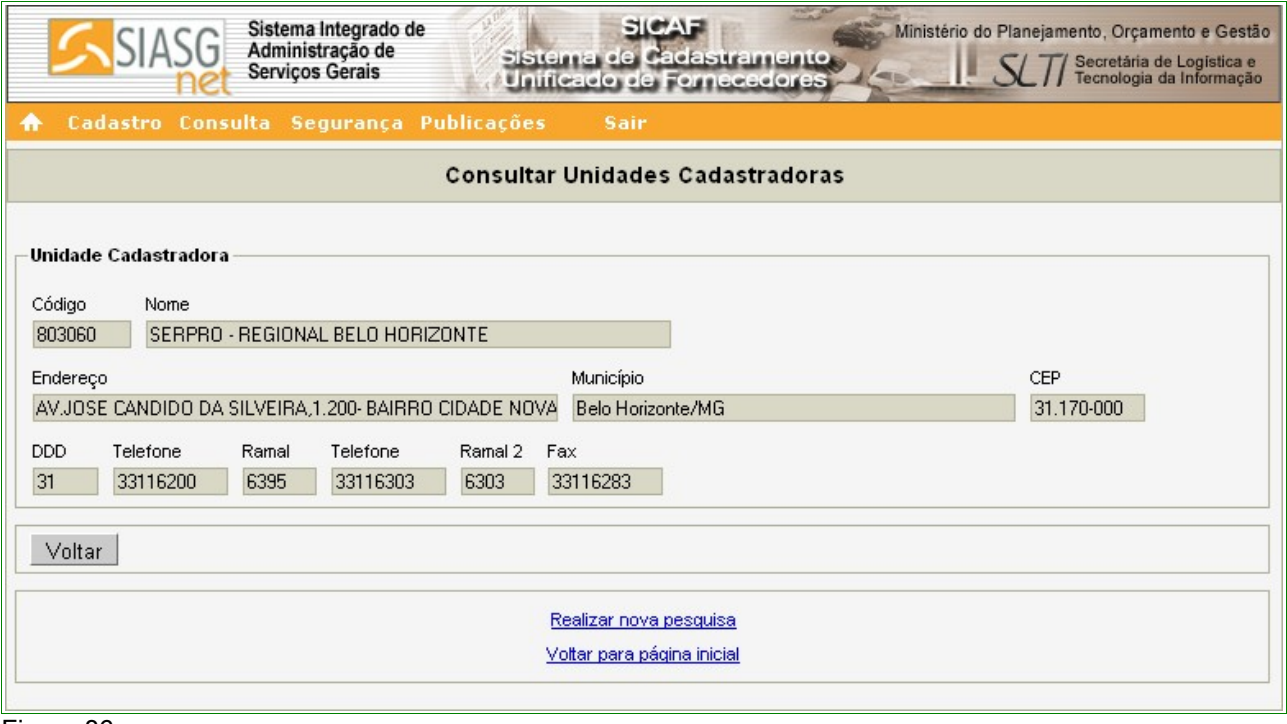

Figura 86

### **7.2– Certificado de Registro Cadastral – CRC**

"*Art. 10. O Certificado de Registro Cadastral - CRC será emitido mediante o atendimento dos requisitos relativos aos níveis I, II e III, relacionados no art. 8º desta norma.*

*Parágrafo único. O CRC, bem como as demais declarações demonstrativas de situação do fornecedor, extraídas do SICAF, tem validade, exclusivamente, para os órgãos e entidades que utilizam o SICAF, não se constituindo, em nenhuma hipótese, em documento comprobatório de regularidade do fornecedor junto a órgãos ou a entidades não usuários do Sistema.*" Instrução Normativa nº 02, 11 de outubro de 2010 - Capítulo II - Art. 10º e § Único.

Para consultar **Certificado de Registro Cadastral**, o usuário deverá clicar no menu **"Consulta"**, opção **"Certificado de Registro Cadastral**". Conforme Figura 83 da página 93 deste Manual.

Após assinalar o **Tipo de Pessoa "Física"** ou **"Jurídica"**, o usuário deverá informar o **"CPF"** ou **"CNPJ"** e clicar no botão **Emitir Formulário**. Conforme Figura 87.

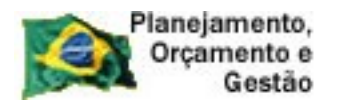

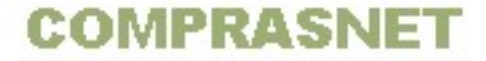

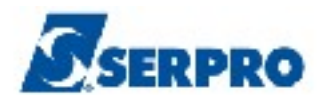

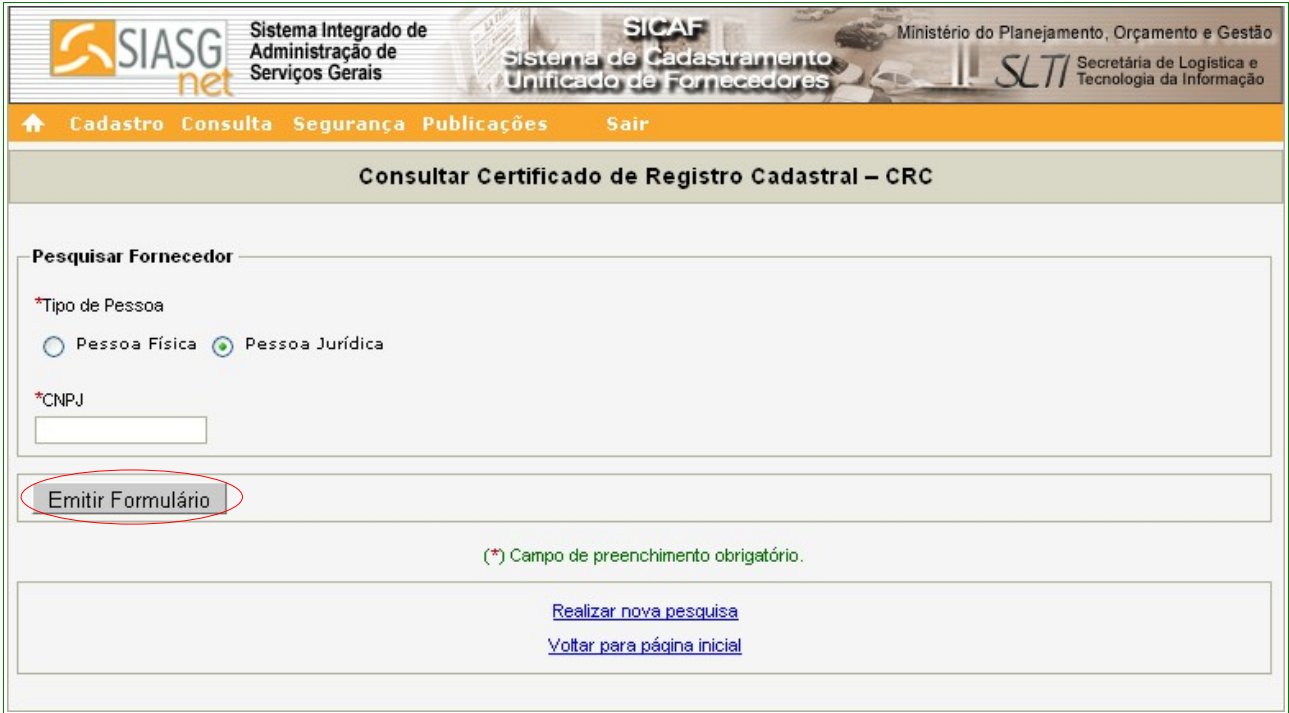

#### Figura 87

O sistema exibirá o Certificado do Registro Cadastral – CRC do CNPJ ou CPF informado.

#### **Importante:**

O certificado só será emitido após a validação do Nível I, II e III pela Unidade Cadastradora.

#### **7.3 – Situação do Fornecedor**

Para consultar Situação do Fornecedor, o usuário deverá clicar no menu **Consulta**, opção **Situação do Fornecedor.** Conforme Figura 83 da página 93 deste Manual.

Após assinalar o **Tipo de Pessoa Física** ou **Jurídica**, o usuário deverá informar o **CPF** e/ou **Nome** ou **CNPJ** e/ou **Razão Social** e clicar no botão **Pesquisar** . Conforme Figura 88.

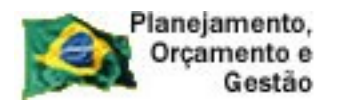

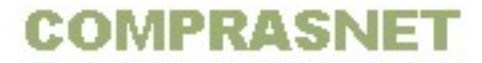

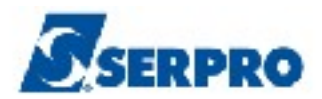

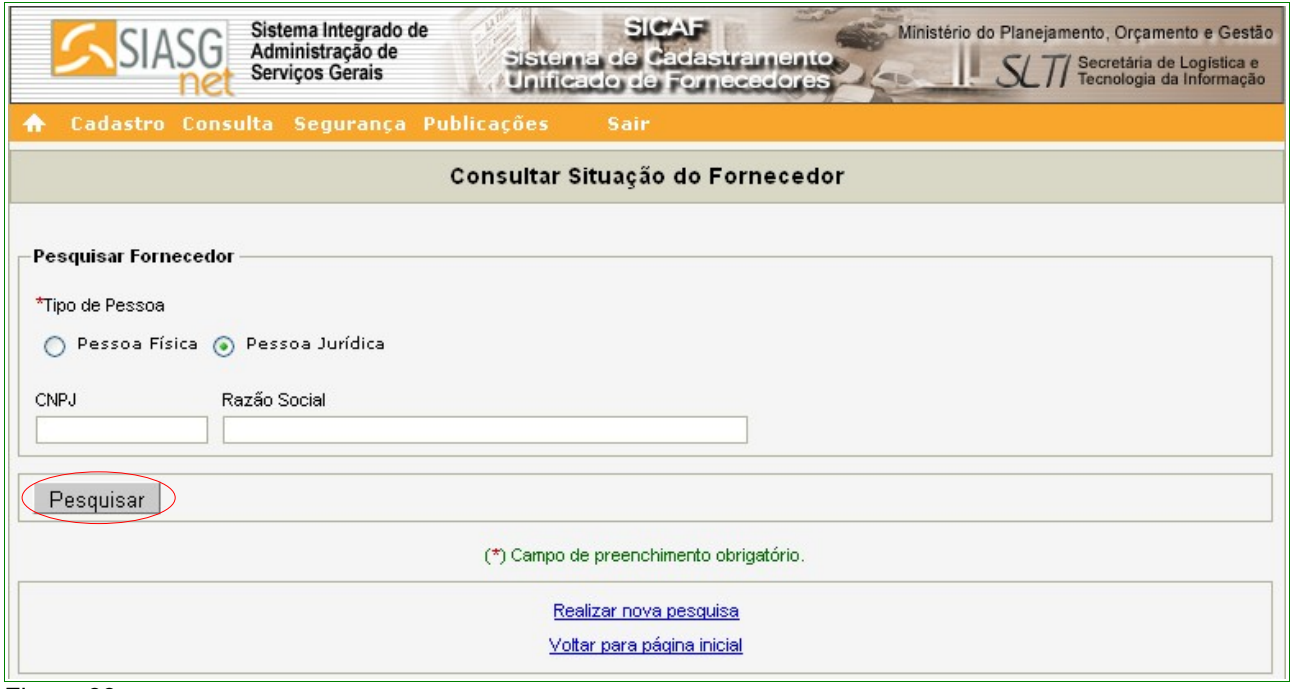

Figura 88

O sistema exibirá o resultado da pesquisa, apresentando, se Pessoa Jurídica, o **CNPJ**, **Razão Social, Nome Fantasia** (se houver), **Relatório** com o link **Detalhar** e **Anexos** com os link's **Ocorrências** e **Qualificação Técnica.** Conforme Figura 89.

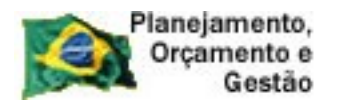

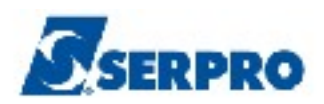

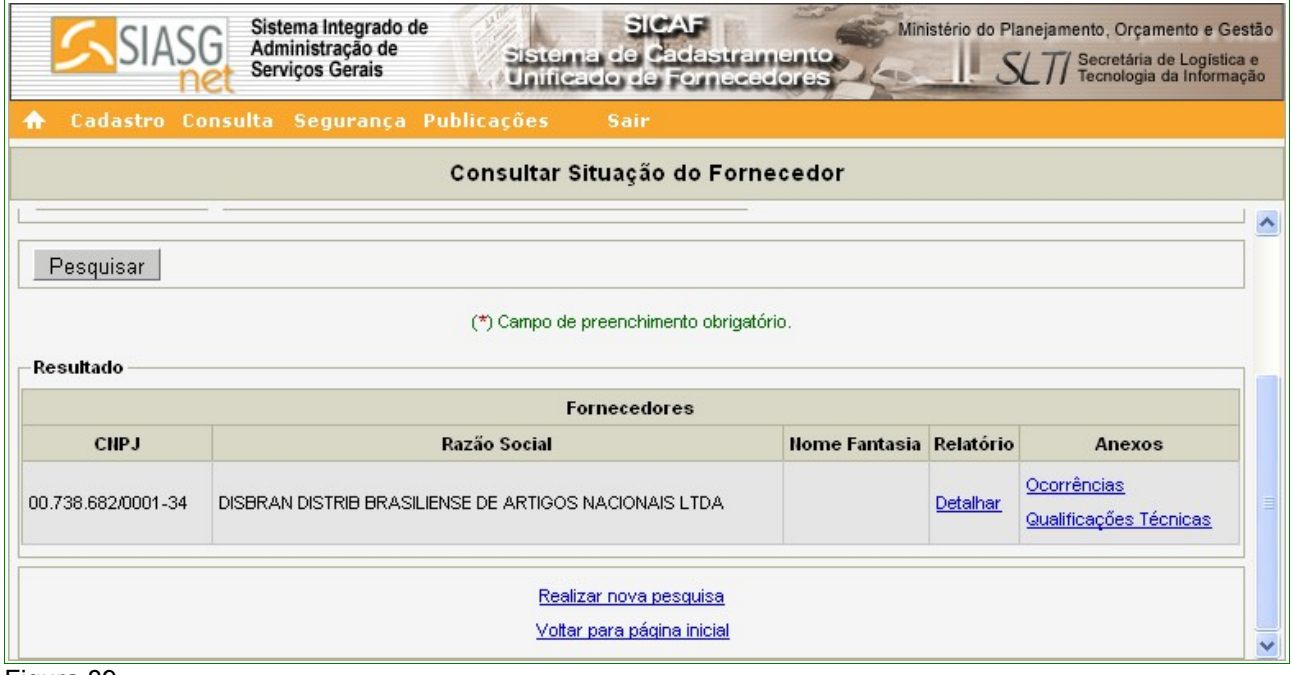

Figura 89

No link **Detalhar**: será exibido todos os dados da documentação apresentada para registro no Sicaf, na Unidade Cadastradora ;

No link **Ocorrências**: será exibido as ocorrências registradas para o Fornecedor;

No link **Qualificações Técnicas**: será exibido as qualificações técnicas registradas pelo Fornecedor.

# **7.4 – Cadastro**

Para consultar o **Cadastro**, o usuário deverá clicar no menu **Consulta**, opção **Cadastro**. Será exibido os Níveis I, III, IV, V e VI para consulta. Conforme Figura 90.

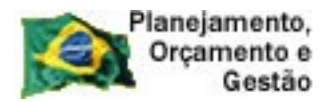

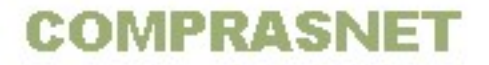

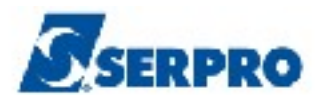

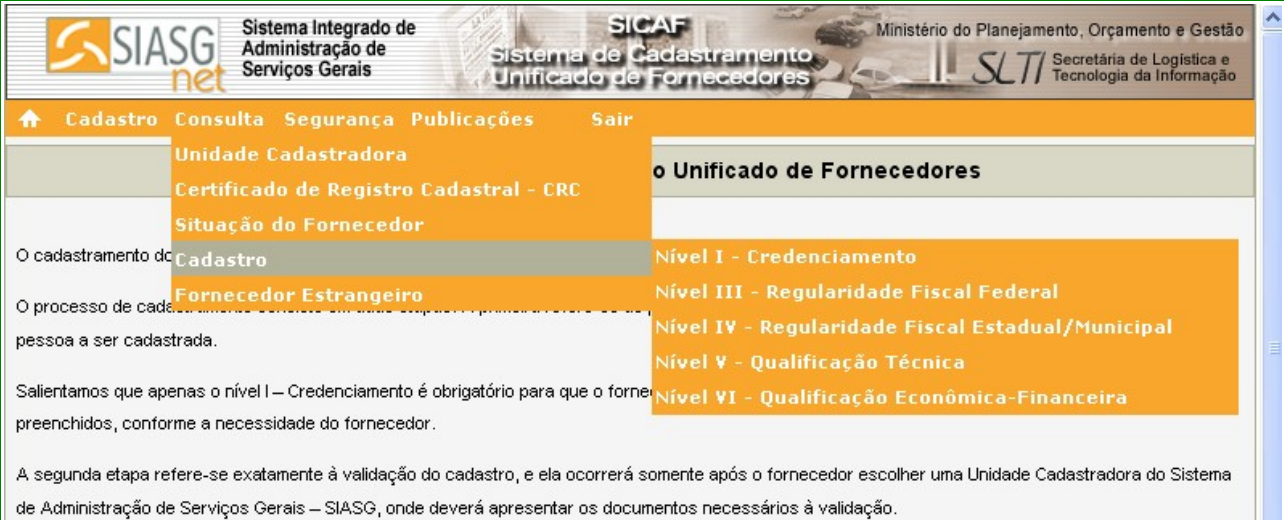

Para informações mais detalhadas, conferir o manual do fornecedor, na opção "Publicações/Manual", no menu da tela inicial do SICAF.

Figura 90

### **7.5 – Fornecedor Estrangeiro**

Para consultar **Fornecedor Estrangeiro**, o usuário deverá clicar no menu **Consulta**, opção **Fornecedor Estrangeiro.** Conforme Figura 83 da página 93 deste Manual.

O sistema exibirá tela para pesquisa, com os campos:

- **Identificador Único** Informar o identificador único, se souber;
- **Nome da Empresa**  Informar o nome da Empresa Estrangeira;
- **País**  Selecionar o País da Empresa Estrangeira.

Após informar os campos e clicar no botão **"Pesquisar"**. Conforme Figura 91.

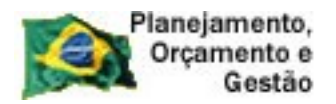

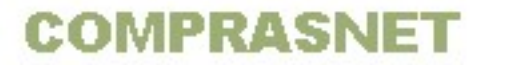

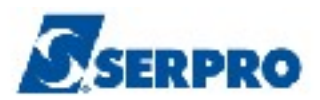

## **Importante:**

O Fornecedor Estrangeiro será cadastrado somente pela Unidade Cadastradora.

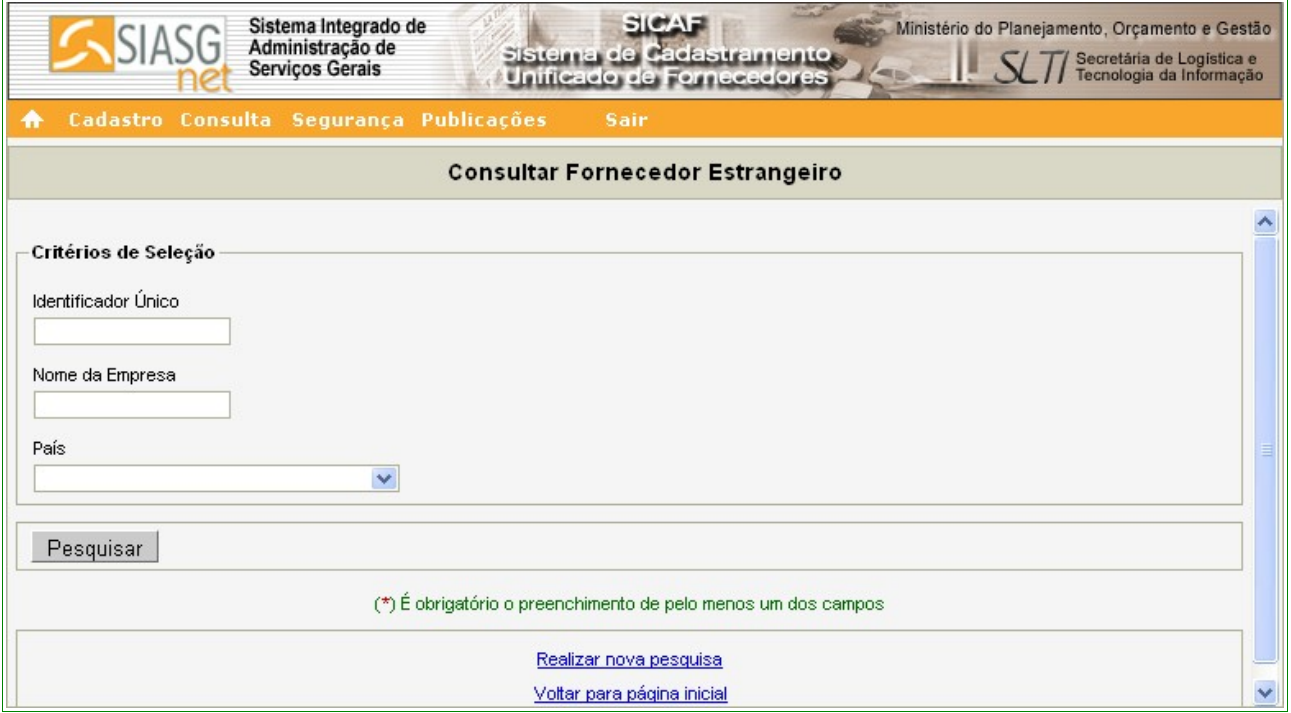

Figura 91

O sistema exibirá tela com os dados do Fornecedor Estrangeiro.

### **8 – Segurança**

Após se logar no sistema, clicar no menu **"Segurança".** O sistema exibirá as opções:

- **Alterar E-mail;**
- **Trocar Senha.**

Conforme Figura 92.

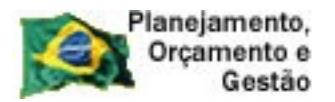

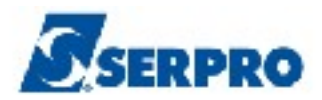

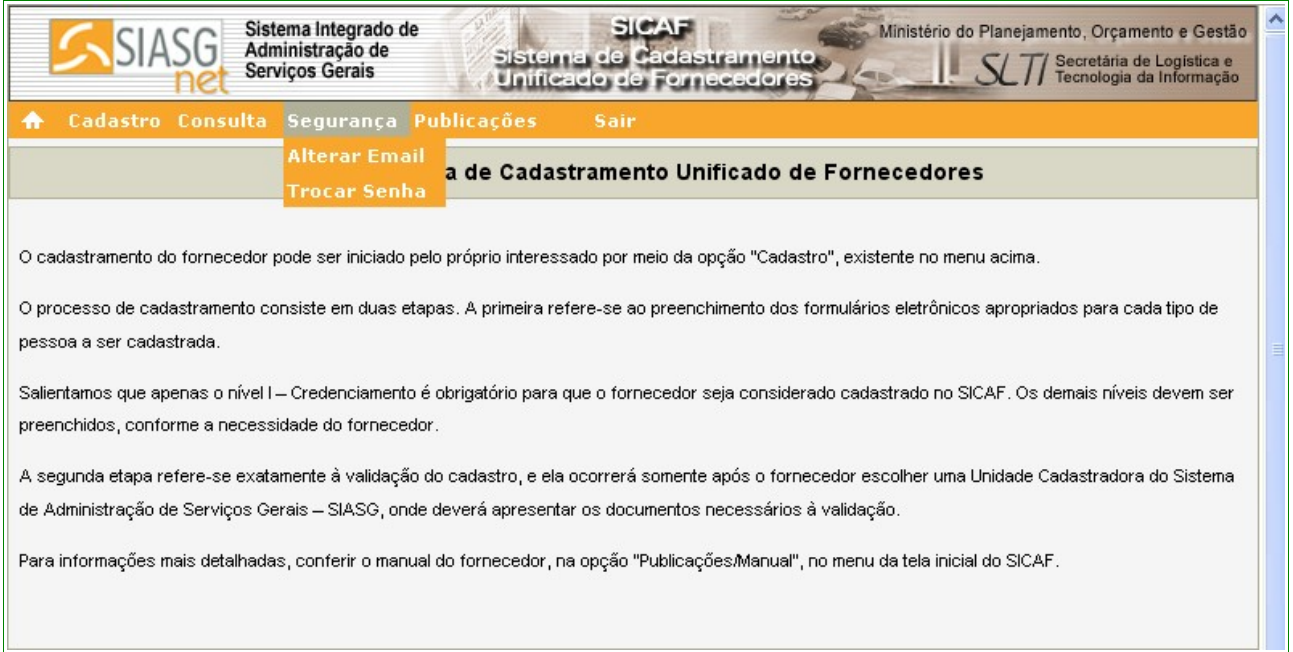

Figura 92

# **8.1 – Alterar E-mail**

Para alterar e-mail, o usuário deverá clicar no menu **"Segurança"**, opção **"Alterar E-mail".**

O sistema exibirá tela com os dados do Fornecedor responsável pelo cadastro preenchidos (**CPF**, **Nome** e **E-mail Atual**) e campos para preenchimento:

- **Senha**: Informar a senha do Fornecedor responsável pelo cadastro;
- **Novo E-mail**: Informar o novo e-mail do Fornecedor responsável pelo cadastro;
- **Confirmação do Novo E-mail**: Informar novamente o novo e-mail do Fornecedor responsável pelo cadastro;

Após o preenchimento dos campos, o Fornecedor deverá clicar no botão **"Alterar E-mail",** conforme Figura 93.

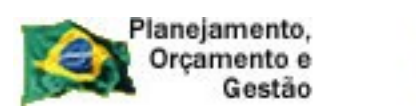

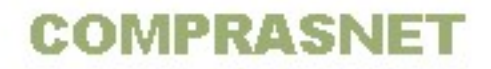

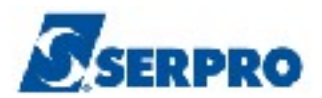

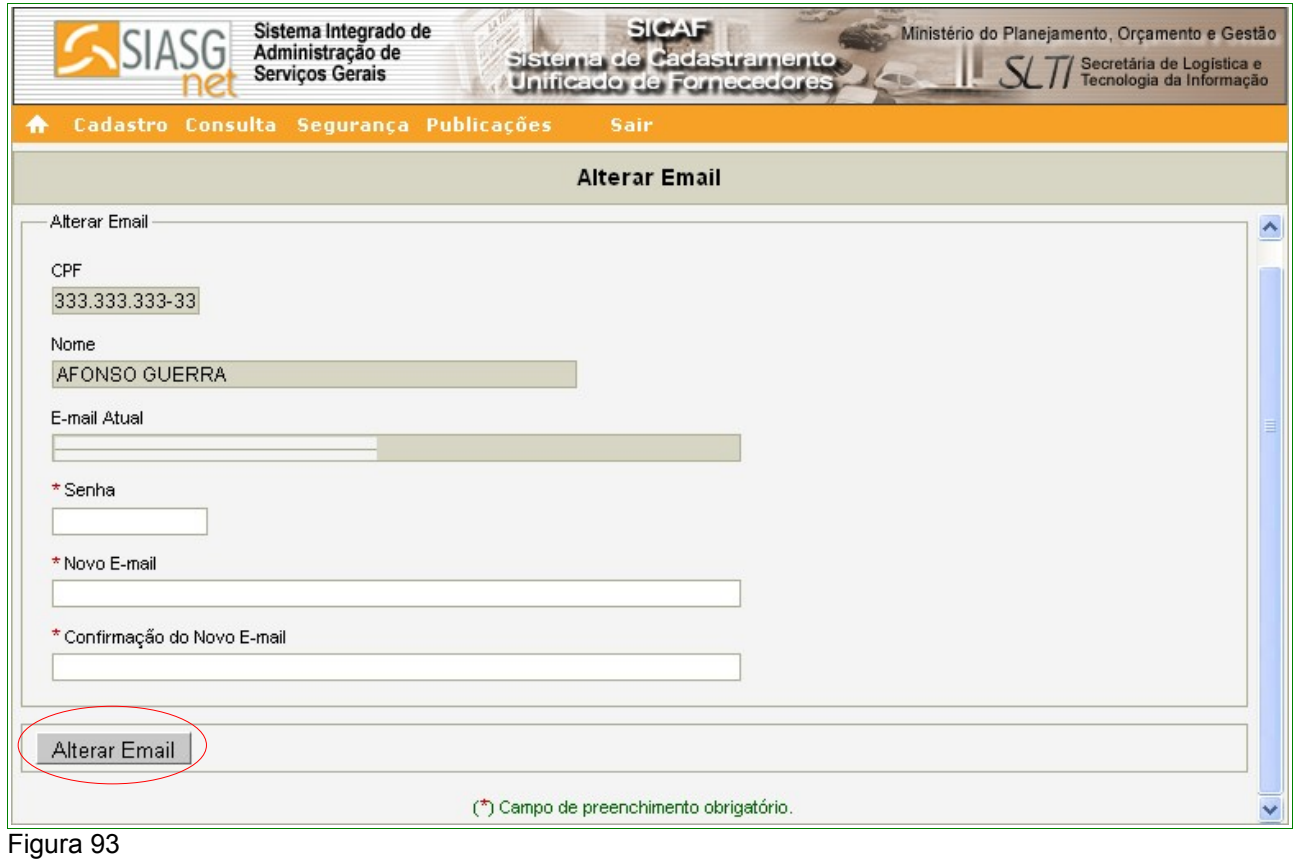

O sistema apresentará a seguinte mensagem: **Operação de Alteração realizada com sucesso!**. Conforme Figura 94.

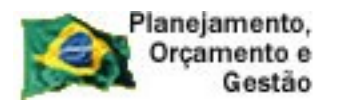

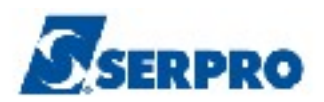

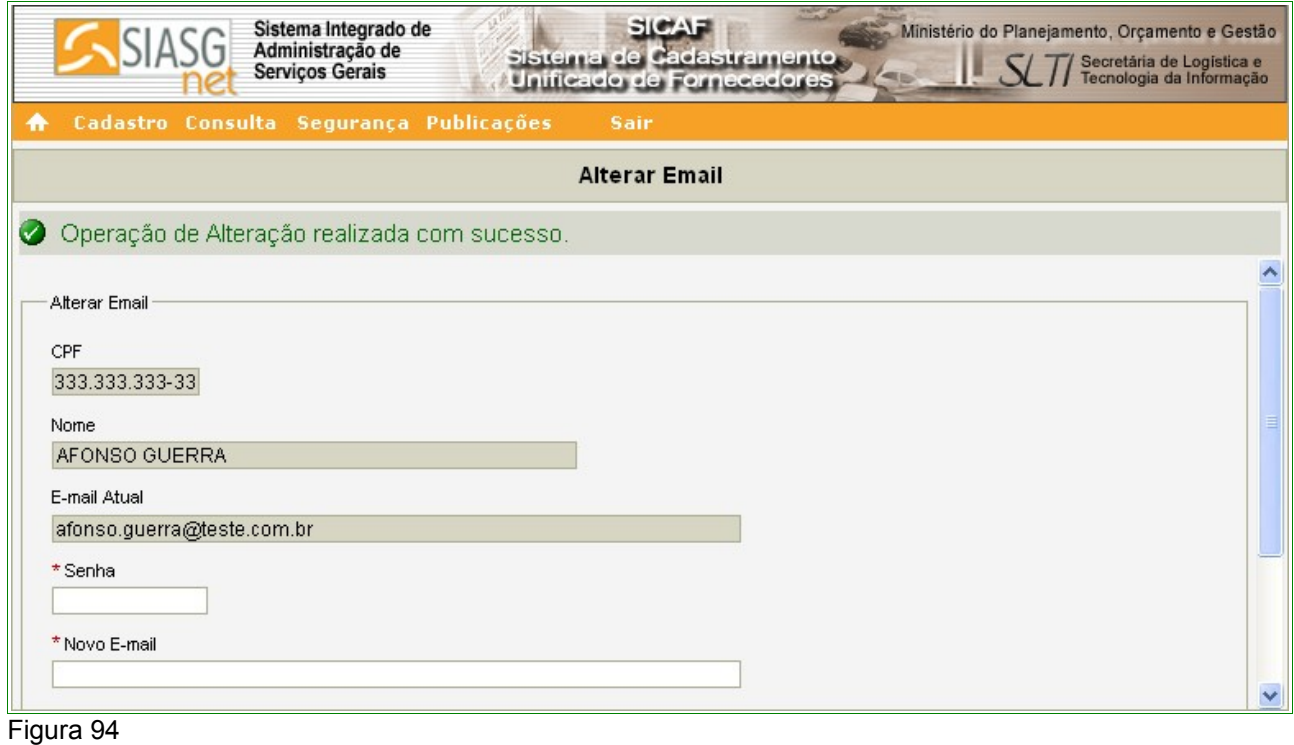

### **8.2 – Trocar Senha**

Para trocar senha, o usuário deverá clicar no menu **"Segurança"**, opção **"Trocar Senha".**

O sistema exibirá tela com os dados do Fornecedor responsável pelo cadastro preenchidos (**CPF** e **Nome**) e campos para preenchimento:

- **Senha Atual**: Informar a senha atual do Fornecedor responsável pelo cadastro;
- **Nova Senha**: Informar a nova senha do Fornecedor responsável pelo cadastro;
- **Repita a Nova Senha**: Informar novamente a nova senha do Fornecedor responsável pelo cadastro;

Após o preenchimento dos campos, o Fornecedor deverá clicar no botão **Trocar Senha,** conforme Figura 95.

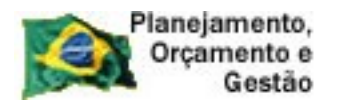

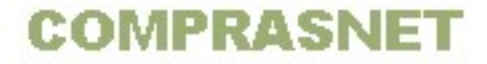

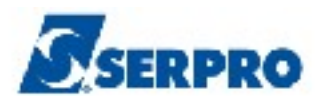

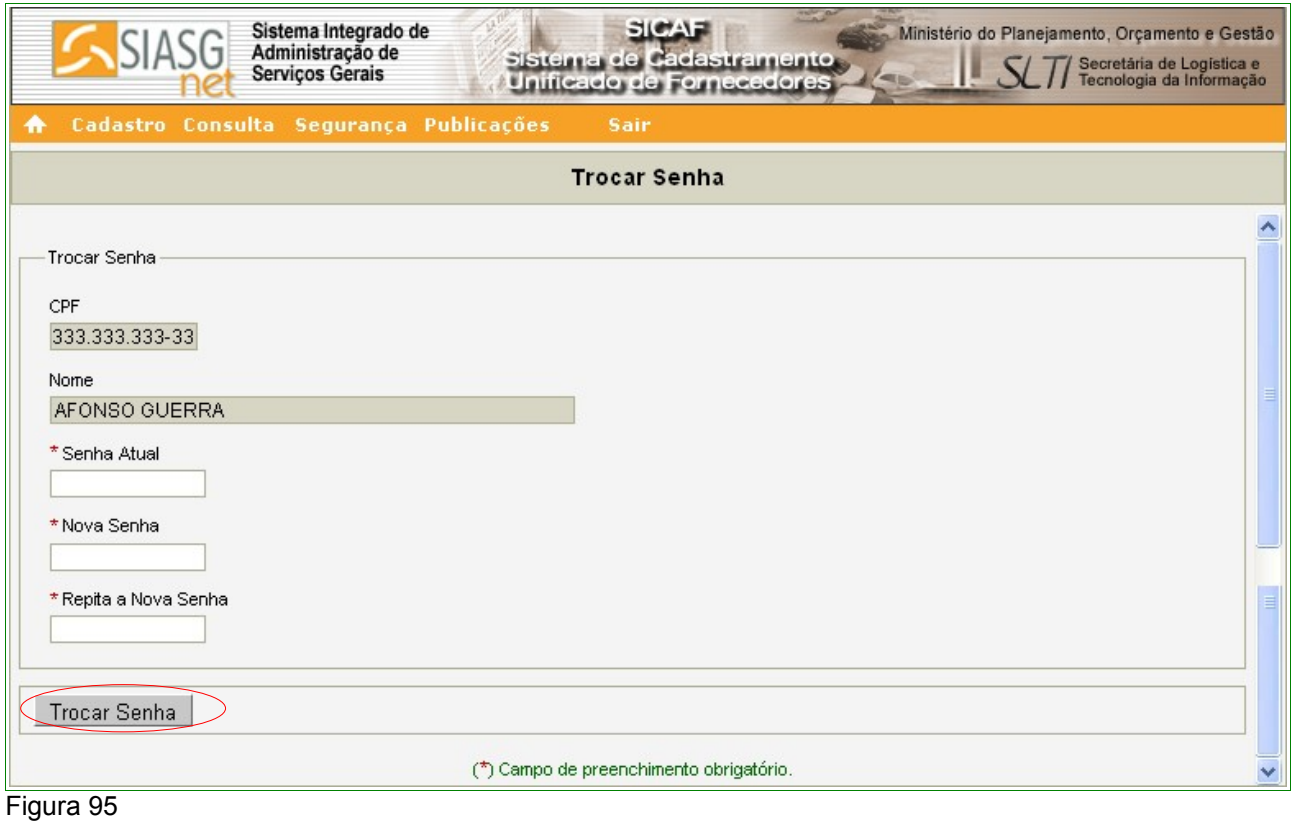

O sistema exibirá tela com a mensagem "**Dados alterados com sucesso!**". A partir de agora o usuário acessará o sistema com a nova senha.

#### **9 – Publicações**

Na aba **"Publicações"** o sistema exibirá as opções:

- **Legislação**  está disponível a Legislação que rege o Novo Sicaf **Instrução Normativa nº 02 de 11 de outubro de 2010** e a Portaria de Transição do Novo SICAF - **Portaria Normativa nº 27, de 10 de novembro de 2010**;
- **Manuais**  está disponível os Manuais do Fornecedor e da Unidade cadastradora.

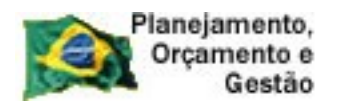

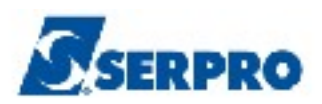

#### **10 – Fornecedor Cadastrados no SICAF**

Os Fornecedores que já estão cadastrados no SICAF serão migrados automaticamente para o **Novo Sicaf** – **SicafWeb**. Estes Fornecedores deverão comparecer a sua Unidade Cadastradora para validar o seu cadastro, conforme **Portaria Normativa nº 27, de 10 de novembro de 2010.**

*Art. 1º Os órgãos integrantes do Sistema de Serviços Gerais – SISG e os inscritos no Sistema de Cadastramento Unificado de Fornecedores – SICAF devem observar os seguintes procedimentos, quando da utilização do SICAF, após sua reestruturação.*

*Art. 2º Os inscritos no SICAF devem verificar os dados relativos ao seu cadastro e se necessário, corrigir as informações em sua Unidade Cadastradora, tendo em vista que a migração dos cadastros para o novo Sistema pode, eventualmente, ocasionar inconsistências nos dados.* 

*§ 1º Os fornecedores, que possuem apenas o credenciamento para a utilização do Portal Comprasnet, deverão atualizar as informações, na sua Unidade Cadastradora, no prazo de um ano a contar da data de implantação do novo Sistema.*

*§ 2º A não efetivação da atualização das informações, na Unidade Cadastradora, no prazo a que se refere o parágrafo anterior, resultará no cancelamento das senhas de acesso à utilização do Portal Comprasnet.*

*§ 3º A validade da senha de acesso à utilização do Portal Comprasnet dos fornecedores regularmente inscritos, no SICAF, está condicionada à renovação cadastral anual, conforme estabelecido no art. 37 da Instrução Normativa nº 2, de 2010.*

*Art. 3º Quando da primeira renovação cadastral, após a implantação do novo Sistema, será necessária a atualização documental de todos os fornecedores regularmente inscritos no SICAF, em suas Unidades Cadastradoras, no mínimo em relação ao nível I - Credenciamento, tendo em vista a alteração e inclusão de novos campos cadastrais.*

*§ 1º Cabe ao fornecedor manter atualizados os documentos, com prazos de vigência próprios, relativos aos demais níveis do cadastramento.*

*§ 2º Após a primeira renovação, no novo sistema, a manutenção cadastral será realizada, automaticamente, conforme o § 1º do art. 36 da Instrução Normativa nº 2, de 2010.* Portaria Normativa nº 27, de 10 de novembro de 2010 – Art. 1º e 2º § 1º, 2º e 3º, Art. 3º § 1º e 2º.

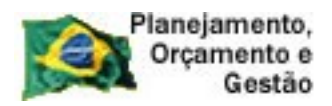

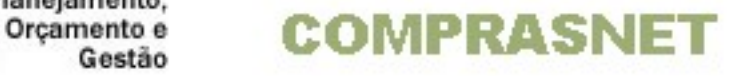

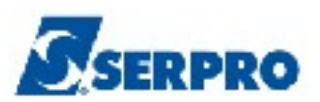

## **11 – Em caso de Dúvidas**

**e-mail:** css.serpro@serpro.gov.br

**Telefone:** 0800-9782329

**Acionamento eletrônico:** sitio [www.comprasnet.gov.br – LinK](http://www.comprasnet.gov.br/)

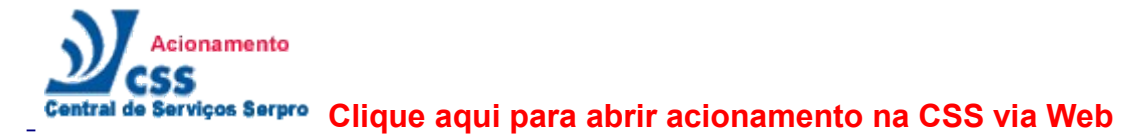